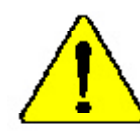

**When you installing AGP card, please make sure the following notice is fully understood andpracticed. If your AGP card has "AGP 4X/8X(1.5V) notch"(show below), please make sure your AGP card is AGP 4X/8X(1.5V).**

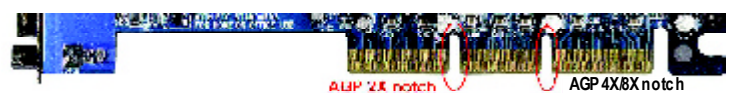

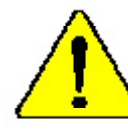

**Caution: AGP 2X(3.3V) card is not supported by VIA ® KT400. You might experience systemunable to boot up normally. Please insert an AGP 4X/8X(1.5V) card**

Example 1: Diamond Vipper V770 golden finger is compatible with 2X/4X mode AGP slot. It can be switched between AGP 2X(3.3V) or 4X (1.5V) mode by adjusting the jumper. The factory default for this card is 2X(3.3V).

The GA-7VAX/GA-7VAXP (or any AGP 4X only) motherboards might not function properly, if you install this card without switching the jumper to 4X(1.5) mode in it.

Example 2: Some ATi Rage 128 Pro graphics cards made by "Power Color", the graphics card manufacturer & some SiS 305 cards, their golden finger is compatible with 2X(3.3V)/4X(1.5V) mode AGP slot, but they support 2X(3.3V) only. The GA-7VAX/GA-7VAXP (or any AGP 4X only) motherboards might not function properly, If you install this card in it.

Note : Although Gigaby te'sAG32S(G) graphics card is based on ATi Rage 128 Pro chip, the design of AG32S(G) is compliance with AGP 4X(1.5V) specification. Therefore, AG32S (G)will work fine with VIA ® KT400 based motherboards.

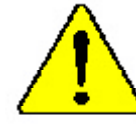

Before you install PCI cards, please remove the Dual BIOS label from PCI slots if there is one.

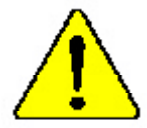

- M **The author assumes no responsibility for any errors or omissions that may appear in this document nor does the author make a commitment to update the information contained herein.**
- M **Third-party brands and names are the property of their respective owners.**
- M **Please do not remove any labels on motherboard, thismay void the warranty of this motherboard.**
- M **Due to rapid change in technology, some of the specifications might be out of date before publication of this booklet.**

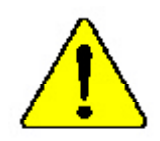

- WARNING: Never that the processor without the heatsink properly and firmly attached. PERMANENT DAMAGE WILL RESULT!
- Mise en gorde ; Ne laites tamais tourner le processeur sans que le dissipateur de chaleur ait fix correctement et fermement. UN DOMMAGE PERMANENT EN RÉSULTERA !
- Achtung: Der Progessor das f nur in Betrieb genommen werden, wenn der W rmeabletter ordnungsgem 6 und fert angebracht in DIEB HAT EINEN PERMANENTEN **SCHADES ZUR FOLGE:**
- Advertencia: Nunca haga funcionar el procesador sin el disipador de calor instalado correcta y firmamenta, JSE PRODUCINÁ UN DAÑO PERMANENTE:
- Ariso: Nunca execute o processador rem o dissipador de calor eriar adequado e firmemente consciodo O RESULTADO SERÁ UM DANO PERMANENTE!
- 警告 将鼓炸板车周始安装到处理器上之前,不要运行处理器。过度将水运费年处理器!
- $\mathcal{B}(\mathcal{C})$ "陈康经发生风险交换;须各项数百之页",不要强行接项语,强经陈永应是物格项语;
- 해소성.3도 평양도 모 (Mind) 문관성과자 낮은 *및 크로북서도 구강시키지 여행시오.*<br>당군적 고장의 발생결사내! an:
- 聲21 まれ的な調整を防ぐため、とートシンクさ正しくしっかりと取り付けるまでは、プロセ ンチを動作させないようにしてください。

### Declaration of Conformity<br>We,Manufacturer/Importer (full address) **G.B.T. Technology TrädingGMbH AusschlagerWeg 41,1F, 20537 Hamburg,Germany**

declare that the product

#### ( description of the apparatus, system, installation to which it refers)

#### **Mother Board** GA-7VAX/GA-7VAXP is in conformity with (reference to the specification under which conformityis declared) in accordance with 89/336 EEC-EMC Directive

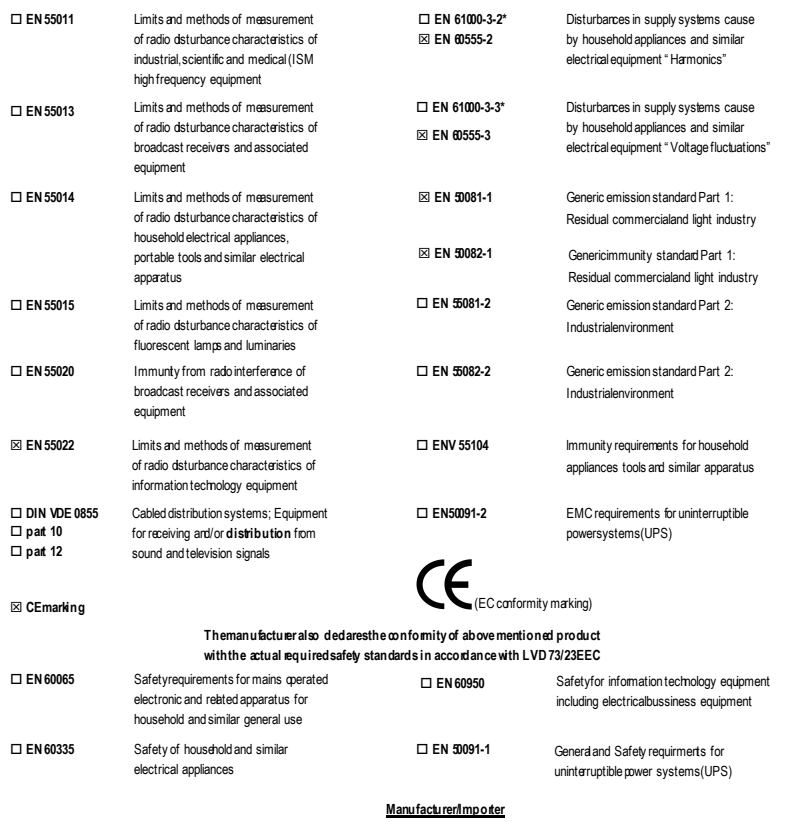

Date : August 20, 2002

(S tamp )

Timmy Huang  $\overline{\phantom{a}}$ Timmy Huang

Signature: Name:

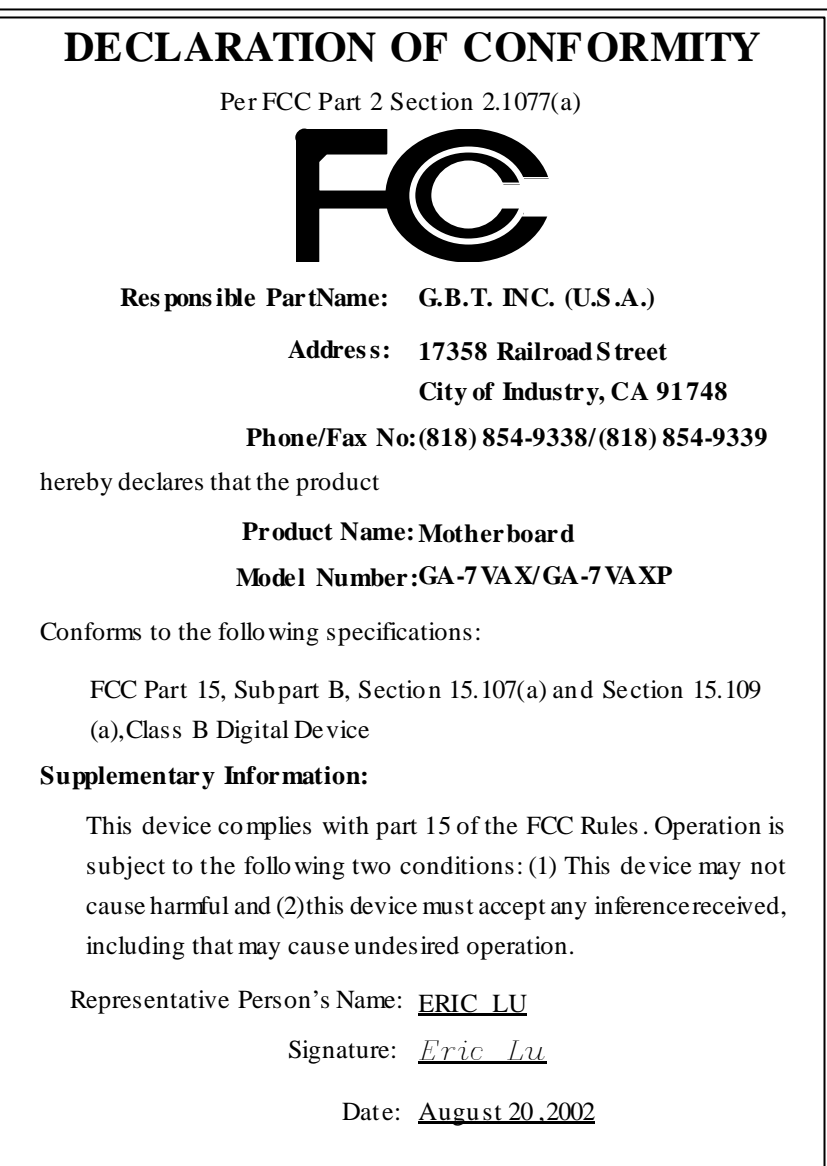

GIGABYTE obtained of the event to validate the performance of ATi and Nvidia based graphics cards (AGP 8X) with VIA Chipset based motherboards running Microsoft operating systems. Certificates of Validation will be supplied by VIA, ATi and nVIDIA for GA-7VAXP; GA-7VAX and GA-7VA that successfully passed in the AGP 8X standard validation

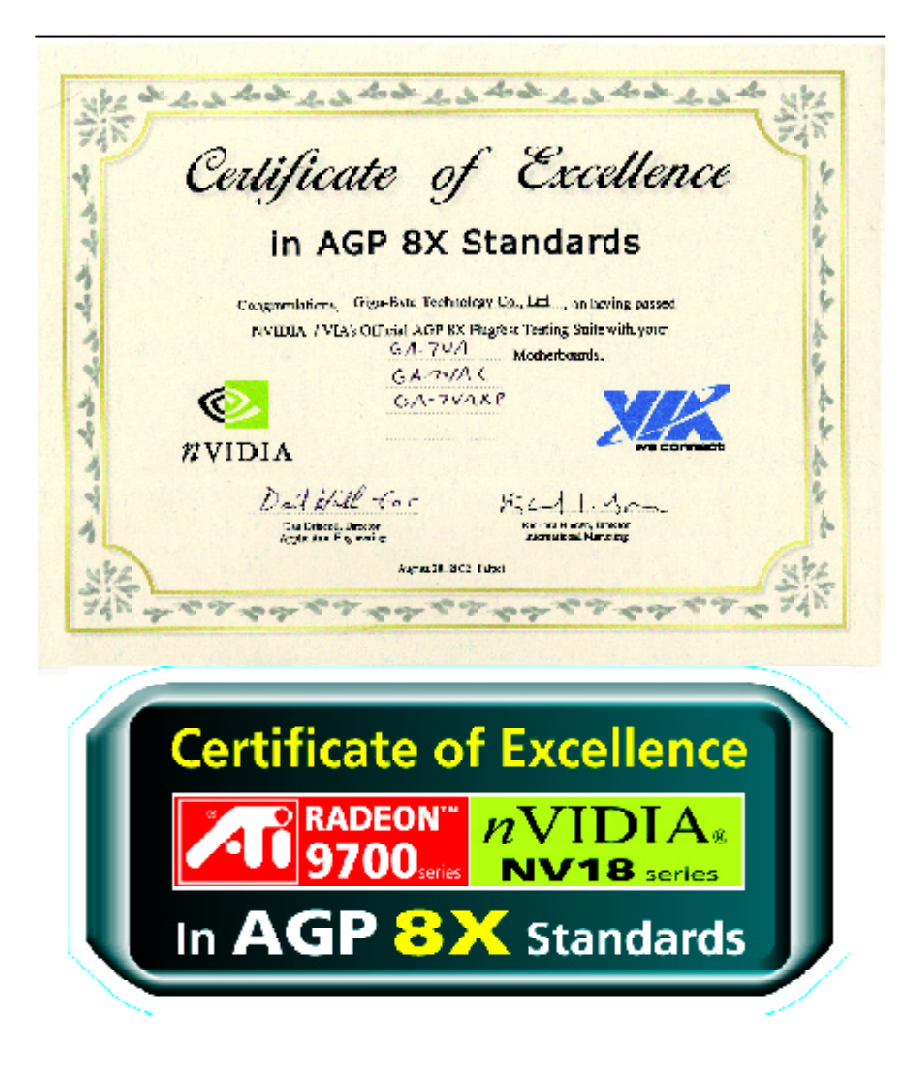

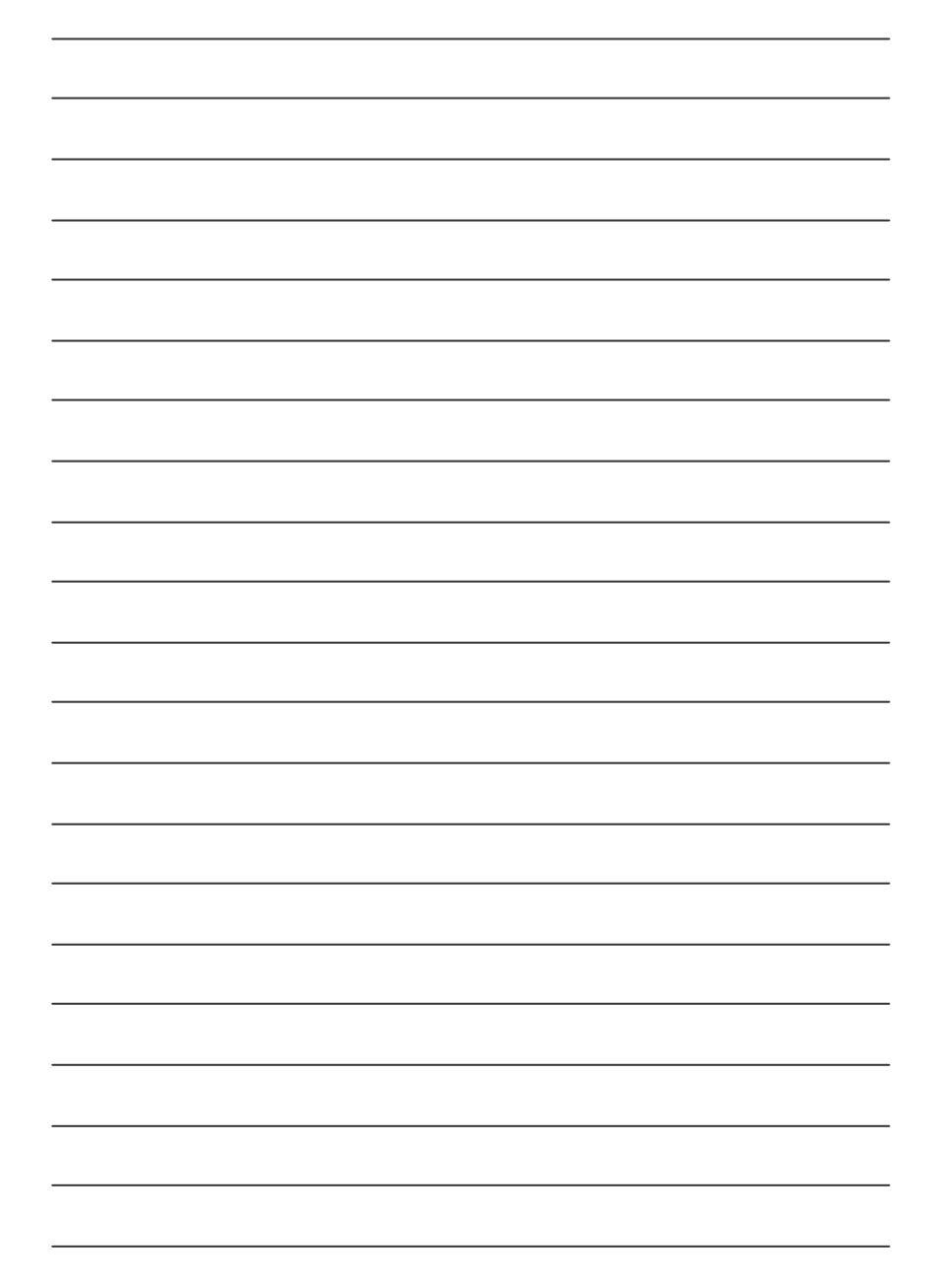

# GA-7VAX /7VAXP AMD Socket A Processor Motherboard

# **USER'S MANUAL**

AMD Athlon ™ / Athlon ™ XP / Duron ™ SocketA Processor Motherboard Rev. 1104 12ME-7VAXP-1104

# **Table of Content**

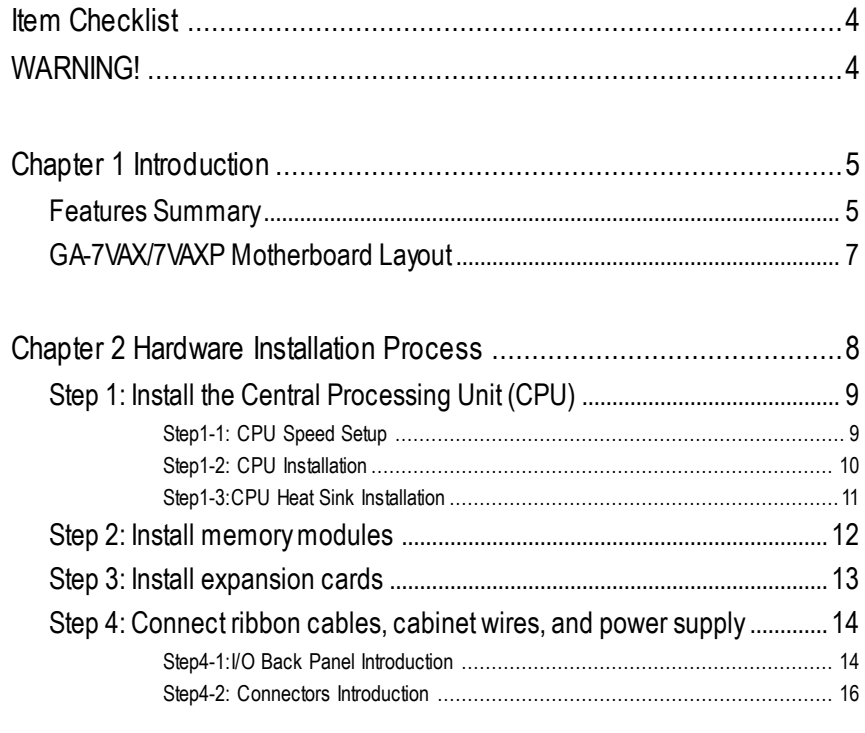

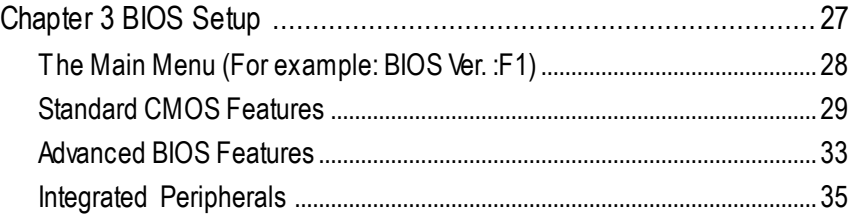

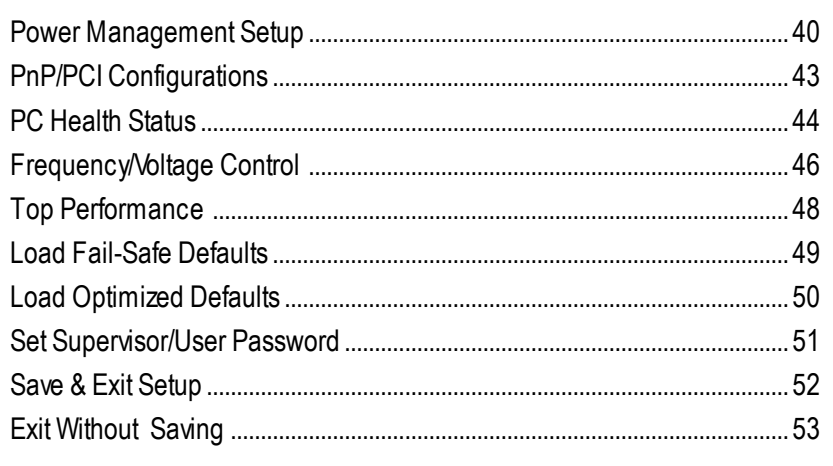

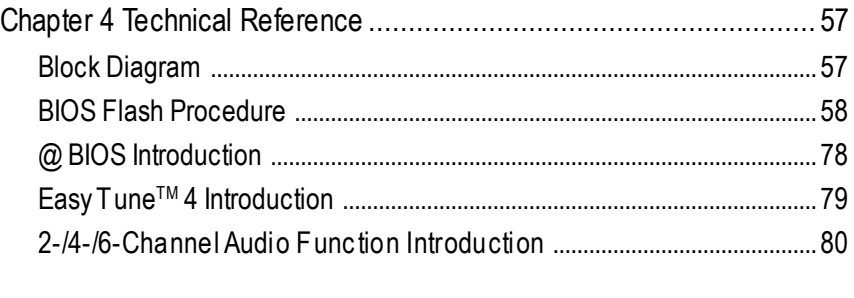

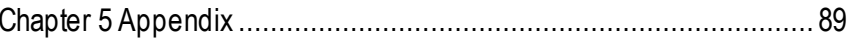

## **Item Checklist**

- ˛ The GA-7VAX/GA-7VAXP motherboard ˛ RAID Manual \*
- $\boxtimes$  IDE cable x 1/ Floppy cable x 1  $\boxtimes$  4 Port USB Cable x 1
- 
- $\boxtimes$  CD for motherboard driver & utility (Driver CD)  $\boxtimes$  IEEE 1394 Cable x1 \*
- **☑ GA-7VAX/GA-7VAXP user's manual DI SPD Kit x1**
- 
- ˛ Motherboard Settings Label

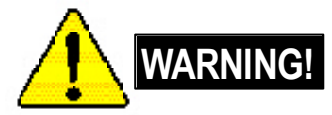

- 
- 
- $\boxtimes$  IDE cable x 2 \*  $\boxtimes$  Audio combo Kit x 1 \*
	-
	-
- **☑** I/O Shield **value of Alliance of Alliance of Alliance of Quick PC Installation Guide**

Computer motherboards and expansion cards contain very delicate Integrated Circuit (IC) chips. To protect them against damage from static electricity, you should follow some precautions whenever you work on your computer.

- 1. Unplug your computer when working on the inside.
- 2. Use a grounded wrist strap before handling computer components. If you do not have one, touch both of your hands to a safely grounded object or to a metal object, such as the power supply case.
- 3. Hold components by the edges and try not touch the IC chips, leads or connectors, or other components.
- 4. Place components on a grounded antistatic pad or on the bag that came with the components whenever the components are separated from the system.
- 5. Ensure that theATX power supply is switched off before you plug in or remove theATX power connector on the motherboard.

#### **Installing the motherboard to the chassis…**

If themotherboard has mounting holes, but they don't line up with the holes on the base and there are no slots to attach the spacers, do not become alarmed you can still attach the spacers to the mounting holes. Just cut the bottom portion of the spacers (the spacer may be a little hard to cut off, so be careful of your hands). In this way you can still atach the motherboard to the base withoutworrying about short circuits. Sometimes you may need to use the plastic springs to isolate the screw from the motherboard PCB surface, because the circuit wire may be near by the hole. Be careful, don't let the screw contact any printed circuit write or parts on the PCB that are near the fixing hole, otherwise it may damage the board or cause board malfunctioning.

#### **"\*" FOR GA-7VAXP Only.**

GA-7VAX/GA-7VAXP Motherboard - 4 -

# **Chapter 1 Introduction**

# **Features Summary**

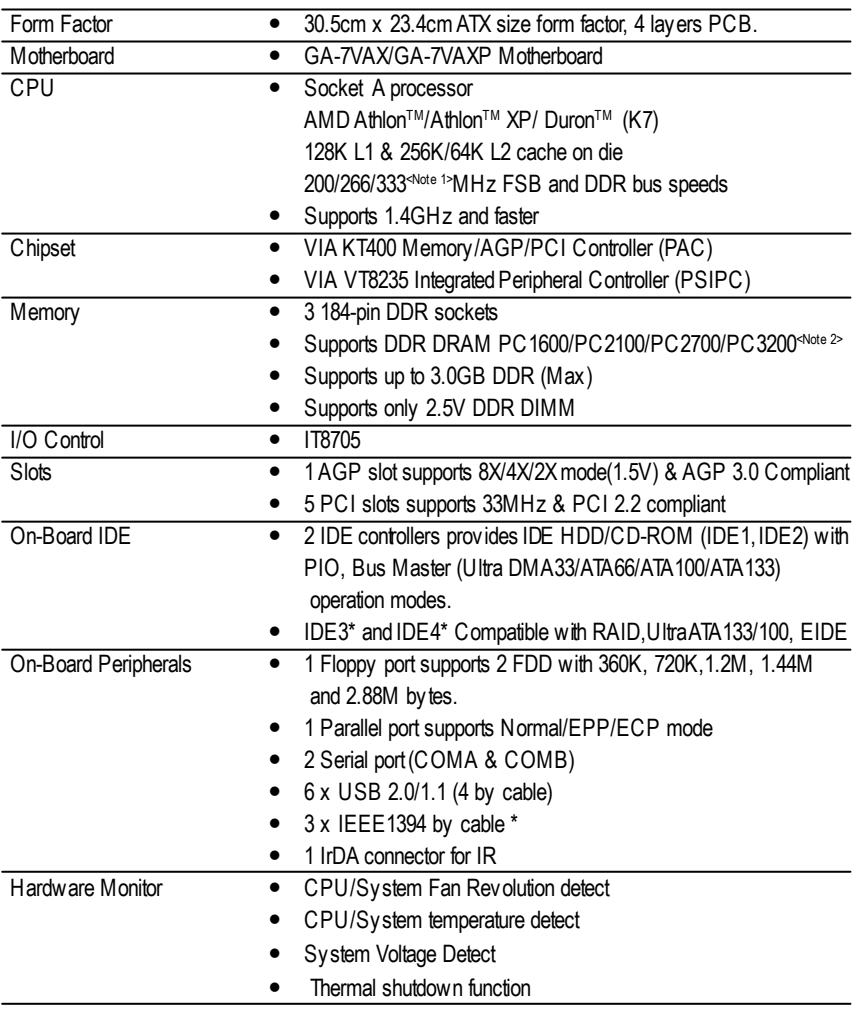

to be continued......

<Note 1> FSB333 MHz only support DDR333 DIMM module.

<Note 2> PC3200 only support by Micro, Samsung, Apacer DDR module as we verified, more detail pls refer to P.103

"\*" FOR GA-7VAXP Only.

Introduction

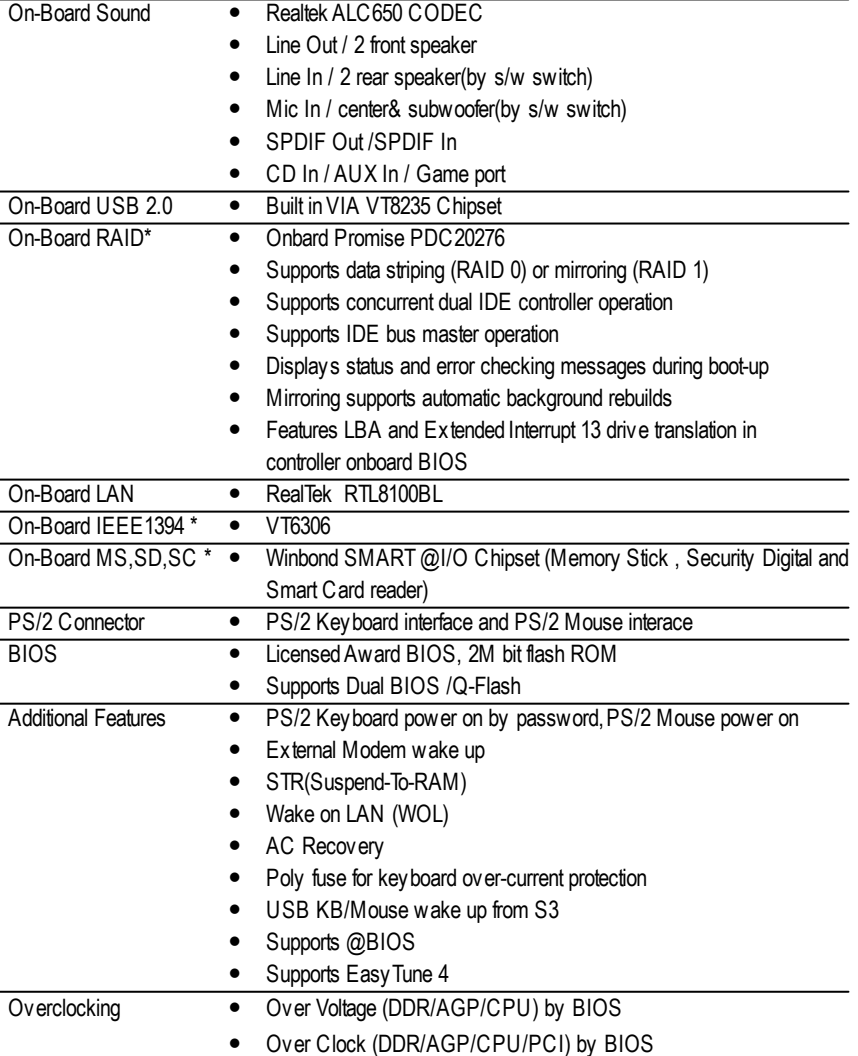

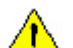

Please set the CPU host frequency in accordance with your processor's specifications. We don't recommend you to set the system bus frequency over the CPU's specification because these specific bus frequencies are not the standard specifications for CPU, chipset and most of the peripherals. Whether your system can run under these specific bus frequencies properly will depend on your hardware configurations, including CPU, Chipsets, SDRAM, Cards....etc.

## "\*" FOR GA-7VAXP Only.

GA-7VAX/GA-7VAXP Motherboard

#### KB\_MSCPU SYS SMART\_CARD\_READER\* SMART\_CARD\_READER\* PWR FAN FAN FAN<br>FAN<br>BER USB LAN MIC\_IN LINE\_OUT COMB | COMB | USB ATX Į 500000000000000000 CK\_RATIO COMA SOCKET A FLOPPY<br>. [||||||||||||||||||||||||||||<br>. MEMORY\_STICK\* MEMORY\_STICK\* SECURE\_DIGITAL\* SECURE\_DIGITAL\* GA-TVAX/GA-TVAXP E Д **GA-7VAX/GA-7VAXP** LPT RAM\_LEDCOMB W83L518 IDE1 IDE2 **Missional Property CONSTRUCTION MANUFACTURERS** LINE\_OUT Z<br>Z<br>I GAM E  $NB_FAN$   $\frac{1}{2}$ KT400 ۳ Ü DDR1 DDR3<br>DDR3 AUX\_IN SUR\_CEN  $\frac{1}{2}$  in E<sub>3</sub>\*<br>PDC20276\* **BATTERY** F\_AUDIO<br>CD\_IN<br>F\_AUDIO IT8705 AGP **PCI AUX\_N** AC97 ETTEL SCR\*\* PCI2 VT8235 **ELKAR IR** PCI3 SW1 m. PCI4 **CITER** VT6306\* m **Francis** MAIN Backup **E\_PANEL** RTL BIOS BIOS 8100BL PCI SPDIF **SPDIF\_IN** F1\_1394\* F2\_1394\* F3-1394\* WOL **PWRLED** F3-1394\* F\_USB1 F\_USB2 USB 2.0 IEEE 1394\*

**GA-7VAX/GA-7VAXP Motherboard Layout**

**"\*" FOR GA-7VAXP Only. "\*\*" FOR GA-7VAX Only.**

Introduction

# **Chapter 2 Hardware Installation Process**

To set up your computer, you must complete the following steps:

- Step 1- Set Dip Switch (CK\_RATIO) and system Switch (SW1)
- Step 2- Install the Central Processing Unit (CPU)
- Step 3- Install memory modules
- Step 4- Install expansion cards
- Step 5- Connect ribbon cables, cabinet wires, and power supply
- Step 6- Setup BIOS software
- Step 7- Install supporting software tools

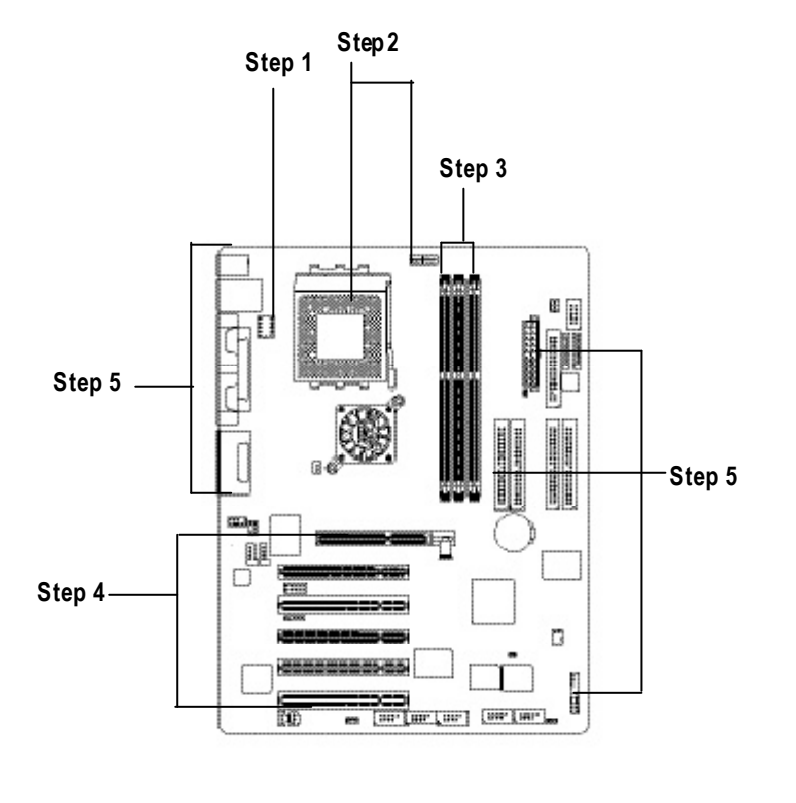

GA-7VAX/GA-7VAXP Motherboard - 8 -

# **Step 1: Install the Central Processing Unit (CPU)**

## **Step1-1: CPU Speed Setup**

The clock ratio can be switched by CK\_RATIO and refer to below table.

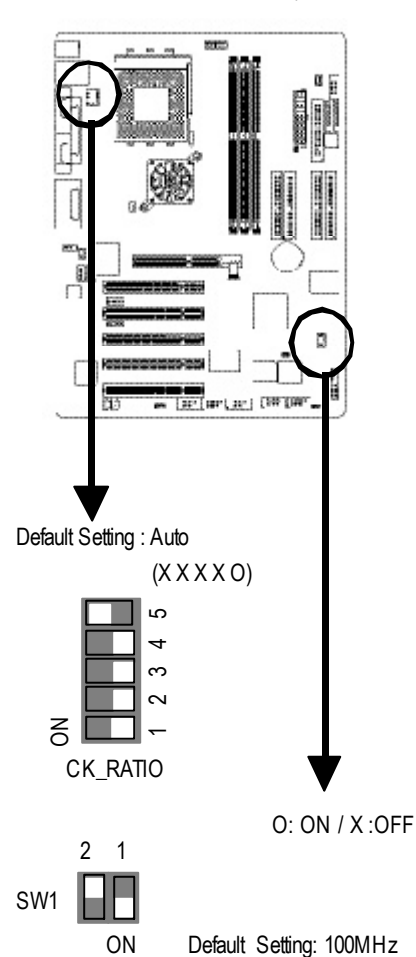

RATIO  $1 2 3 4 5$  $AUTO(Default) \times \times \times \times \times \times \cdot \cdot \cdot$ 5x | 0 | 0 | X | 0 | X  $5.5x$   $X \cup 0 \mid X \cup 0 \mid X$ 6x | O | X | X | O | X 6.5x | X | X | X | O | X 7x | 0 | 0 | 0 | x | x 7.5x | X | O | O | X | X 8x | O | X | O | X | X 8.5x | X | X | O | X | X 9x | O | O | X | X | X 9.5x | X | O | X | X | X 10x | O | X | X | X | X 10.5x  $X$   $X$   $X$   $X$   $X$   $X$ 11x | 0 | 0 | 0 | 0 | X 11.5x  $X \cup Y$  O O O X 12x | 0 | X | 0 | 0 | X  $>$ =12.5x X X O O X

CLK\_RATIO O: ON / X :OFF

MNote: In order to BIOS can auto detecting when y our CPU mutiplier ov er 12.5x , please adjust mutiplier swich in CK Raito to "AUTO."

SW1 CPU CLOCK 100MHz 133MHz 166MHz 1 ON OFF OFF 2 OFF OFF ON

The system bus frequency can be switched at 100/ 133/166MHz by adjusting system switch (SW1). (The internal frequency depend on CPU.)

## **Step1-2: CPU Installation**

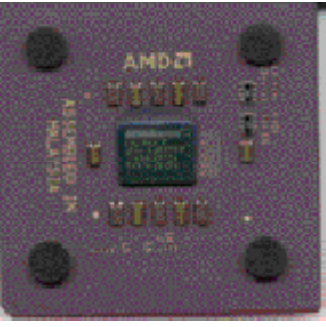

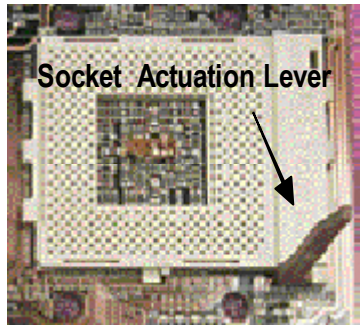

1. Pull up the CPU socket lever and up to 90-degree angle.

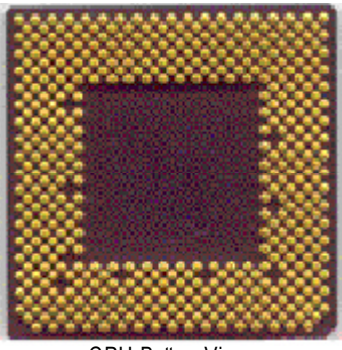

CPU Top View CPU Bottom View

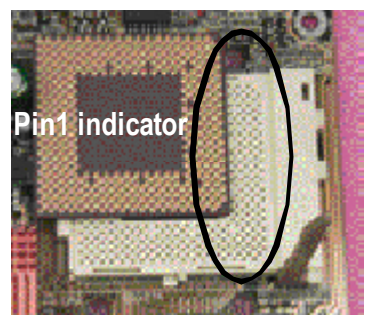

2. Locate Pin 1 in the socket and look for a (golden) cut edge on the CPU upper corner. Then insert the CPU into the socket.

- M **Please make sure the CPU type is supported by the motherboard.**
- M **If you do not match the CPU socket Pin 1 and CPU cut edge well, it will cause improper installation. Please change the insert orientation.**

GA-7VAX/GA-7VAXP Motherboard - 10 -

#### **Step1-3:CPU Heat Sink Installation**

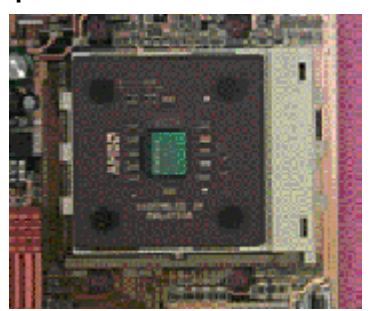

1. Press down the CPU socket lever and finish CPU installation.

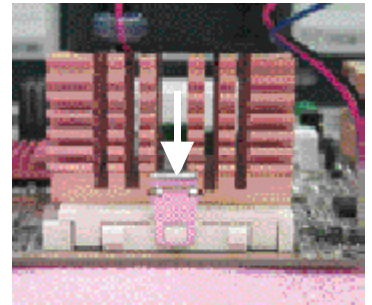

3. Fasten the heatsink supporting-base onto the CPU socket on the mainboard.

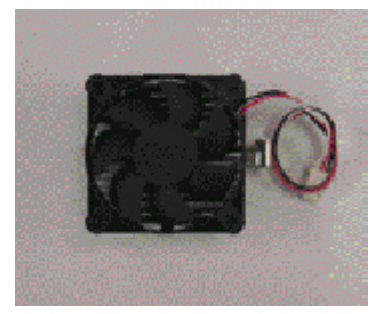

2. Use qualified fan approved by AMD.

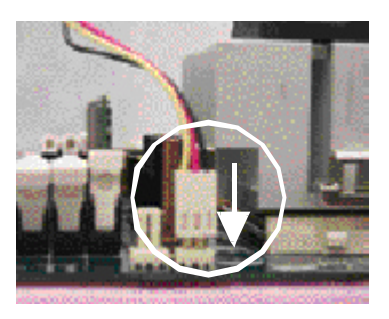

- 4. Make sure the CPU fan is plugged to the CPU fan connector, than install complete.
- M **Please use AMD approved cooling fan.**
- M **We recommend you to apply the thermal paste to provide better heat conduction between your CPU and heatsink.**
- M **Make sure the CPU fan power cable is plugged in to the CPU fan connector, this completes the installation.**
- M **Please refer to CPU heat sink user's manual for more detail installation procedure.**

## **Step 2: Install memory modules**

The motherboard has 3 dual inline memory module(DIMM) sockets. The BIOS will automatically detects memory type and size. To install the memory module, just push it vertically into the DIMM Slot.

The DIMM module can only fit in one direction due to the notch. Memory size can vary between sockets.

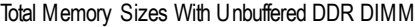

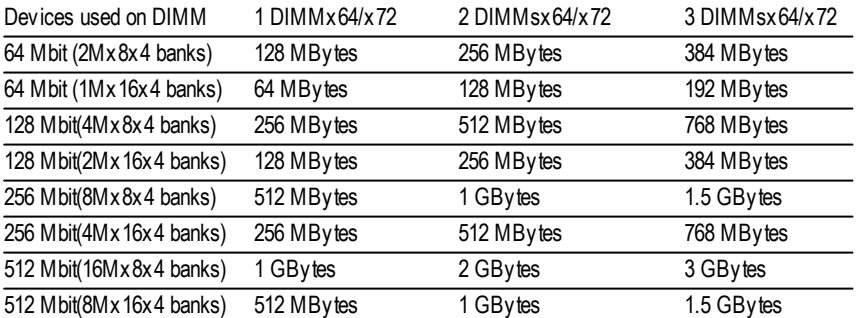

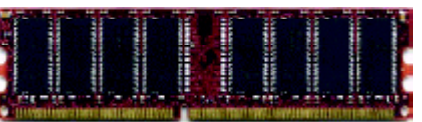

DDR

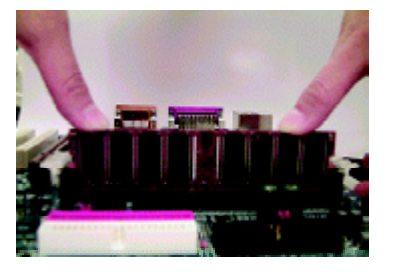

- 1. The DIMM slot has a notch, so the DIMM memory module can only fit in one direction.
- 2. Insert the DIMM memory module verticallyinto the DIMM slot. Then push it down.
- 3. Close the plastic clip atboth edges of theDIMM slots to lock the DIMM module.
- $\bullet^*$  Reverse the installationsteps when you wish to remove the DIMM module.
- M **When STR/DIMM LED is ON, do not install/remove DIMM from socket.**
- M **Please note that the DIMM module can only fit in one direction due to the one notches. Wrong orientation will cause improper installation. Please change the insert orientation.**

#### **DDR Introduction**

Established on the existing SDRAM industry infrastructure, DDR (Double Data Rate) memory is a high performance and cost-effective solution thatallows easy adoption for memory vendors, OEMs and system integrators.

DDR memory is a sensible evolutionary solution for the PC industry that builds on the existing SDRAM infrastructure, yet makes awesome advances in solving the system performance bottleneck by doubling the memory bandwidth. DDR SDRAM w ill offer a superior solution and migration path from existing SDRAM designs due to its availability, pricing and overall market support. PC2100 DDR memory (DDR266) doubles the data rate through reading and writing at both the rising and falling edge of the clock, achieving data bandwidth 2X greater than PC133 when running with the same DRAM clock frequency. With peak bandwidth of 2.664GB per second, DDRmemory enables system OEMs to build high performance and low latency DRAM subsystems that are suitable for servers, workstations, highend PC 's and v alue desktop SMA sy stems. With a core voltage of only 2.5 Volts compared to conventional SDRAM's 3.3 volts, DDR memory is a compelling solution for small form factor desktops and notebook applications.

## **Step 3: Install expansion cards**

- 1. Read the related expansion card's instruction document before install the expansion card into the computer.
- 2. Remove your computer's chassis cover, necessary screws and slot bracket from the computer.
- 3. Press the expansion card firmly into expansion slot in motherboard.
- 4. Be sure the metal contacts on the card are indeed seated in the slot.
- 5. Replace the screw to secure the slot bracket of the expansion card.
- 6. Replace your computer's chassis cover.
- 7. Power on the computer, if necessary, setup BIOS utility of expansion card from BIOS.
- 8. Install related driver from the operating system.

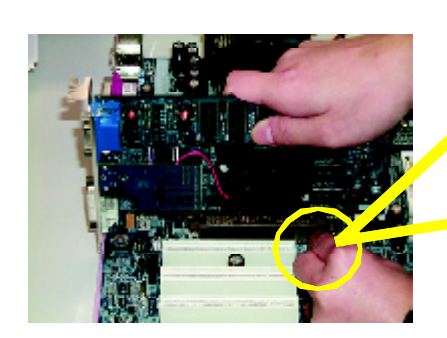

AGP Card

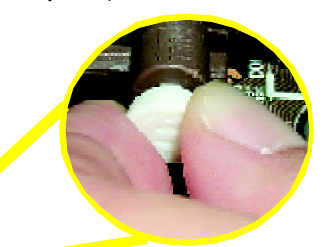

Please carefully pull out the small whitedrawable bar at the end of the AGP slot when you try to install/ Uninstall the AGP card. Please align the AGP card to the onboard AGP slot and press firmly down on the slot . Make sure your AGP card is locked by the small white- drawable bar.

- 13 - Hardware Installation Process

# **Step 4: Connect ribbon cables, cabinet wires, and power supply**

## **Step4-1 : I/O Back Panel Introduction**

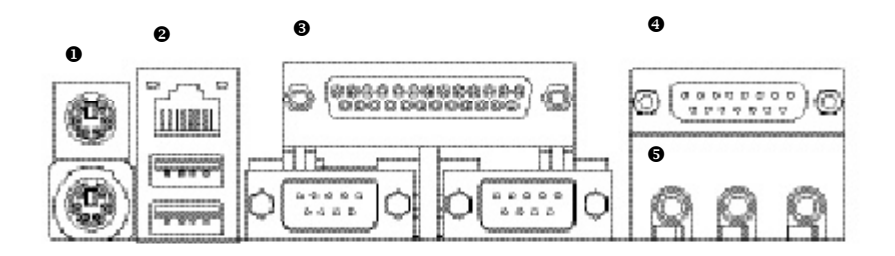

#### u **PS/2 Keyboard and PS/2 Mouse Connector**

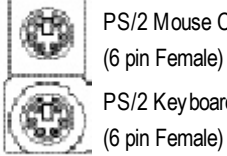

PS/2 Mouse Connector

(6 pin Female) PS/2 Keyboard Connector > This connector supports standard PS/2 keyboard and PS/2 mouse.

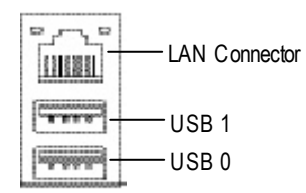

**v** USB/LAN Connector  $\triangleright$  Before you connect your device(s) into USB connector(s), please make sure your device(s) such as USB keyboard, mouse, scanner, zip, speaker..etc. Have a standard USB interface. Also make sure your OS supports USB controller. If your OS does not support USB controller, please contact OS vendor for possible patch or driver upgrade. For more information please contact your OS or device(s) vendors.

#### **"\*" FOR GA-7VAXP Only.**

#### w **Parallel Port ,VGA port and Serial Ports (COMA)**

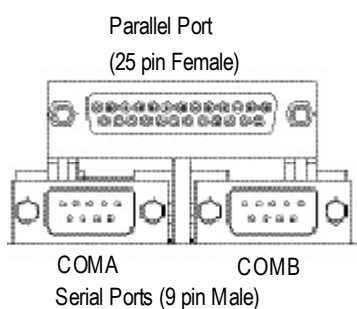

> This connector supports 2 standard COM ports and 1 Parallel port. Device like printer can be connected to Parallel port ; mouse and modem etc can be connected to Serial ports.

x **Game /MIDI Ports**

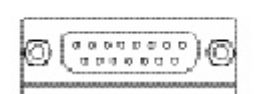

Joystick/ MIDI (15 pin Female)

#### $\Theta$  Audio Connectors

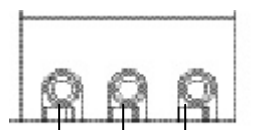

MIC In (Center and Subwoofer) Line Out (Front Speaker)

> Line In (Rear Speaker)

- > This connector supports joy stick, MIDI key board and other relate audio devices.
- $\triangleright$  After install onboard audio driver, you may connect speaker to Line Out jack, micro phone to MIC In jack. Device like CD-ROM, walkman etc can be connected to Line-In jack. Please note:

You are able to use 2-/4-/6- channel audio feature by S/W selection.

If you want to enable 6-channel function, you have 2 choose for hardware connection.

#### **Method1:**

Connect "Front Speaker" to "Line Out" Connect "Rear Speaker" to "Line In" Connect "Center and Subwooferr" to "MIC Out ". **Method2:**

You can refer to page 20, and contact your nearest dealer

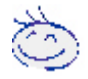

*If you want the detail information for 2-/4-/6-channel audio setup installation, please refer to "2-/4-/6-Channel Audio Function Introduction"*

for optional SUR CEN cable.

- 15 - Hardware Installation Process

# **Step4-2 : Connectors Introduction**

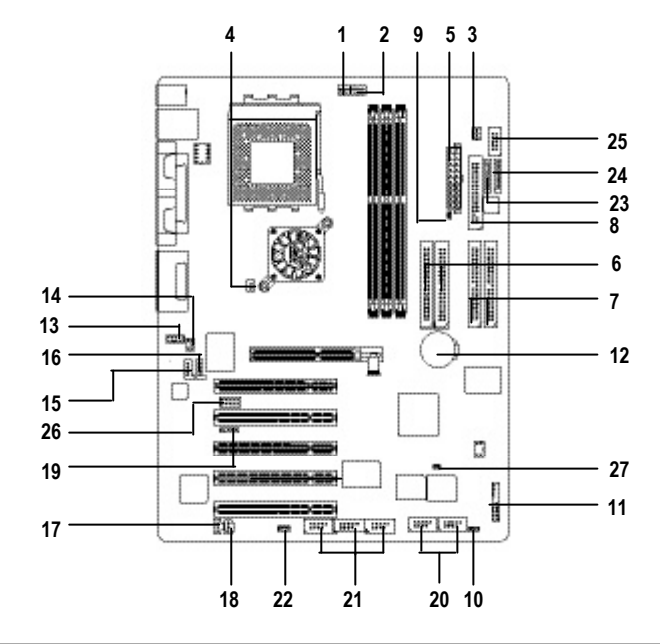

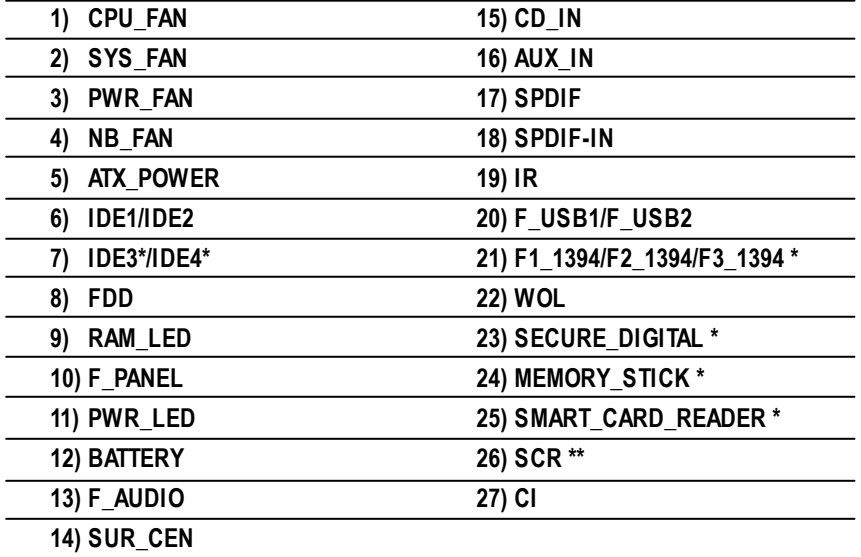

**"\*" FOR GA-7VAXP Only.**

**"\*\*" FOR GA-7VAX Only.**

GA-7VAX/GA-7VAXP Motherboard - 16 -

# **English**

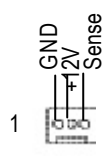

- 1) CPU\_FAN (CPU FAN Connector) > Please note, a proper installation of the CPU cooler is essential to prevent the CPU from running under abnormal condition or damaged by overheating.The CPU fan connector supports Max. current up to 600 mA.
- **2)SYS\_FAN (System FAN Connector)**
- $\triangleright$  This connector allows you to link with the cooling fan on the system case to lower the system temperature.

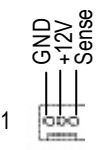

**3)PWR\_FAN (Power Fan Connector)**

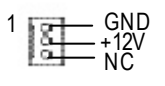

- **4)NB\_FAN**
	- VCC GND
- 

1

20 +12V VCC 5V SB (Stand by +5V) **VCC** Power Good -5V GND GND VCC **GND** GND GND<br>PS-ON(So**f**On/Off) **VCC** Ë **GND** GND  $-12V$ 3.3V 옃 3.3V 3.3V 1

- $\triangleright$  This connector allows you to link with the cooling fan on the system case to lower the system temperature.
- $\triangleright$  If you installed wrong direction, the Chip Fan will notwork. Sometimes will damage the Chip Fan. (Usually black cable is GND)
- **5) ATX\_POWER** (ATX Power) > AC power cord should only be connected to your power supply unit after ATX power cable and other related devices are firmly connected to the mainboard.

- 17 - Hardware Installation Process

#### **6)IDE1/IDE2 (IDE1/IDE2 Connector) >** Important Notice:

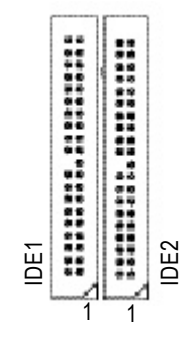

**7)IDE3/IDE4 Connector \* (RAID/ATA133,Green Connector)**

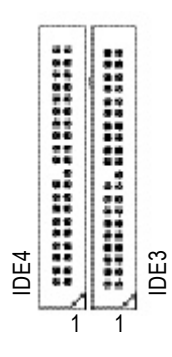

Please connect first harddisk to IDE1 and connect CDROM to IDE2. The red stripe of the ribbon cable must be the same side with the Pin1.

*Important Notice:*

- 1. The rad stripe of the ribbn cable must be the same side with the Pin1.
- 2. If you wish to use IDE3 and IDE4, please use it in unity with BIOS (either RAID or ATA133). Then, install the correct driver to have proper operation. For details, please refer to the RAID manual.

**8)FDD (Floppy Connector)**

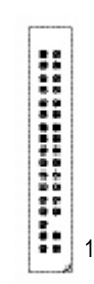

 $\triangleright$  Please connect the floppy drive ribbon cables to FDD. It supports 360K,720K,1.2M,1.44M and 2.88Mbytes floppy disk types. The red stripe of the ribbon cable must be the same side with the Pin1.

**"\*" FOR GA-7VAXP Only.**

- $\frac{1}{+}$
- 9)RAM\_LED > Do not remove memory modules while DIMM LED is on. It might cause short or other unexpected damages due to the 2.5V stand by voltage. Remove memory modules only when AC Power cord is disconnected.

#### **10)F\_PANEL (2x10 pins connector)**

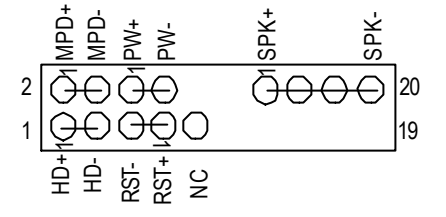

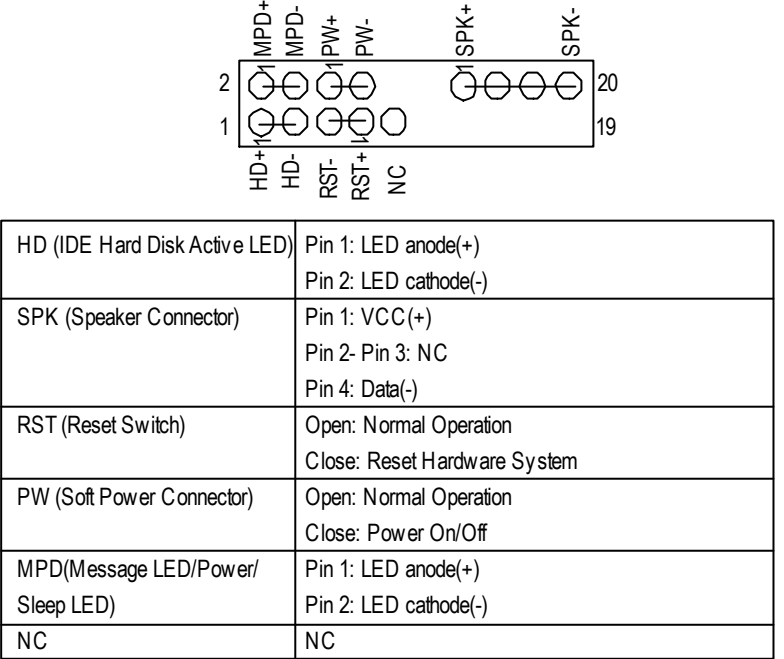

> Please connect the power LED, PC speaker, reset switch and power switch etc of your chassis front panel to the F\_PANEL connector according to the pin assignment above.

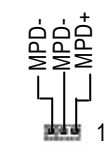

#### **12)BATTERY (Battery)**

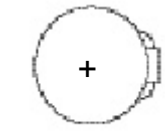

- If you want to erase CMOS...
- 1.Turn OFF the computer and unplug the power cord.
- 2.Remove the battery, wait for 30 second.

3.Re-install the battery.

4.Plug the power cord and turn ON the computer.

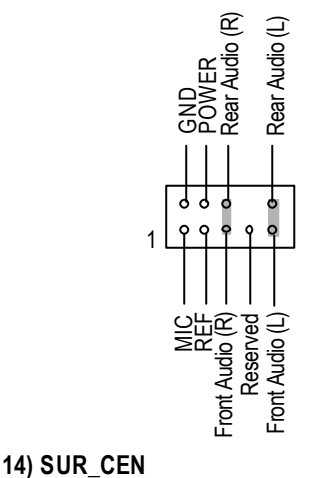

11)PWR\_LED *PWR\_LED*  $\triangleright$  PWR\_LED is connect with the system power indicator to indicate whether the system is on/off. It will blink when the system enters suspend mode. If you use dual color LED, power LED will turn to and the suspend mode.<br>  $\begin{array}{c}\n\Rightarrow \\
\Rightarrow \\
\downarrow \\
\downarrow \\
\downarrow\n\end{array}$  The suspend mode.<br>
If you use dual to another color.

#### **CAUTION**

- v Danger of explosion if battery is incorrectly replaced.
- \* Replace only with the same or equivalent type recommended by the manufacturer.
- v Dispose of used batteries according to the manufacturer's instructions.
- 13)F\_AUDIO (F\_AUDIO Connector) > If you want to use FrontAudio connector, you must remove 5-6, 9-10 Jumper. In order to utilize the front audio header, your chassis must have front audio connector. Also please make sure the pin assigment on the cable is the same as the pin assigment on the MB header. To find out if the chassis you are buying support front audio connector, please contact your dealer.
	- $\triangleright$  Please contact your nearest dealer for optional SUR CEN cable.

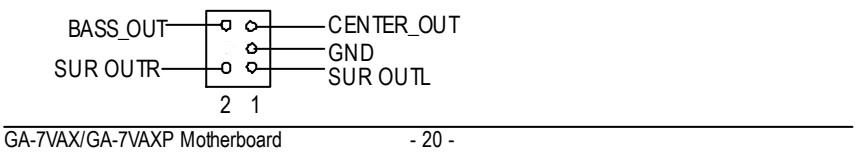

#### **15)CD\_IN (CD IN)**

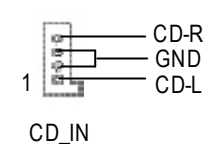

ÿ Connect CD-ROM or DVD-ROM audio out

to the connector.

#### **16)AUX\_IN ( AUX In Connector)**

 $\triangleright$  Connect other device(such as PCI TV Tunner audio out)to the connector.

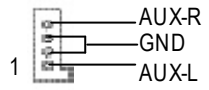

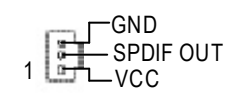

**17)SPDIF (SPDIFOut)** > The SPDIF output is capable of providing digital audio to external speakers or compressedAC3 data to an external Dolby Digital Decoder. Use this feature only when your stereo system has digital input function.

#### **18)SPDIF\_IN**  $\triangleright$  Use this feature only when your device has

 $1 \overline{\mathsf{I}^{\mathsf{H}}_{\mathsf{L} \text{VCC}}}$ GND

#### **19)IR**

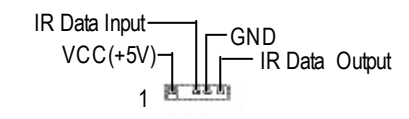

- digital output function.
- $\triangleright$  Be careful with the polarity of the IR connectorwhile you connect the IR. Please contact you nearest dealer for optional IR device.

- 21 - Hardware Installation Process

## **20)F\_ USB1 / F\_USB2 (Front USB Connector, Yellow )**

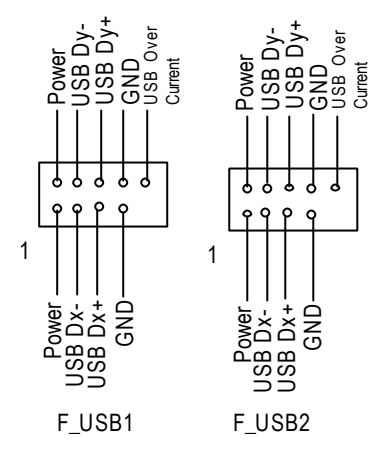

 $\triangleright$  Be careful with the polarity of the front USB connector. Check the pin assignment while you connect the front USB cable.  $\overrightarrow{2}$ <br>  $\overrightarrow{2}$   $\overrightarrow{3}$   $\overrightarrow{4}$   $\overrightarrow{5}$   $\overrightarrow{6}$   $\overrightarrow{2}$   $\overrightarrow{6}$   $\overrightarrow{2}$   $\overrightarrow{6}$   $\overrightarrow{2}$   $\overrightarrow{6}$   $\overrightarrow{2}$   $\overrightarrow{6}$   $\overrightarrow{2}$   $\overrightarrow{6}$   $\overrightarrow{2}$   $\overrightarrow{6}$   $\overrightarrow{2}$   $\overrightarrow{6}$   $\overrightarrow{2}$   $\overrightarrow{6}$   $\overrightarrow{2}$   $\overrightarrow{6}$   $\overrightarrow{$ 

#### **21)F1\_1394/F2\_1394/F3\_1394(IEEE1394 Connector,Grey Connector) \***

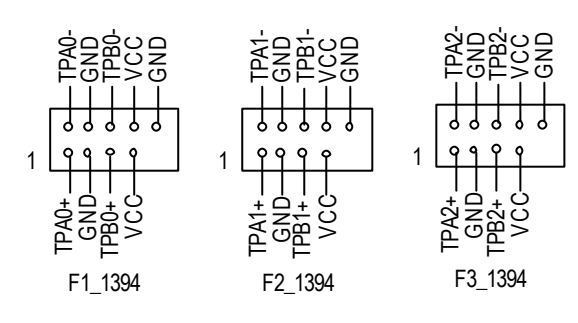

ÿ **PleaseNote:** Serial interface standard set by Institute of Electrical and Electronics Engineers , which has fea tures like high speed, high bandwidth and hot plug.

 $\triangleright$  This connector allows the remove servers to manage the system that installed this mainboard via your network adapter which also supports WOL.

GND

Signal

1

**22)WOL(Wake on LAN)**

+5V SB

**"\*" FOR GA-7VAXP Only.**

**23)MEMORY\_STICK(Memory Stick Interface,White Connector) \* 24)SECURE\_DIGITAL(Secure Digital Memory Card Interface,Red exide Connector) \* 25)SMART\_CARD\_READER(Smart Card Interface,Black Connector) \***

#### **SMART\_CARD\_READER**

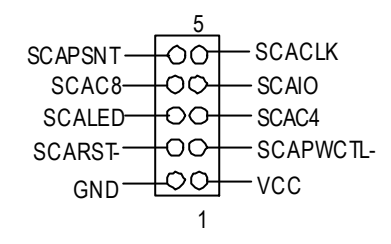

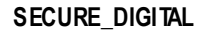

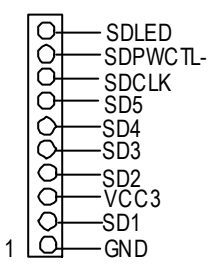

 $\triangleright$  Thedevice could be expanded for reading Flash Memory, such as SD(Security Digital), MS (Memory Stick) and Smart Card Reader Connector. The Smart IC Card could increase security in authenticating online transactions; the card reader device ( inquire local distributor) made by Third Party could be purchased by users.

#### **MEMORY\_STICK**

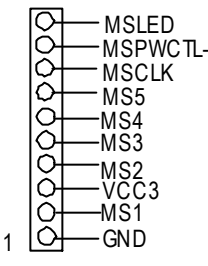

#### **26)SCR (Smart Card Reader Header,Black Connector) \*\***

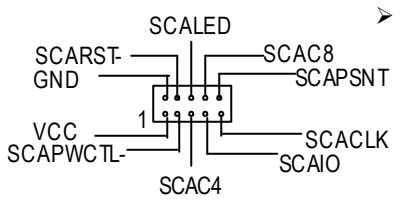

 $\triangleright$  TThis MB supports smart card reader. To en able smart card reader function an optional smart card reader box is required. Please contact your autherized distributor.

enable or disable the "case open" item in BIOS

if the system case begin remove.

**27) CI** (CASE OPEN)  $\triangleright$  This 2 pin connector allows your system to

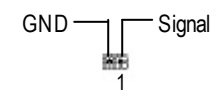

**"\*" FOR GA-7VAXP Only. "\*\*" FOR GA-7VAX Only.**

- 23 - Hardware Installation Process

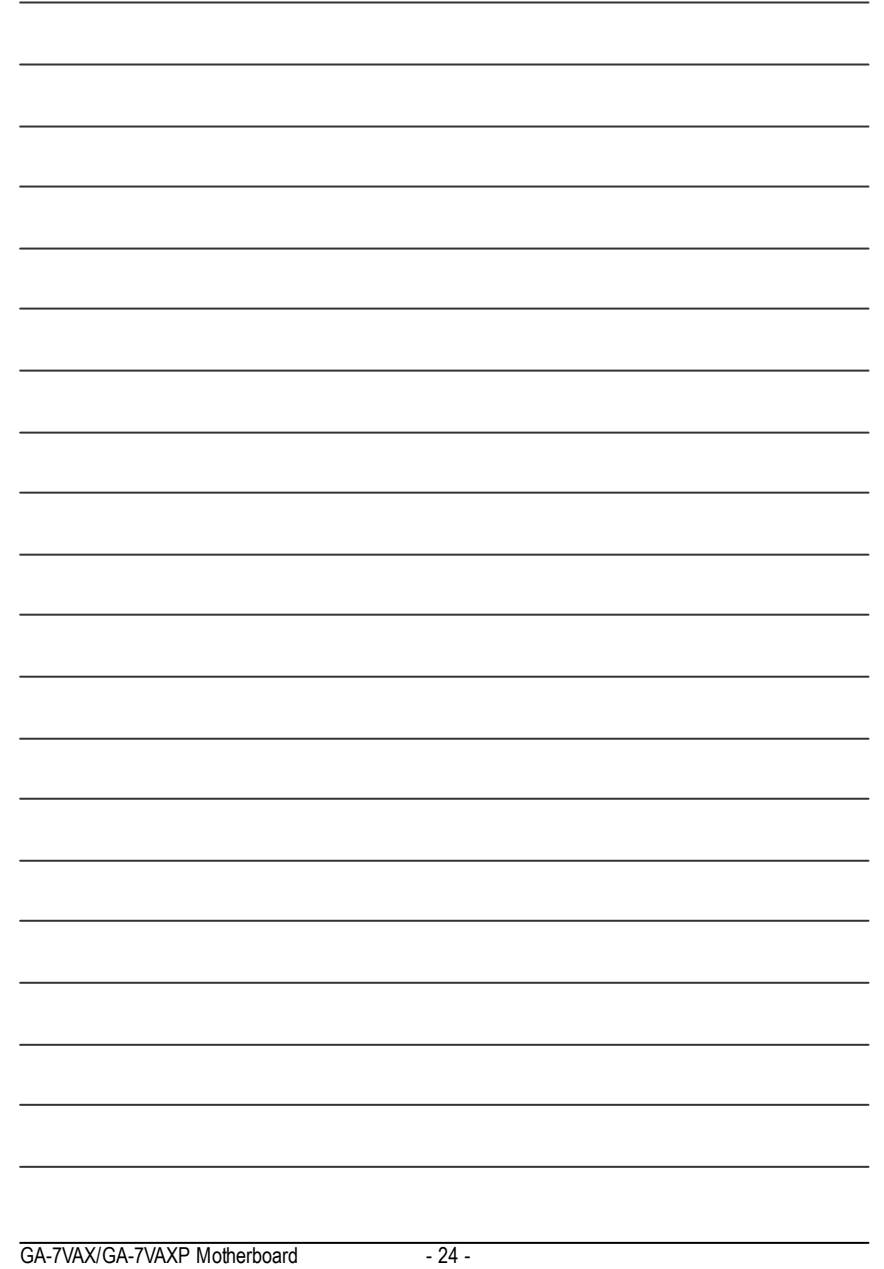

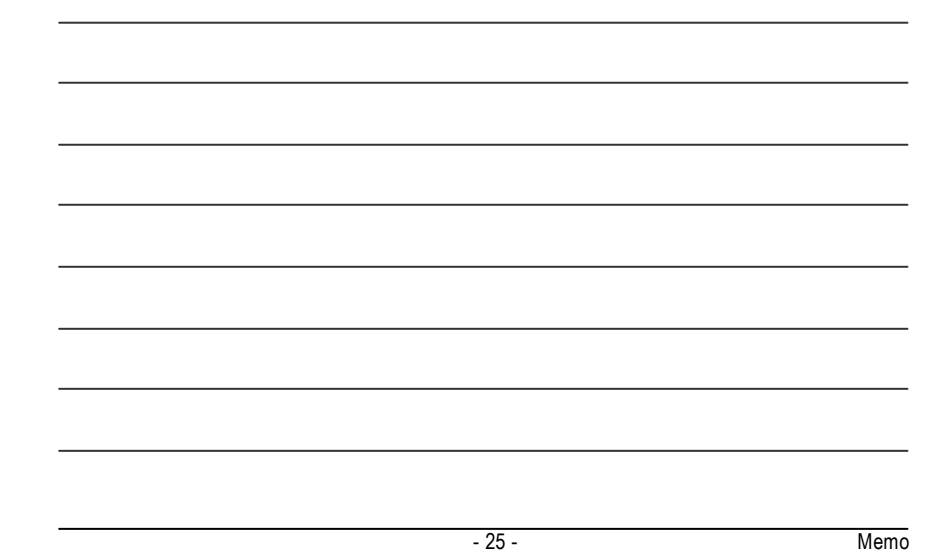

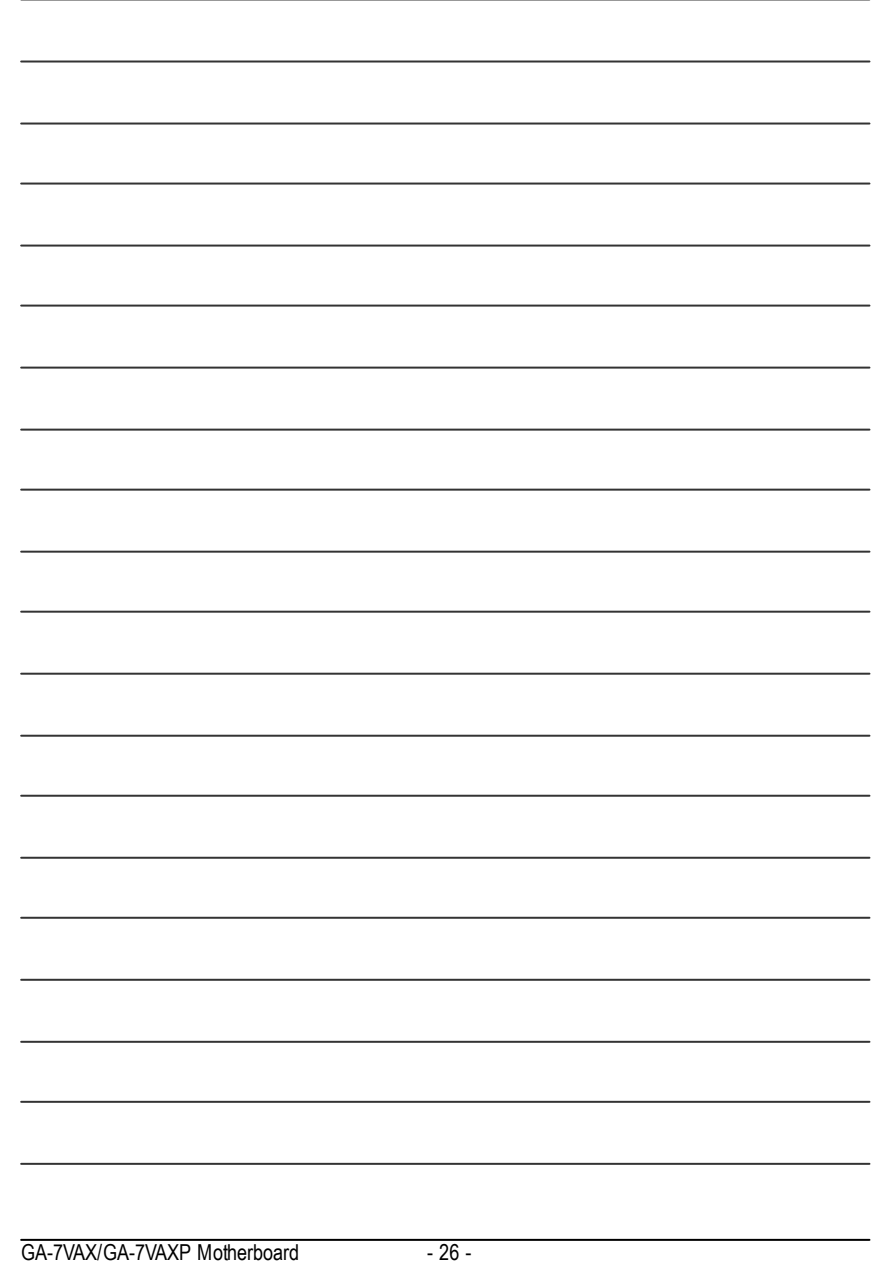

# **BIOS Setup**

BIOS Setup is an overview of the BIOS Setup Program. The program that allows users to modify the basic system configuration. This type of information is stored in battery-backed CMOS RAM so that it retains the Setup information when the pow er is turned off.

#### **ENTERING SETUP**

After power on the computer, pressing <Del> immediately during POST (Power On Self Test) it will allow youto enterstandardBIOS CMOSSETUP.

If you require more advanced BIOS settings, please go to "Advanced BIOS" setting menu. To enter Advanced BIOS setting menu, press "Ctrl+F1" key on the BIOS screen.

#### **CONTROL KEYS**

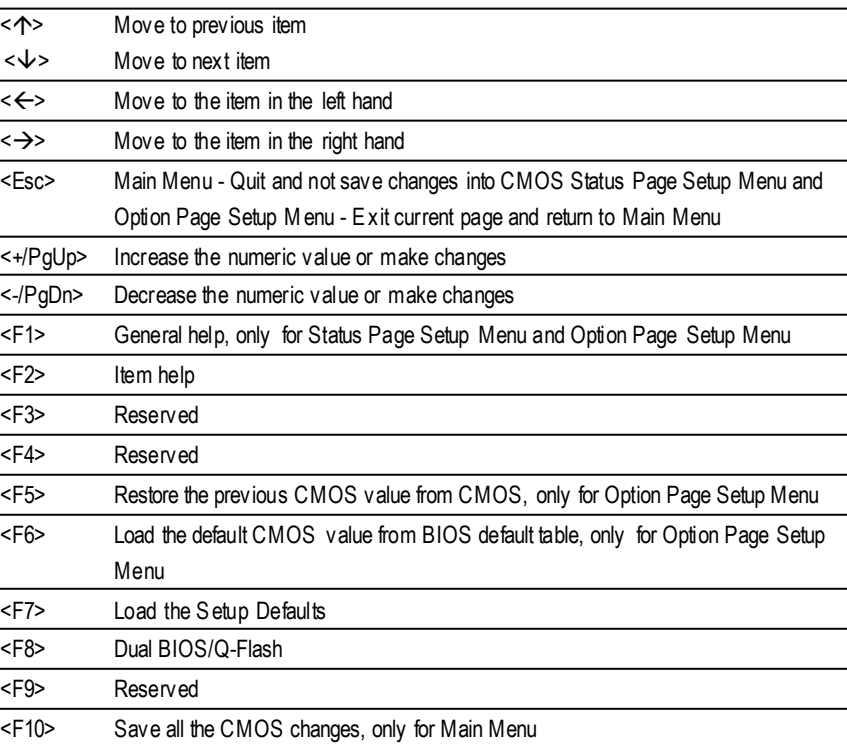

## **GETTING HELP**

**Main Menu**

The on-line description of the highlighted setup function is displayed at the bottom of the screen.

#### **Status Page SetupMenu / Option Page Setup Menu**

Press F1 to pop up a small help window that describes the appropriate keys to use and the possible selections for the highlighted item. To exit the H elp Window press <Esc>.

## **The Main Menu (For example:BIOS Ver. : F1)**

Once you enter Award BIOS CMOS Setup Utility, the Main Menu (Figure 1) will appear on the screen. The Main Menu allows you to select from eight setup functions and tw o exit choices. Use arrow keys to select among the items and press <Enter> to accept or enter the sub-menu.

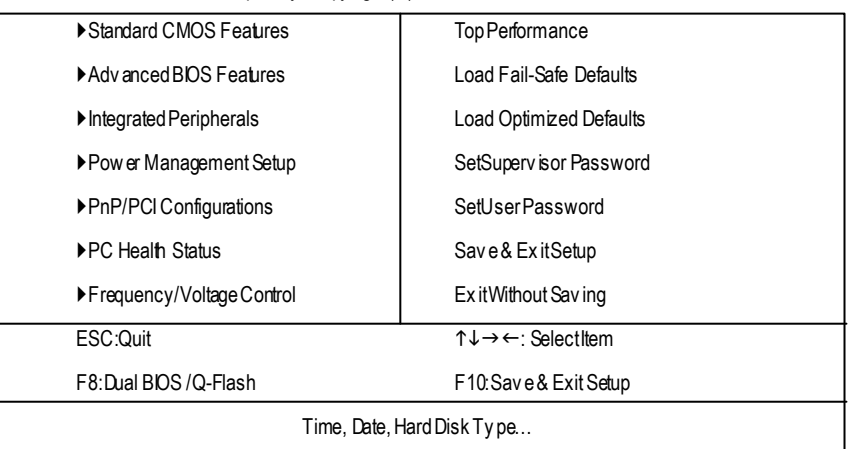

CMOSSetupUtility -Copy right(C) 1984-2002 Award Software

Figure 1: MainMenu

l **StandardCMOS Features**

This setup page includes all the items in standard compatible BIOS.

l **AdvancedBIOS Features**

This setup page includes all the items ofAward special enhanced features.

l **Integrated Peripherals**

This setup page includes all onboard peripherals.

#### l **Power Management Setup**

This setup page includes all the items of Green function features.

#### l **PnP/PCI Configurations**

This setup page includes all the configurations of PCI & PnP ISA resources.

#### l **PC Health Status**

This setup page is the System auto detect Temperature, voltage, fan, speed.

#### l **Frequency/Voltage Control**

This setup page is control CPU's clock and frequency ratio.

#### l **Top Performance**

Top Performance Defaults indicates the value of the sy stem parameters which the sy stem would be in best performance configuration.

#### l **Load Fail-Safe Defaults**

Fail-Safe Defaults indicates the value of the system parameters which the system w ould be in safe configuration.

#### l **Load Optimized Defaults**

Optimized Defaults indicates the value of the system parameters which the system w ould be in better performance configuration.

#### l **Load Top Performance Defaults**

Top Performance Defaults indicates the value of the sy stem parameters which the sy stem would be in best performance configuration.

#### l **Set Supervis or password**

Change, set, or disable password. It allows you to limit access to the sy stem and Setup, or just to Setup.

#### l **Set User password**

Change, set, or disable password. It allows you to limit access to the system.

#### l **Save & Exit Setup**

Save CMOS value settings to CMOS and exit setup.

#### l **Exit Without Saving**

Abandon all CMOS value changes and exit setup.

## **Standard CMOS Features**

CMOSSetupUtility -Copy right(C) 1984-2002 Award Software

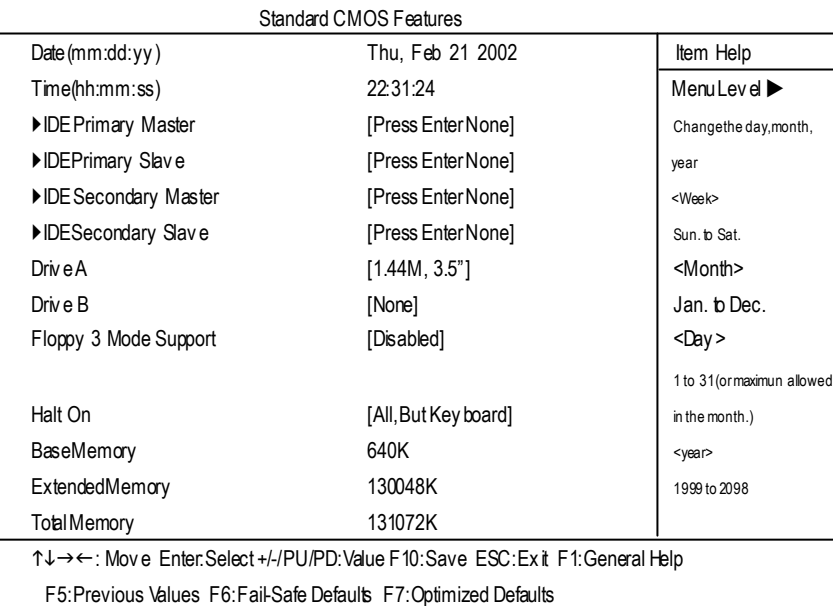

Figure 2: Standard CMOS Features

#### F**Date**

The date format is <week>, <month>, <day>, <year>.

- ◆ Week The week, from Sun to Sat, determined by the BIOS and is display only
- ▶ Month Themonth, Jan. Through Dec.
- ◆ Day Theday, from 1 to 31 (or the max imum allowed in the month)
- ◆ Year They ear, from 1999 through 2098

#### F**Time**

The times format in <hour> <minute> <second>. The time is calculated base on the 24-hour military time clock. Forex ample, 1 p.m. is 13:00:00.
#### F**IDEPrimary Master, Slave / Secondary Master, Slave**

The category identifies the ty pes of hard disk from drive C to F that has been installed in the computer. There are two ty pes: auto type, and manual ty pe. Manual ty pe is user-definable; Auto ty pe w hich w ill automatically detectHDD type.

Note that the specifications ofy our drive must match with the drive table. The hard disk will not work properly if y ou enter improper information for this category.

If you select User Ty pe, related information will be asked to enter to the followingitems. Enterthe information directly from the keyboard and press <Enter>. Such information should be provided in thedocumentation form y ourharddisk vendoror the sy stem manufacturer.

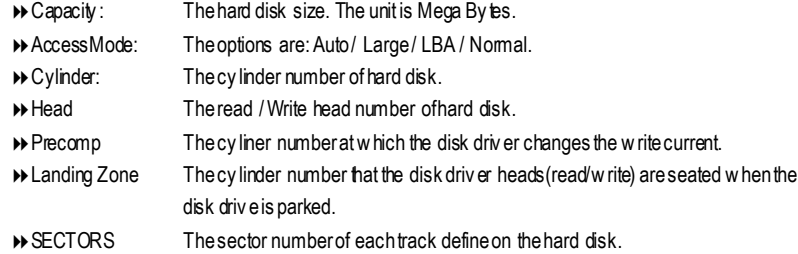

If a hard disk has not been installed select NONE and press <Enter>.

#### F**Drive A / Drive B**

The category identifies the ty pes of floppy disk drive A or drive B that has been installed in the computer.

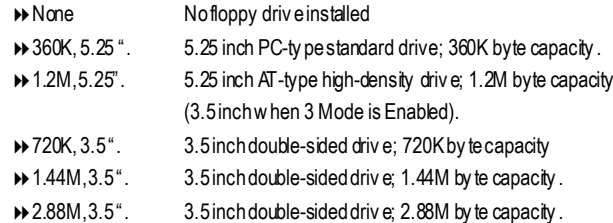

#### F**Floppy 3 Mode Support (for Japan Area)**

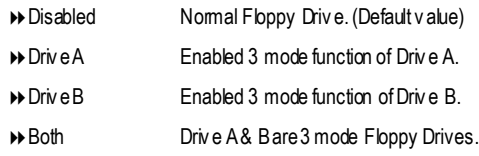

#### F**Halt on**

The category determines whether the computer will stop if an error is detected during power up.

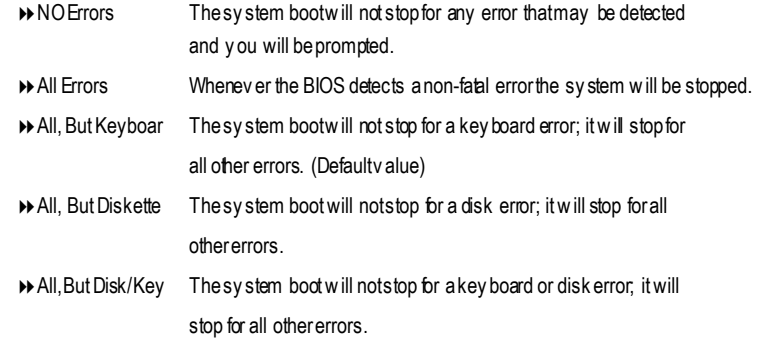

#### **Memory**

The category is display-only which is determined by POST (Power On Self Test) of the BIOS.

#### **Base Memory**

The POST of the BIOS will determine the amount of base (or conventional) memory installed in the system.

The value of the base memory is typically 512 K for sy stems with 512 K memory installed on the motherboard, or 640 K for systems with 640 K or more memory installed on the motherboard.

#### **Extended Memory**

The BIOS determines how much extended memory is present during the POST. This is the amount of memory located above 1 MB in the CPU's memory address map.

## **Advanced BIOS Features**

#### CMOSSetupUtility -Copy right(C) 1984-2002 Award Software

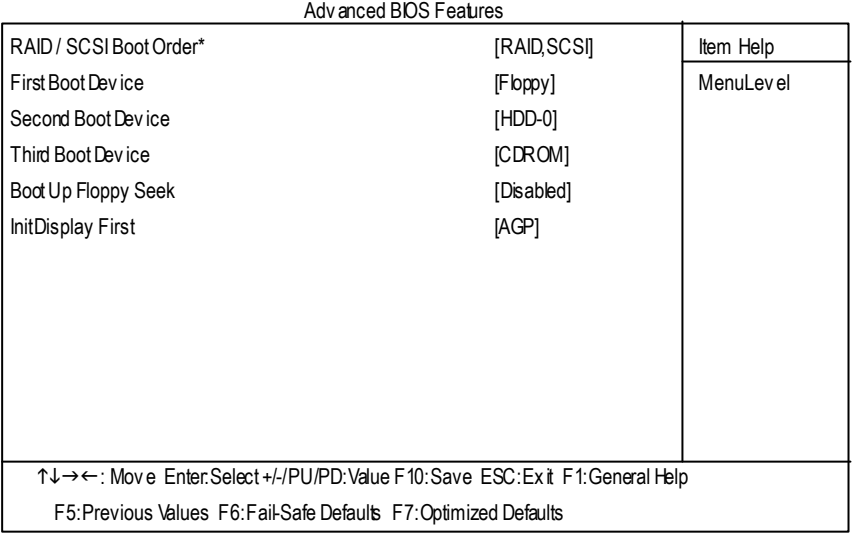

Figure 3:Adv anced BIOS Features

#### F**RAID / SCSI Boot Order \***

 $\bullet$  This feature allows y ou to select the boot order RAID or SCSI device.

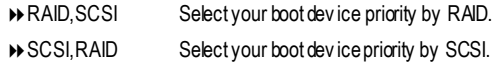

#### F**First / Second / Third Boot device**

 $\bullet^*$  This feature allows you to select the boot device priority.

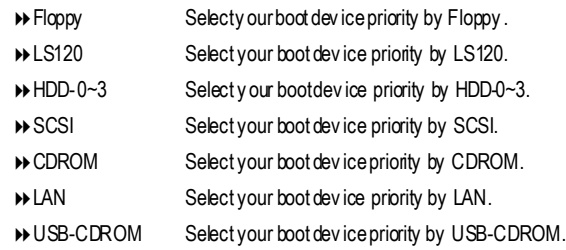

\*ForGA-7VAXPOnly

- 33 - BIOS Setup

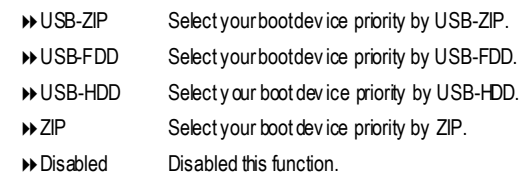

#### F**Boot Up Floppy Seek**

WE During POST, BIOS will determine the floppy disk drive installed is 40 or 80 tracks. 360 K ty pe is 40 tracks 720 K, 1.2 M and 1.44 M are all 80 tracks.

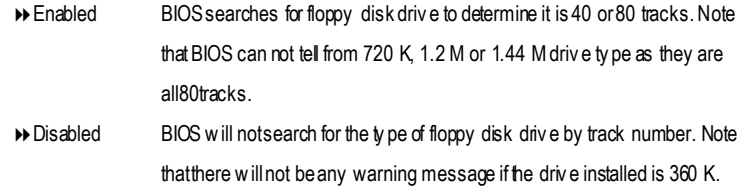

(Default v alue)

#### F**InitDisplay First**

- $\bullet$  This feature allows you to select the first initation of the monitor display from which card, when you install anAGP VGA card and a PCI VGA card on board.
	- 8PCI Set Init Display First to PCISlot.
	- ▶ AGP Set hit Display Firstto AGP. (Default value)

## **Integrated Peripherals**

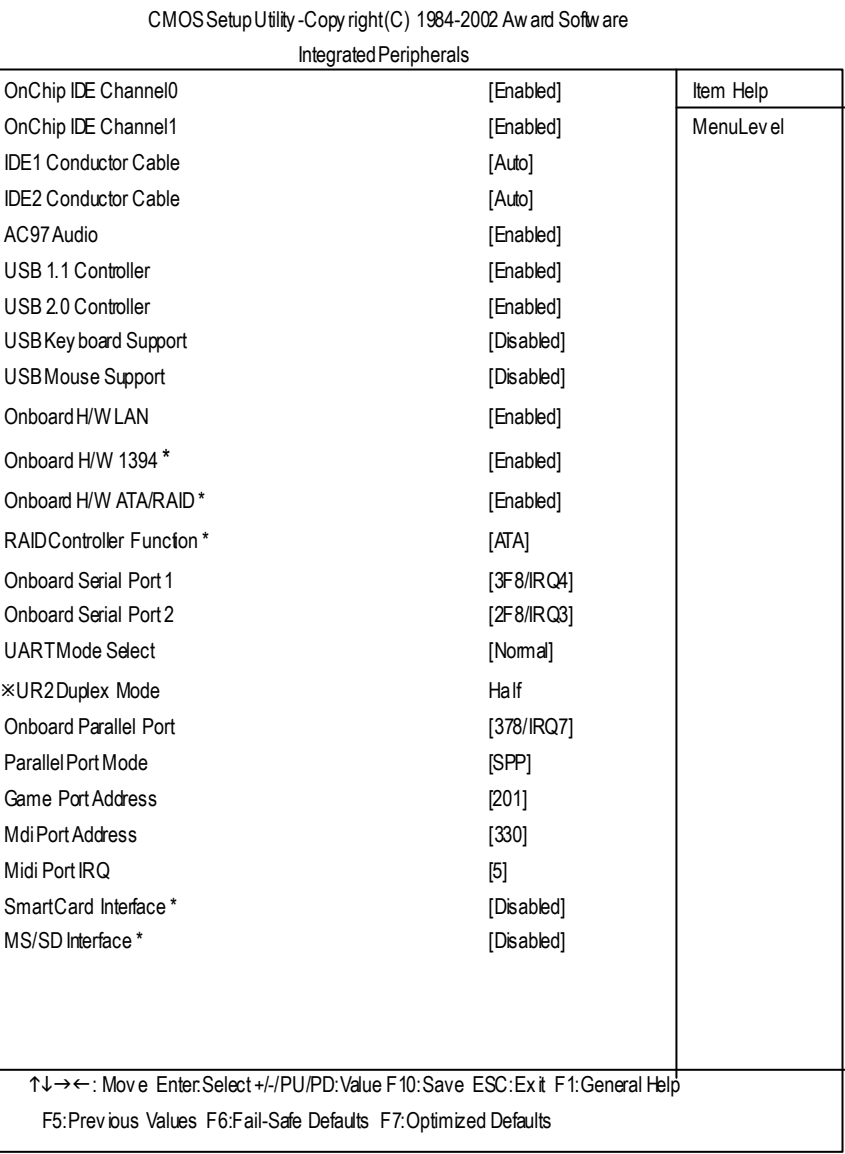

Figure 4: Integrated Peripherals

\*FORGA-7VAXPONLY

- 35 - BIOS Setup

#### F**OnChip IDE Channel0**

MWhen enabled, allows you to use the onboard primary PC I IDE. If a hard disk controller card is used, set at Disabled.

- 8Enabled Enable onboard 1st channelIDE port.(Default v alue)
- 8Disabled Disable onboard 1st channel IDE port.

#### F**OnChip IDE Channel1**

MWhen enabled, allows you to use the onboard secondary PCI IDE. If a hard disk controller card is used, set at Disabled.

- 8Enabled Enable onboard 2nd channelIDE port.(Default v alue)
- 8Disabled Disable onboard 2nd channel IDE port.

#### F**IDE1 Conductor Cable**

- 8Auto Will be automatically detected by BIOS (DefaultValue)
- 8ATA66/100/133 SetIDE1 Conductor Cableto ATA66/100/133 (Please make sure y our IDE dev ice andcable is compatible with ATA66/100/133)
- 8ATA33 SetIDE1 ConductorCable to ATA33 (Please make surey our IDE dev ice and cable is compatble with ATA33)

#### F**IDE2 Conductor Cable**

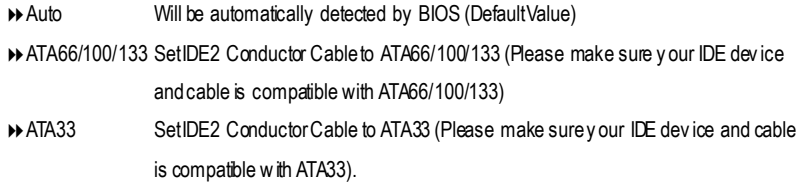

#### F**AC97 Audio**

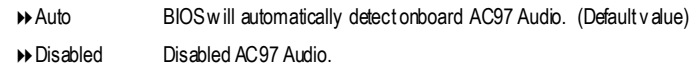

#### F**USB 1.1 Controller**

 $\bullet$  $\degree$ Disable this option if you are not using the onboard U SB feature.

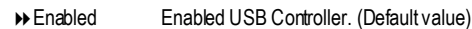

8Disabled Disabled USB Controller.

## **English**

#### F**USB 2.0 Controller**

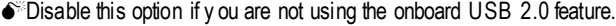

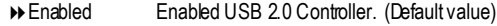

8Disabled Disabled USB 2.0Controller.

#### F**USB Keyboard Support**

MWhen a USB key board is installed, please set at Enabled.

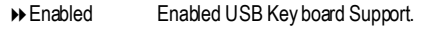

8Disabled Disabled USB Key board Support. (Default v alue)

#### F**USB Mouse Support**

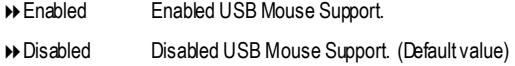

#### F**Onboard H/W LAN \***

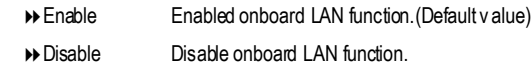

#### F**Onboard H/W 1394 \***

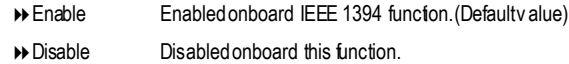

#### F**Onboard H/W ATA/RAID \***

M**If you don't set any HDDDevice in IDE3 or 4 but enable the function, the normal message 'MBUltra133BIOS is not installedbecasue there are no drives attached'will come out.'**

**Ignore this message or set the optiondisable to make the message disappear.**

- 8Enable Enabled onboard ATA/RAID function.(Default v alue)
- 8Disable Disabled onboard sound function.

#### F**RAID Controller Function\***

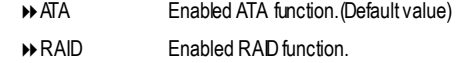

\*FORGA-7VAXPONLY

.

- 37 - BIOS Setup

#### F**Onboard Serial Port 1**

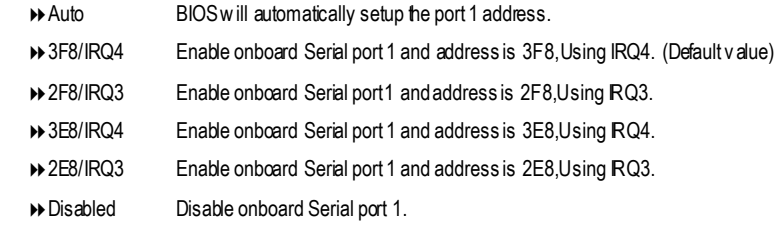

#### F**Onboard Serial Port 2**

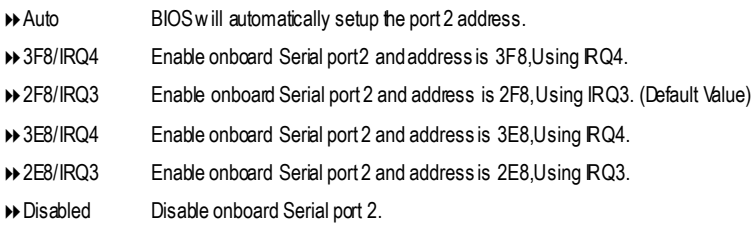

#### F**UART Mode Select**

 $\bullet$  This feature allows y ou to determine which Infra Red(R) function of Onboard I/O chip)

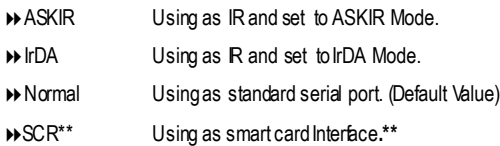

#### F**UR2 Duplex Mode(When UART Mode Select isn't set [Normal])**

- $\bullet$ <sup>\*</sup>This feature allows youto select the R modes.
	- → Half IR Function Duplex Half. (Default Value)
	- **B**Full IR Function Duplex Full.

#### F**OnBoard Parallel port**

 $\bullet$ This feature allows you to select from a given set of parameters if the parallel port uses the onboard I/O controller.

- **▶ 378/IRQ7** Enable onboard LPT port and address is 378, Using IRQ7.(Default Value)
- $\rightarrow$  278/IRQ5 Enable onboard LPT portand address is 278, Using RQ5.
- ◆ 3BC/IRQ7 Enable onboard LPT portand address is 3BC, Using RQ7.
- 8Disabled Disableonboard parallel port.

\*\*FORGA-7VAXONLY

GA-7VAX/GA-7VAXPMotherboard - 38 -

#### F **Parallel Port Mode**

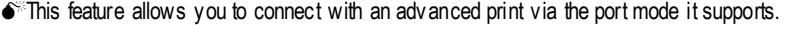

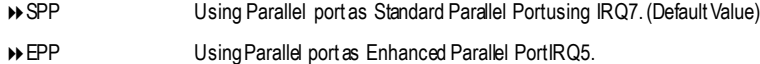

- ◆ ECP Using Parallel portas Extended Capabilities Port using RQ7.
- **▶ ECP+EPP** Using Parallel port as ECP & EPP mode.

#### F**Game Port Address**

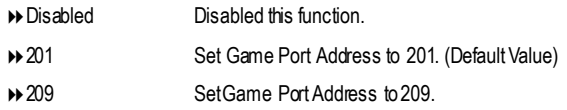

#### F**Midi Port Address**

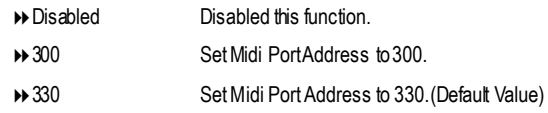

#### F**Midi Port IRQ**

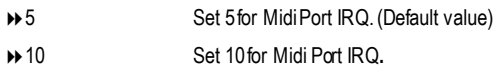

#### F**Smart Card Interface \***

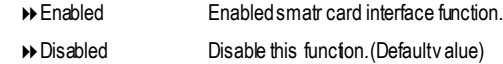

#### F**MS/SD Interface \***

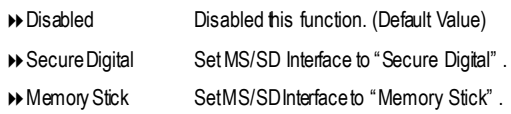

If "OnBoard SC hterface" is setto "Enabled" and "OnBoard MS/SD Interface" set to "Memory Stick" atthe sametime, therewill not beenough IRQ resource to solve this issue, there are two alternative solutions: 1.Use USB Mouse instead ofPS/2 Mouse.

2. Disabled either "Onboard Serial Port1", "Onboard Serial Port2" or "Onboard Parallel Port" in BIOS setting.

\*FORGA-7VAXPONLY

- 39 - BIOS Setup

## **Power Management Setup**

CMOSSetupUtility -Copy right(C) 1984-2002 Award Software

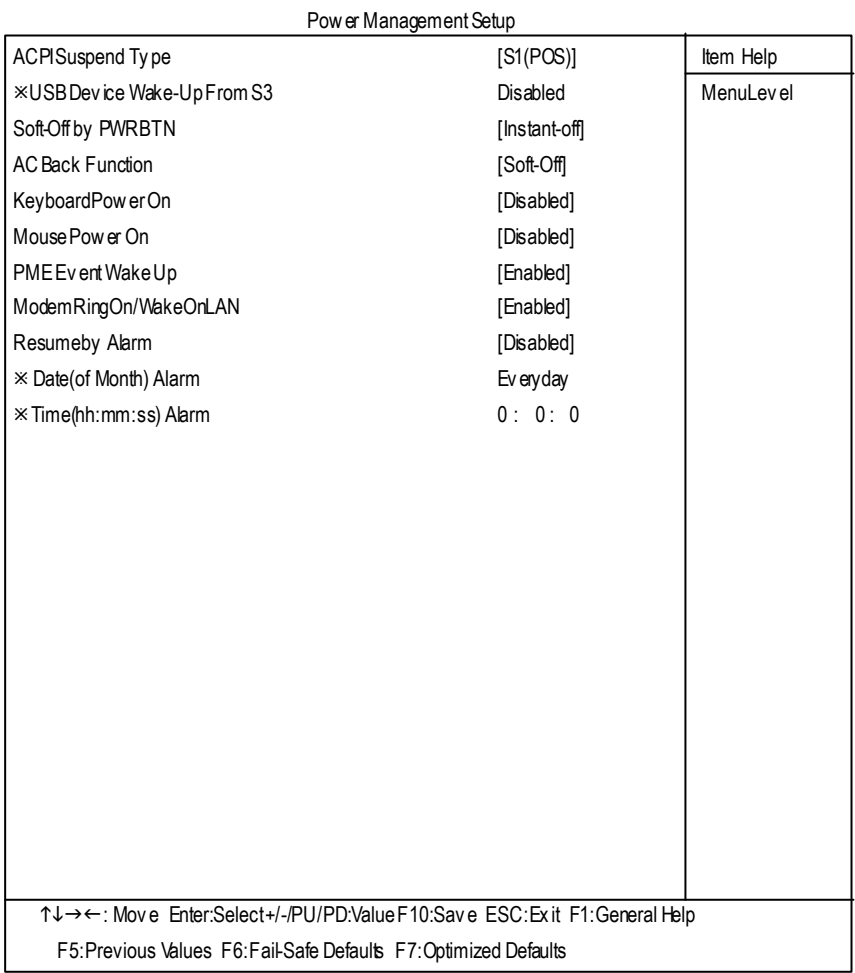

Figure 5: Power Management Setup

#### F**ACPI Suspend Type**

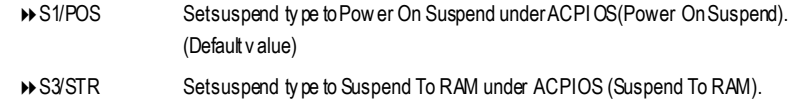

#### F**USB Device WakeupFrom S3(When ACPI Suspend Type is set [S3/STR])**

USB device wakeup From S3 can be set whenACPI standby state set to S3/STR.

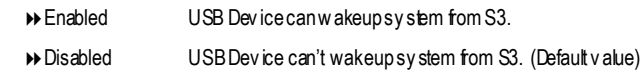

#### F**Soft-off by PWRBTN**

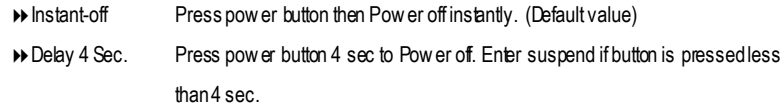

#### F**AC Back Function**

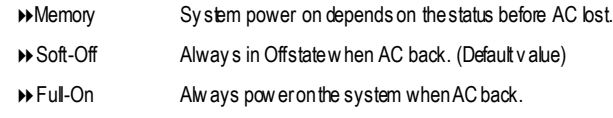

#### F **Keyboard Power On**

This feature allow s you to set the method for powering-on the system.

The option "Password" allow s you to set up to 8 alphanumeric characters to power-on the system.

The option "Any Key" allows y ou to touch the key board to power on the system.

The option "Keyboard 98" allows you to use the standard keyboard 98 to power on the system.

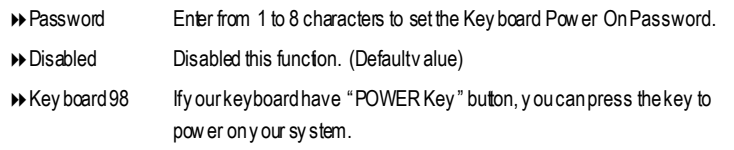

#### F**Mouse Power On**

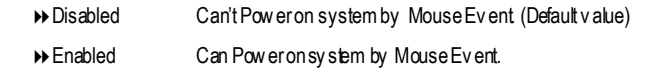

-41 - BIOS Setup

#### F **PME Event Wake up**

- $\bullet^*$  When set at Enabled, any PCI-PM event awakes the system from a PCI-PM controlled state.
- $\bullet^*$  This feature requires anATX pow er supply that provides at least 1A on the +5VSB lead.

**B** Disabled Disabled PME Ev entWake up function.

8Enabled Enabled PME Ev entWake upfunction. (DefaultValue)

#### F**ModemRing On/ WakeOnLAN(WhenAC Back Function is set to [Soft-Off])**

- $\bullet^*$  Youcan enablewake on LAN feature by the "ModemRingOn/WakeOnLAN" or "PME Ev ent Wake up"when the M/B has "WOL" onboard connector. Only enabled the feature by "PME Ev entWake up".
- $\bullet^*$  Anincoming call v ia modem awakes the sy stem from its soft-off mode.
- $\bullet^*$  When set at Enabled, an input signal comes from the other client.

Serv er on the LAN awaks the sy stem from a soft off state if connected over LAN.

- 8Disabled Disabled Modem RingOn / Wake On LAN function.
- 8Enabled Enabled Modem Ring On / Wake On LAN function. (Default Value)

#### F**Resume by Alarm**

Youcan set "Resume by Alarm" item to enabled and key in Data/time to power on sy stem.

8Disabled Disable this function. (Default Value)

8Enabled Enable alarm function to POWERON sy stem.

IfRTC Alarm Lead ToPowerOn isEnabled.

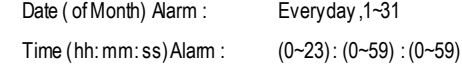

## **PnP/PCI Configurations**

CMOSSetupUtility -Copy right(C) 1984-2002 Award Software

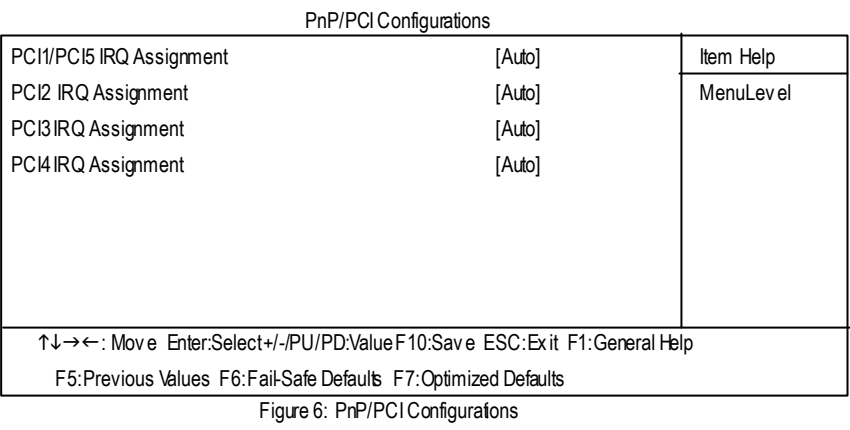

F**PCI1/PCI5 IRQ Assignment**

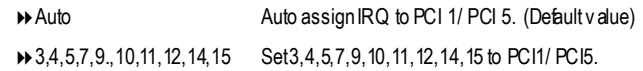

#### F**PCI2 IRQ Assignment**

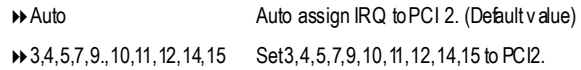

#### F**PCI3 IRQ Assignment**

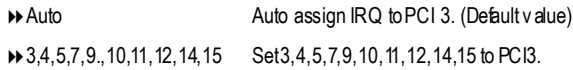

#### F**PCI4 IRQ Assignment**

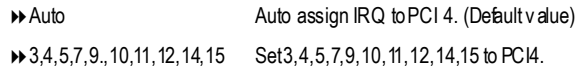

-43 - BIOS Setup

## **PC Health Status**

CMOSSetupUtility -Copy right(C) 1984-2002 Award Software

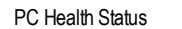

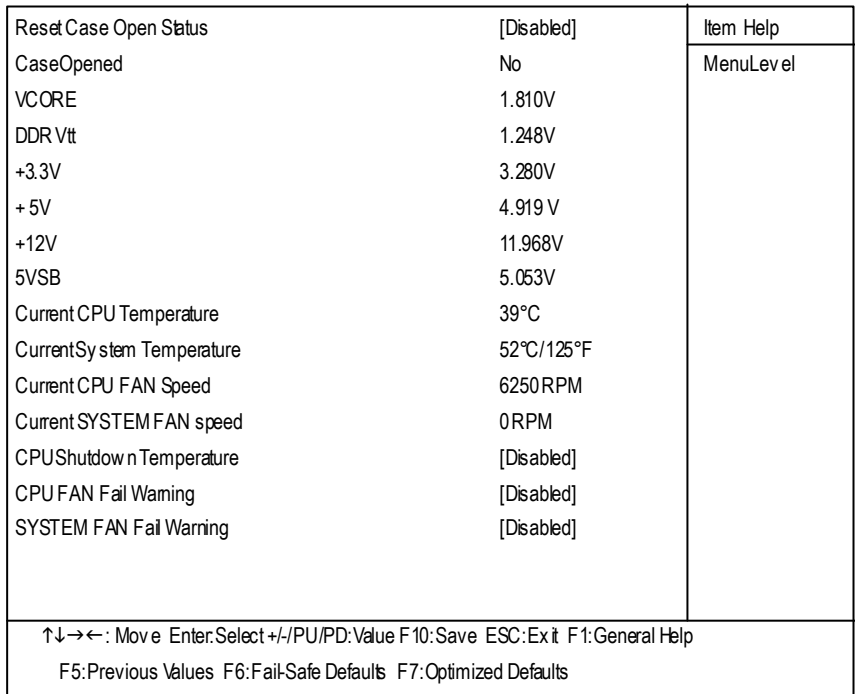

Figure7: PC Health Status

#### C**Res et Case Open Status**

#### C**Case Opened**

If the case is closed, "Case Opened" will show "No".

If the case hav e been opened, "Case Opened" will show "Yes".

If y ou want to reset"Case Opened" v alue, set"Reset Case Open Status" to

"Enabled" and sav e CMOS, y our computer will restart.

#### F**Current Voltage (V) VCORE/DDRVtt/ +3.3V/ +5V /** +**12V / 5VSB**

Detect sy stem's v oltage status automatically.

# **English**

#### F**Current CPU Temperature (**°**C)**

Detect CPU Temp. automatically.

#### F**Current CPU FAN / SYSTEM FAN Speed (RPM)**

Detect Fan speed status automatically.

#### F**CPU Shutdown Temperature**

D Enabled Sy stem shutdown when current CPU temperature over than 110°C

8Disabled Don'tmonitor current temperature.(Default v alue)

#### F**Fan Fail Warning ( CPU / SYSTEM)**

- 8Disabled Don'tmonitor current fan speed. (Default v alue)
- 8Enabled Alarmwhen stops.

## **Frequency/Voltage Control**

CMOSSetupUtility -Copy right(C) 1984-2002 Award Software

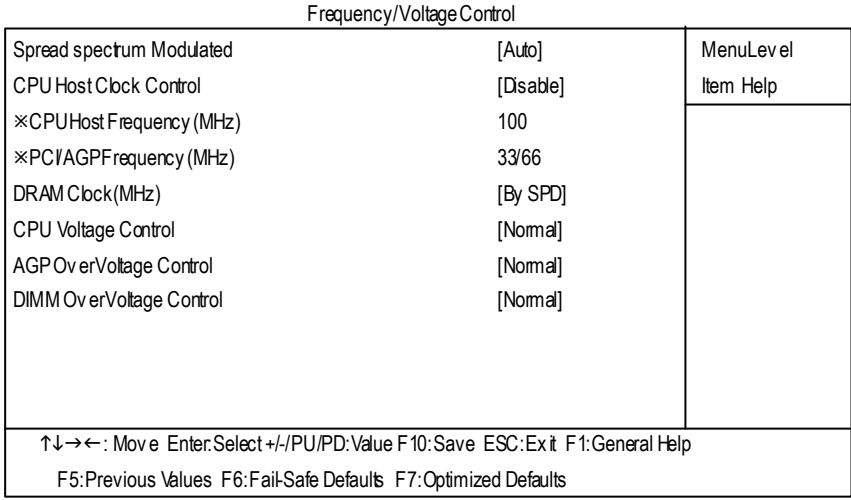

Figure 8: Frequency / Voltage Control

¯Those items will be available when "CPU Host Clock Control" is set to Enabled.

#### F**Spread spectrum Modulated**

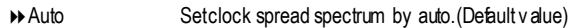

- $\rightarrow$  Disabled Disable clock spread spectrum.
- $\rightarrow$  Enabled Enable clock spread spectrum.

#### F**CPUHost Clock Control**

Note: If sy stem hangs up before enter CMOS setup utility, wait for 20 sec for times out reboot. When time out occur, sy stem will reset and run at CPU default Host clock at next boot.

- 8Disable Disable CPUHost Clock Control.(Default v alue)
- **BENABLE Enable CPU Host Clock Control.**

#### F**CPUHost Frequency (MHz) (By switch SW1)**

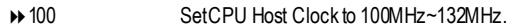

- 8133 SetCPU Host Clock to 133MHz~165MHz.
- 8166 SetCPU Host Clock to 166MHz~200MHz.

GA-7VAX/GA-7VAXPMotherboard -46 -

#### F**PCI/AGP Frequency (MHz)**

 $\rightarrow$  The v alues depend on CPU HostFrequency(Mhz).

#### F**DRAM Clock (MHz)**

8Please set DRAM Clock according to y ourrequirement.

Ify ou use DDR200DRAM module, please set "DRAM Clock(MHz)" to "100-DDR200". If y ou useDDR333 DRAM module, please set "DRAM Clock(MHz)" to "166-DDR333".

Incorrect usingitmay causey our systembroken. Forpower End-User use only !

**>>** SPD SetMemory frequency by DRAM SPDdata. (Default v alue)

#### F**CPUOverVoltage Control**

IncreaseCPU v oltagemay get stable for Ov er\_Clock. But it may damage to CPU whenenable this feature.

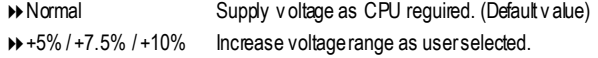

#### F**AGP OverVoltage Control**

Increase AGP v oltage may get stable for Ov er\_Clock. But it may damage to AGP Card when enable this feature.

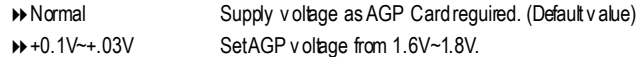

#### F**DIMM OverVoltage Control**

Increase DRAM v oltage may getstable for Ov er\_Clock. But it may damage to DRAM module whenenable his feature.

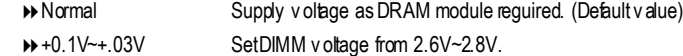

## **TopPerformance**

CMOS Setup Utlity -Copy right (C) 1984-2002 Aw ard Software

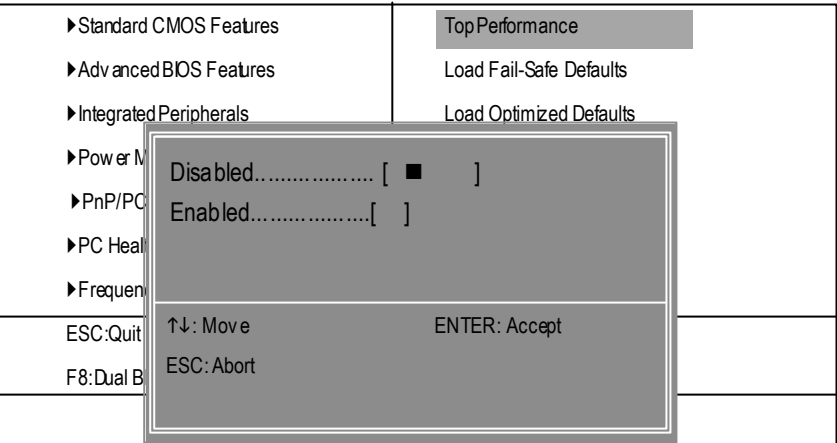

#### Figure 9: Top Performance

#### **Top Performance**

If you wish to maximize the performance of your system, set "Top Performance" as "Enabled".

- 8Disabled Disable this function. (Default Value)
- 8Enabled EnableTop Performance function.

## **Load Fail-Safe Defaults**

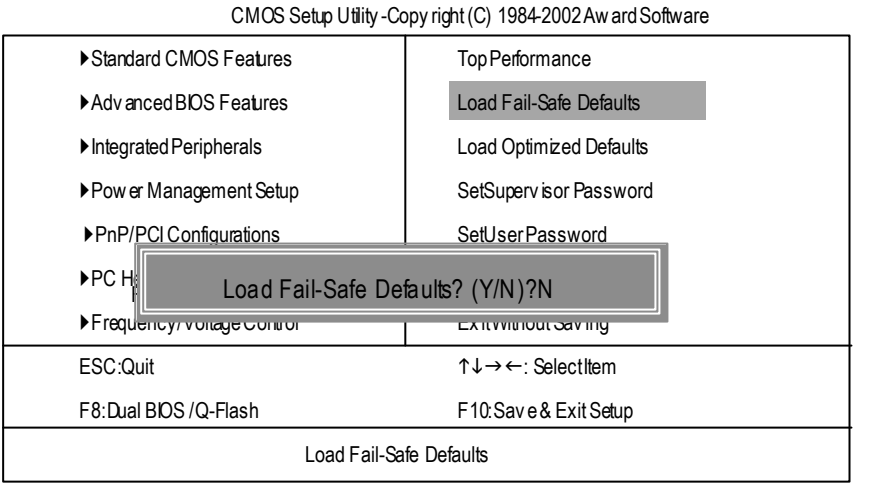

Figure11: Load Fail-Safe Defaults

#### F**Load Fail-Safe Defaults**

Fail-Safe defaults contain the most appropriate values of the system parameters that allow minimum sy stem performance.

## **Load Optimized Defaults**

CMOS Setup Utlity -Copy right (C) 1984-2002 Aw ard Software

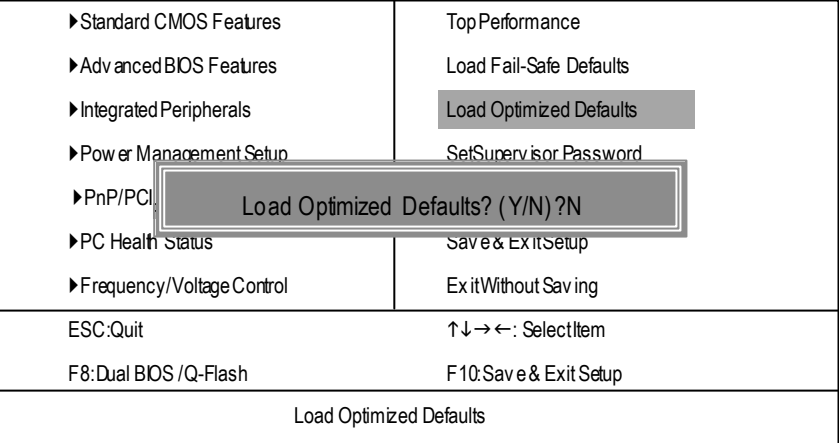

Figure 12: Load Optimized Defaults

#### F**Load Optimized Defaults**

Selecting this field loads the factory defaults for BIOS and Chipset Features which the system automatically detects.

### **Set Supervisor/User Password**

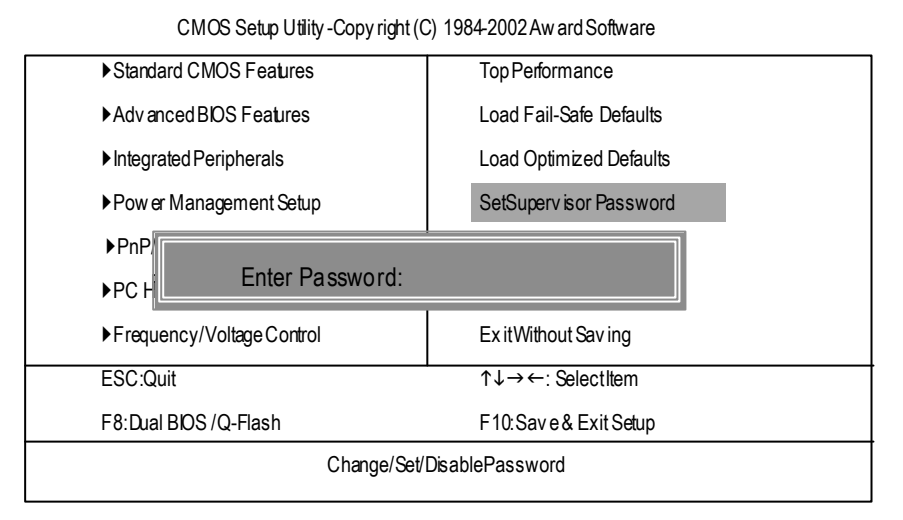

Figure 13:Password Seting

When you select this function, the following message will appear at the center of the screen to assist you in creating a password.

Type the password, up to eight characters, and press <Enter>. You will be asked to confirm the password. Type the password again and press <Enter>. You may also press <Esc> to abort the selection and not enter a password.

To disable password, just press <Enter> when you are prompted to enter password. A message "PASSWORD DISABLED**"** will appear to confirm the password being disabled. Once the password is disabled, the system will boot and you can enter Setup freely.

The BIOS Setup program allows you to specify two separate passwords: a SUPERVISOR PASS-WORD and a USER PASSWORD**.** When disabled, anyone may access all BIOS Setup program function. When enabled, the Supervisor passw ord is required for entering the BIOS Setup program and having full configuration fields, the User password is required to access only basic items.

If you select **"**System**"** at **"**Security Option**"** in Advance BIOS Features Menu, you will be prompted for the password every time the system is rebooted or any time you try to enter Setup Menu.

If you select "Setup"at "Security Option" in Advance BIOS Features Menu, you will be prompted only w hen you try to enter Setup.

## **Save & Exit Setup**

CMOS Setup Utlity -Copy right (C) 1984-2002 Aw ard Software

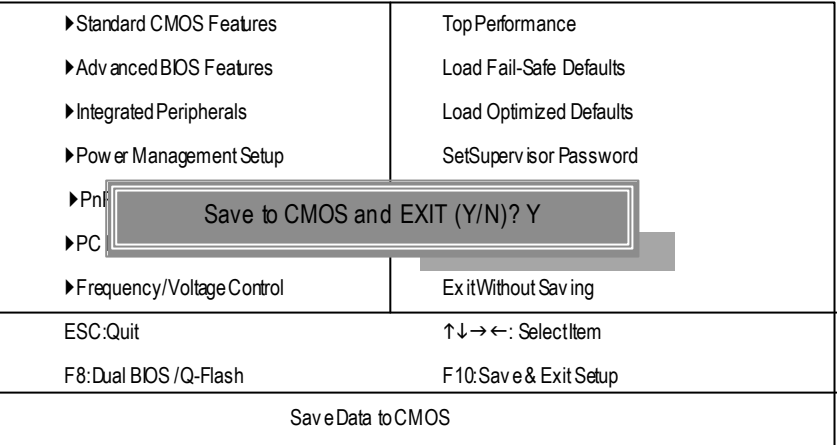

Figure 14: Save & Exit Setup

Type "Y" will quit the Setup U tility and save the user setup value to RTC CMOS. Type "N" w ill return to Setup Utility.

## **Exit Without Saving**

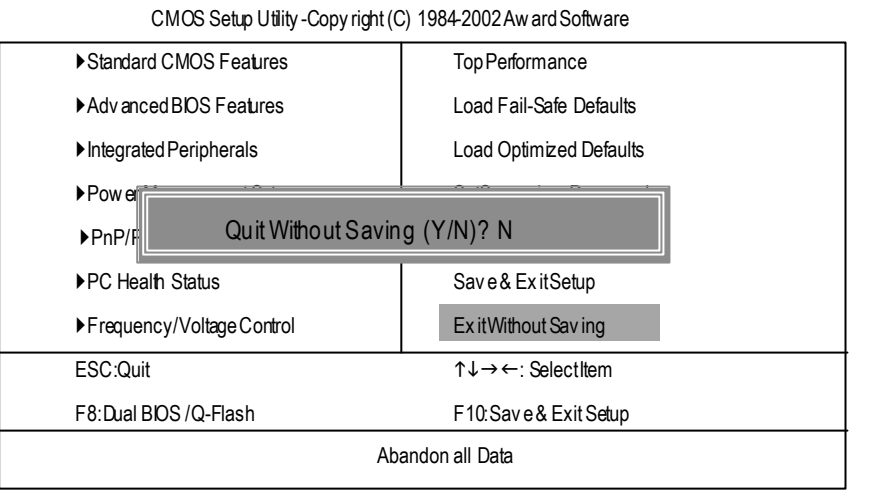

Figure 15: Ex it Without Saving

Type "Y" will quit the Setup Utility without saving to RTC CMOS. Type "N" w ill return to Setup Utility.

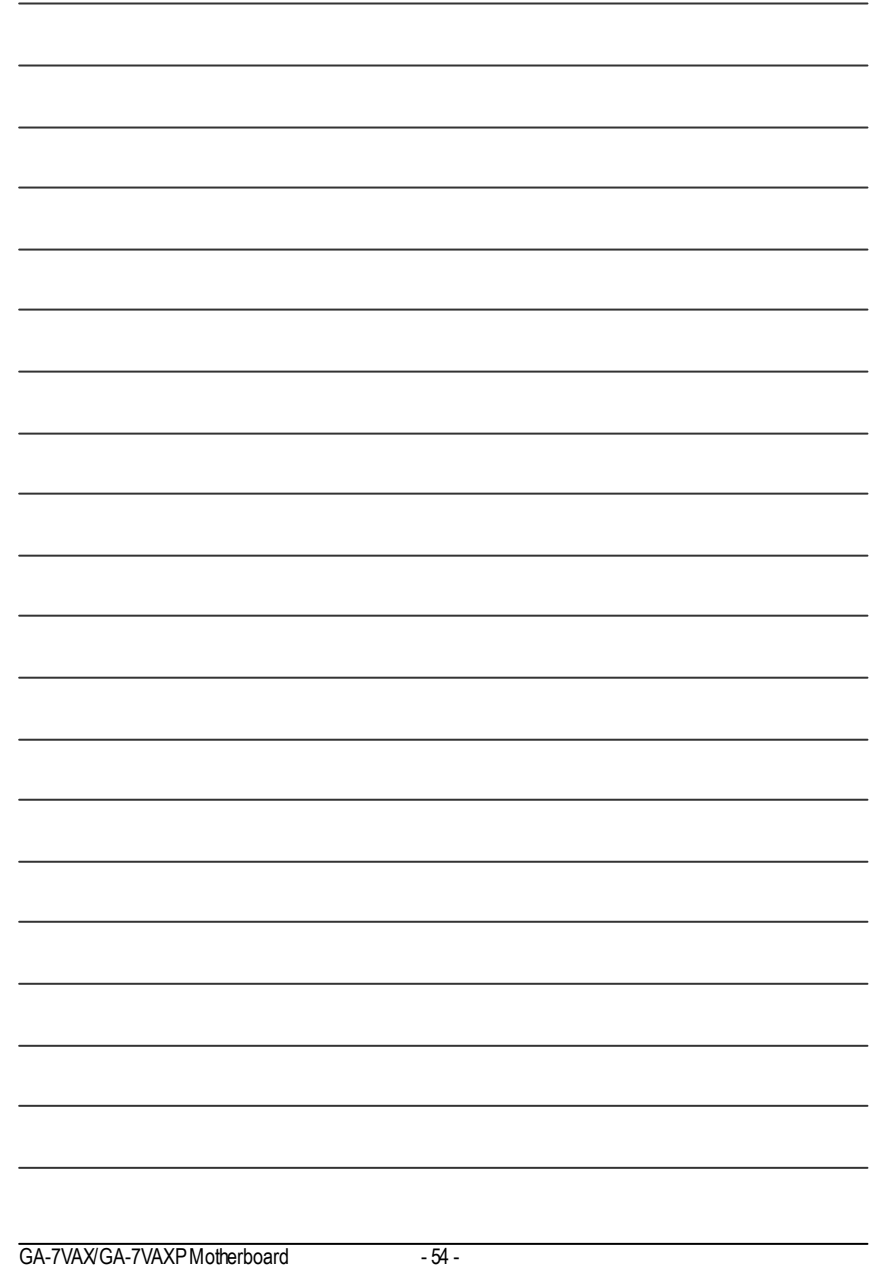

and the control of the control of the control of the control of the control of the control of the control of the

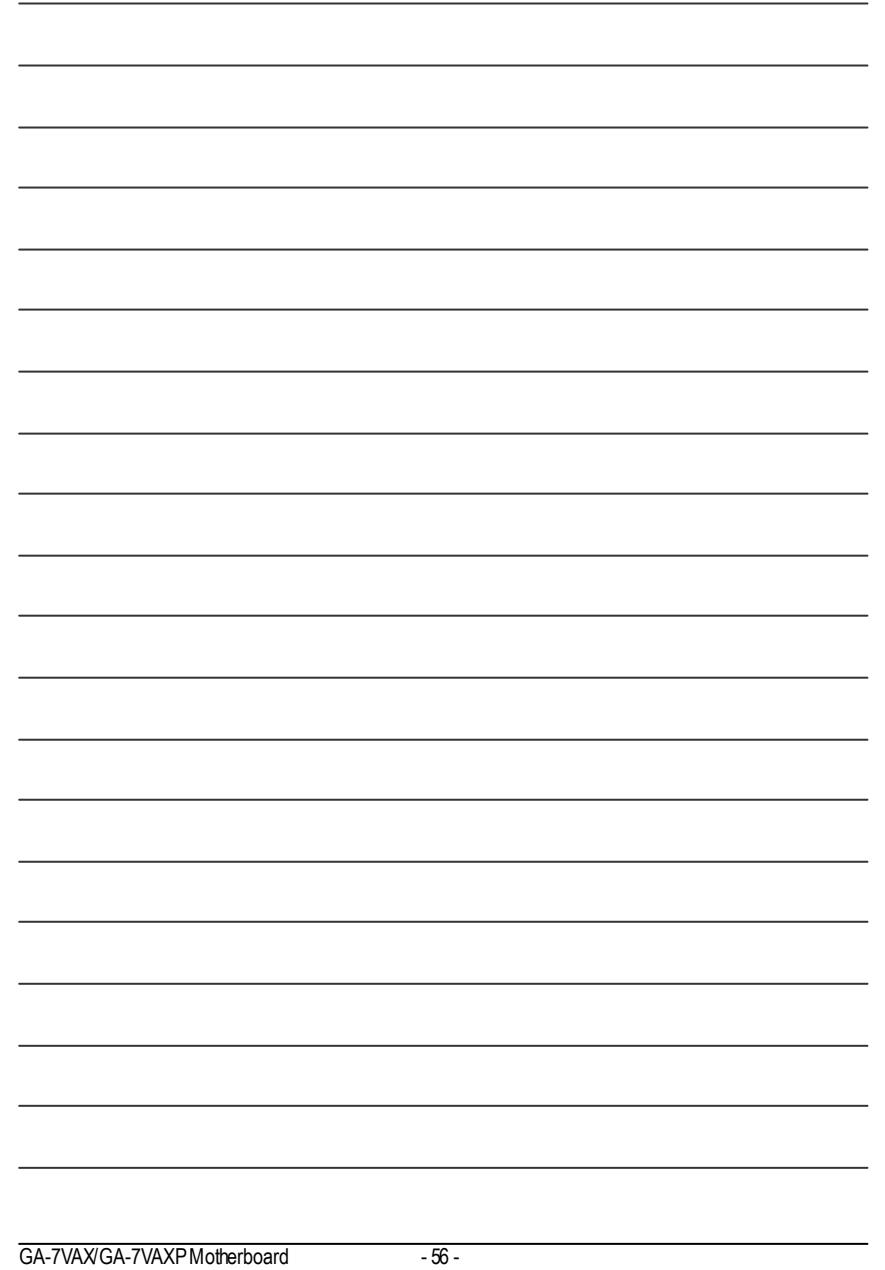

## **Chapter 4 Technical Reference**

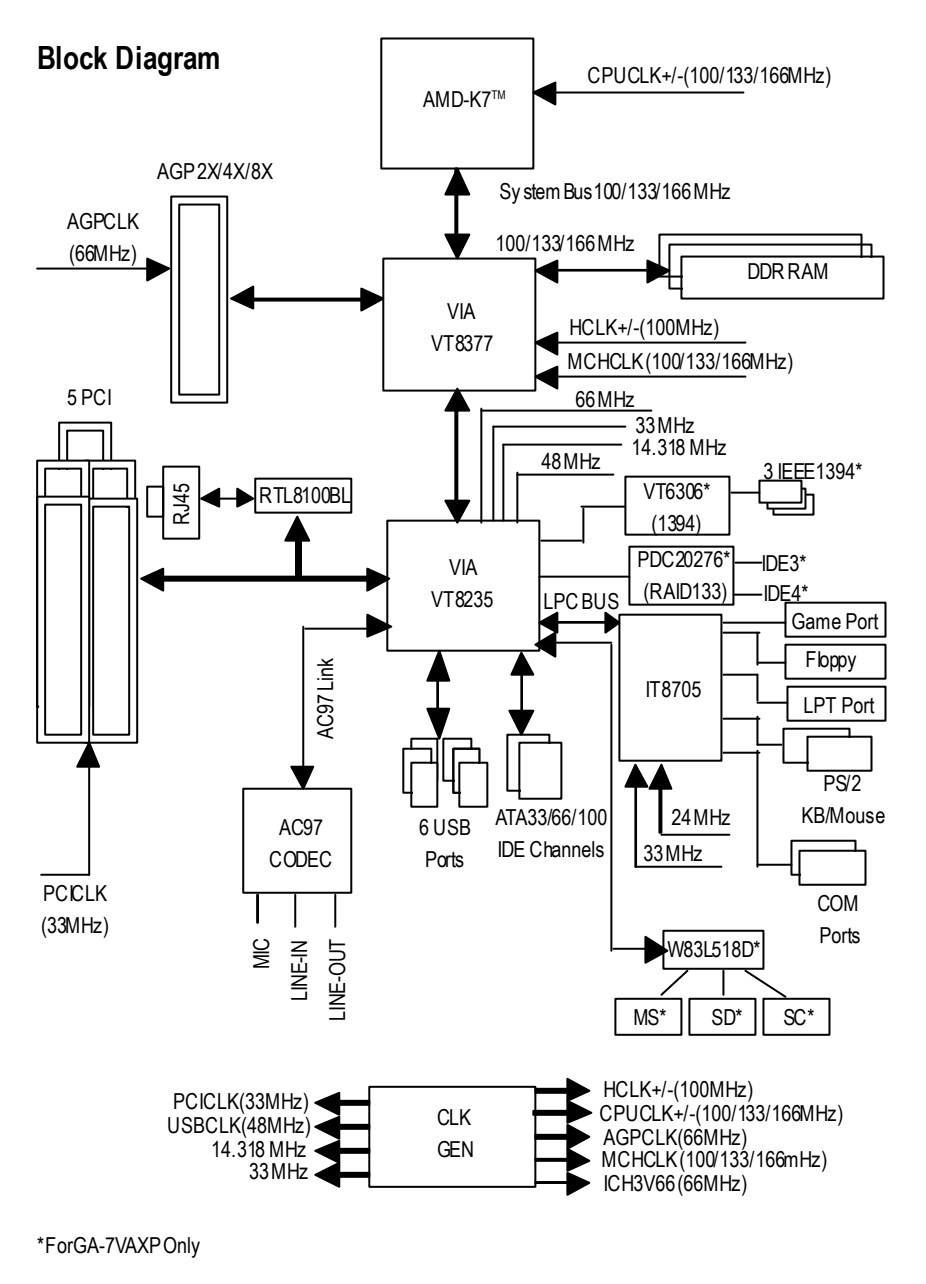

**English**

- 57 - Technical Reference

## **BIOS Flash Procedure**

#### Method 1:

We use GA-7VTX motherboard and Flash841 BIOS flash utility as example. Please flash the BIOS according to the following procedures if you are now under the DOS mode. Flash BIOS Procedure:

STEP 1:

(1) Please make sure your system has installed the extraction utility such as winzip or pkunzip. Firstly you hav e to install the ex traction utility such as winzip or pkunzip for unzip the files. Both of these utilities are available on many shareware download pages like http://www. shareware.cnet. com

STEP 2: Make a DOS boot diskette. (See example: Windows 98 O.S.) Beware: Windows ME/2000 are not allowed to make a DOS boot diskette.

(1) With an available floppy disk in the floppy drive. Please leav e the diskette "UN-write protected" ty pe. Double click the "My Computer" icon from Desktop, then click "3.5 diskette (A)" and right click to select "Format (M)"

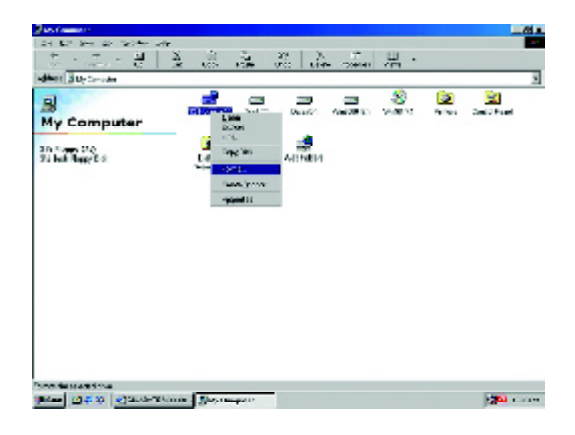

(2) Select the "Quick (erase)" for Format Ty pe, and pick both "Display summary when finished" and "Copy system files", after that press "Start". That w ill format the floppy and transfer the needed system files to it.

Beware: This procedure will erase all the prior data on that floppy, so please proceed accordingly.

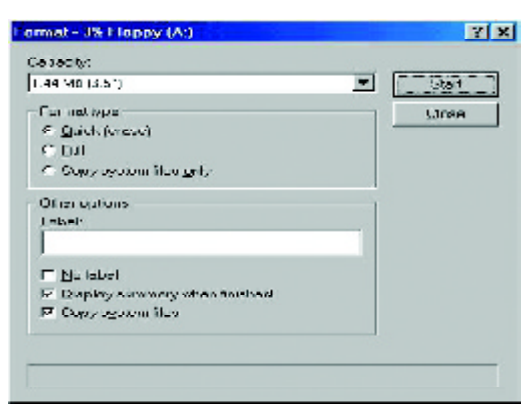

(3) After the floppy has been formatted completely, please press "Close".

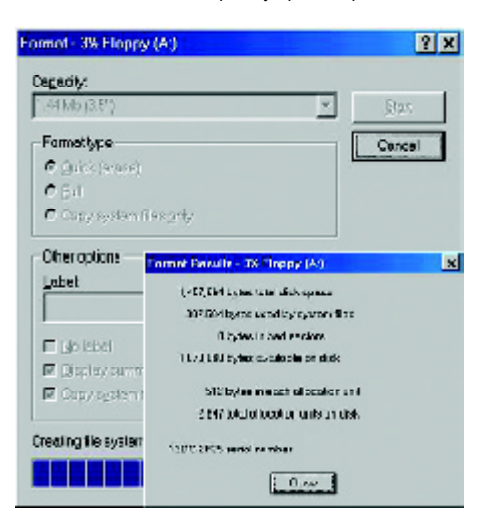

STEP 3: Download BIOS and BIOS utility program.

(1) Please go to Gigabyte w ebsite http://www.gigabyte.com.tw/index.html, and click "Support".

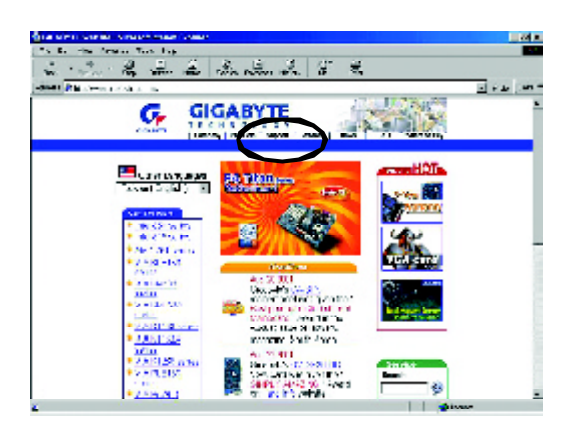

(2) From Support zone, click the "Motherboards BIOS & Drivers".

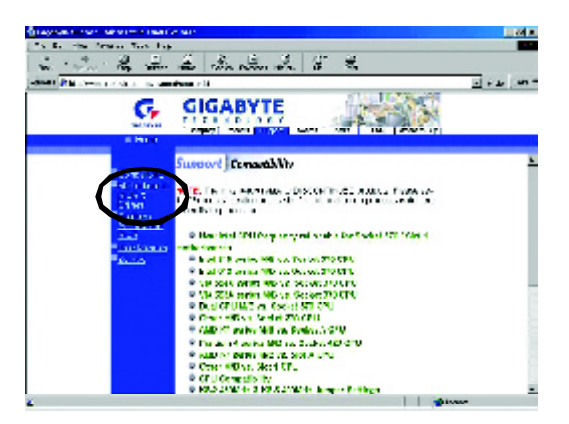

 $-2222$  $\overline{a}$  $122 - 45$ **GIGABYTE** G, S. S. recreates and contains re anaergeleer.<br>Bast mat 65 Stock millenden Troutine in de la fontación de las<br>Diferencies  $\overline{\text{MeV}}$  and  $\overline{\text{MeV}}$ **AB Resta Stream AB Inco** ....<u>e</u> × **CONTRACTOR** trifty <mark>Chipani</mark><br>1943 - J. Miller Band,<br>1956 - L. D. L. **No Colom** 

(3) We use GA-7VTX motherboard as example. Please select GA-7VTX by Model or Chipset

optional menu to obtain BIOS flash files.

(4) Select an appropriate BIOS version (For ex ample: F4), and click to dow nload the file. It will pop up a file download screen, then select the "Open this file from its current location" and press "OK".

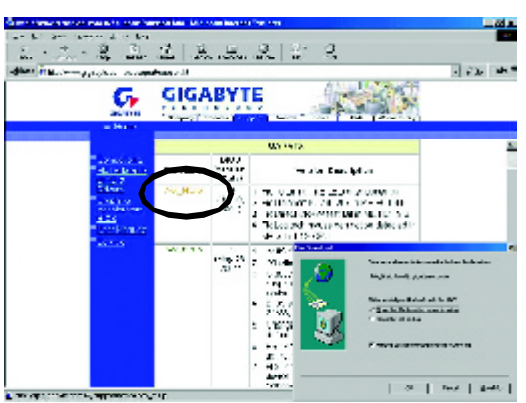

(5) At this time the screen shows the following picture, please click "Extract" button to unzip the files.

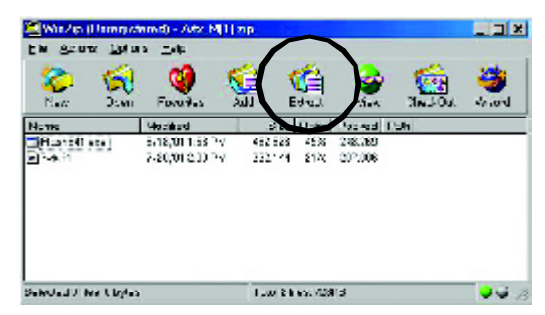

(6) Please extract the dow nload files into the clean bootable floppy disk A mentioned in STEP 2, and press "Extract".

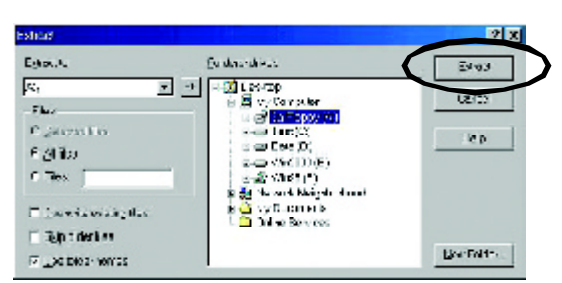

STEP 4: Make sure the system w ill boot from the floppy disk.

(1) Insert the floppy disk (contains bootable program and unzip file) into the floppy drive A. Then, restart the system. The system will boot from the floppy disk. Please press <DEL> key to enter BIOS setup main menu when system is boot up.

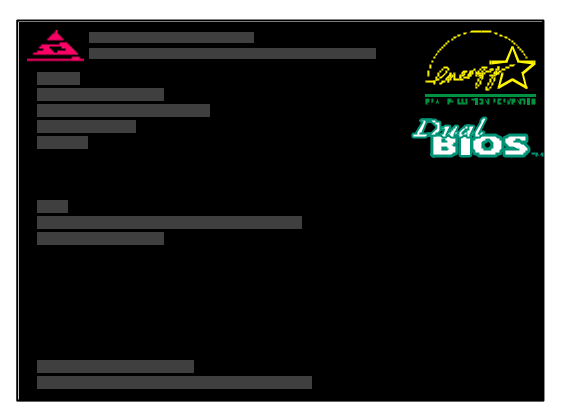

(2) Once you enter the BIOS setup utility, the main menu will appear on the screen. Use the arrows to highlight the item "BIOS FEATURES SETUP".

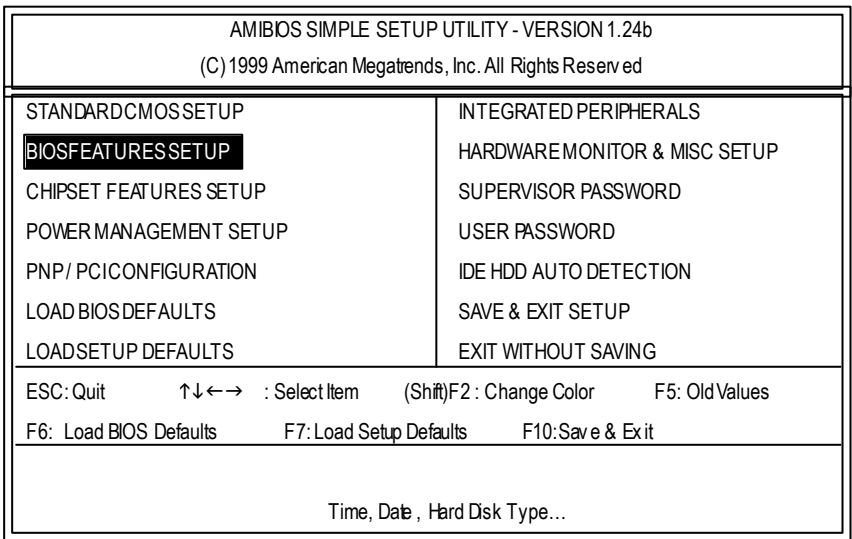

- 63 - Technical Reference

(3) Press "Enter" to enter "BIOS FEATURES SETUP" menu. Use the arrows to highlight the item "1st Boot Device", and then use the "Page Up" or "Page Down" keys to select "Floppy". AMIBIOS SETUP- BIOS FEATURES SETUP (C) 2001 American Megatends, Inc. All Rights Reserved 1stBootDev ice :Floppy

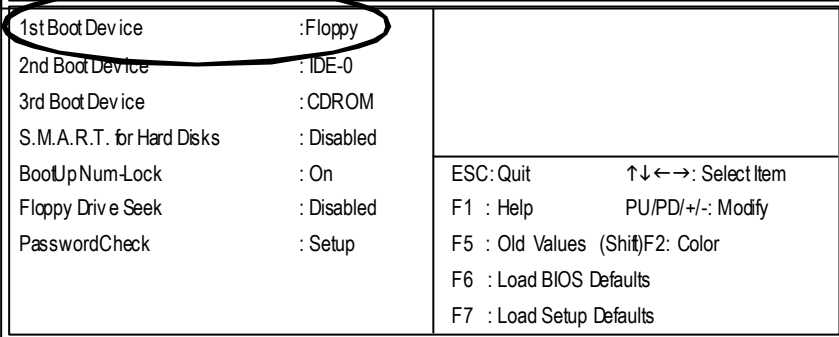

(4) Press "ESC" to go back to previous screen. Use the arrows to highlight the item "SAVE & EXIT SETUP" then press"Enter". System will ask "SAVE to CMOS and EXIT (Y/N)?" Press "Y" and "Enter" keys to confirm. Now the system will reboot automatically, the new BIOS setting will be taken effect next boot-up.

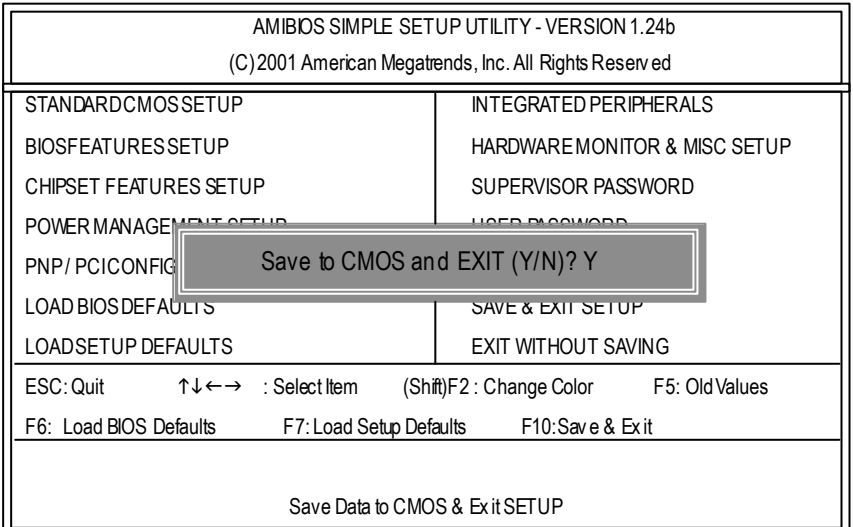

STEP 5: BIOS flashing.

(1) After the system boot from floppy disk, type "A:\> dir/w" and press "Enter" to check the entire files in floppy A. Then type the "BIOS flash utility" and "BIOS file" after A:\>. In this case you have to type "A:\> Flash841 7VTX.F4" and then press "Enter".

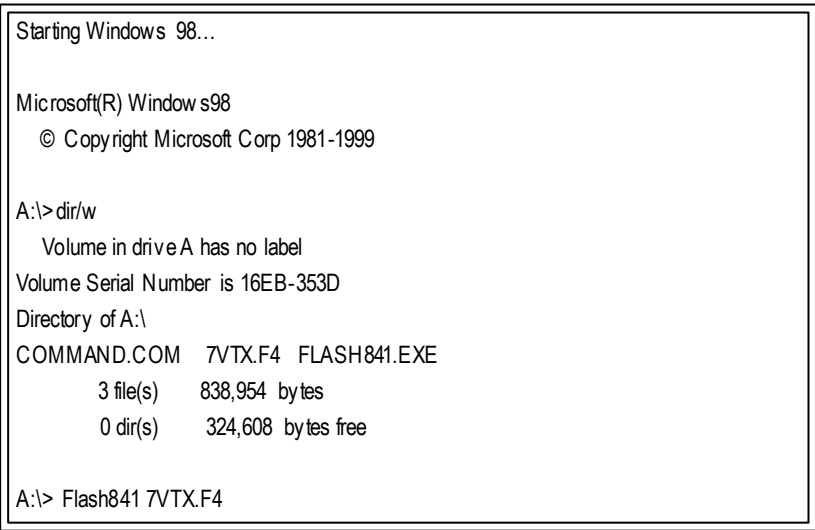

(2) Now screen appears the following Flash Utility main menu. Press "Enter", the highlighted item will locate on the model name of the right-upper screen. Right after that, press "Enter" to start BIOS Flash Utility.

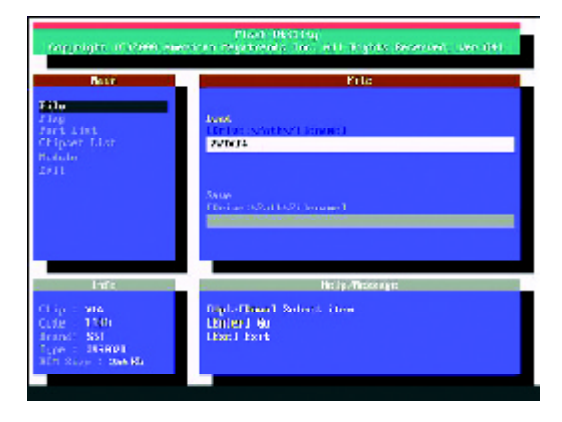

(3) It will pop up a screen and asks "Are you sure to flash the BIOS?" Press [Enter] to continue theprocedure, or press [ESC] to quit.

Beware: Please do not turn off the system while you are upgrading BIOS. It will render your BIOS corrupted and system totally inoperative.

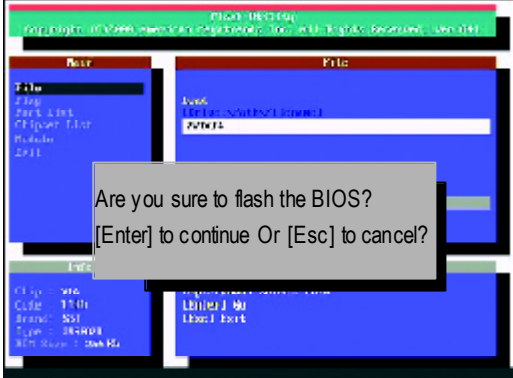

(4) The BIOS flash completed. Please press [ESC] to exit Flash Utility.

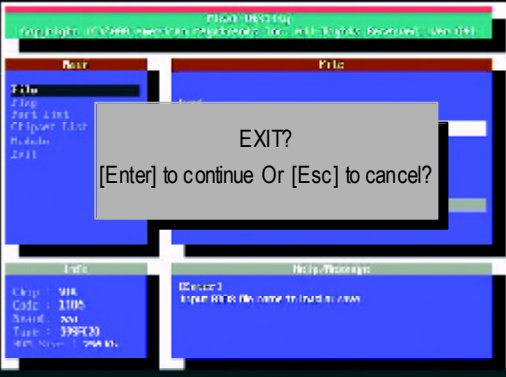
STEP 6: Load BIOS defaults.

Normally the system redetects all devices after BIOS has been upgraded. Therefore, we highly recommend reloading the BIOS defaults after BIOS has been upgraded. This important step resets everything after the flash.

(1) Take out the floppy diskette from floppy drive, and then restart the system. The boot up screen will indicate your motherboard model and current BIOS version.

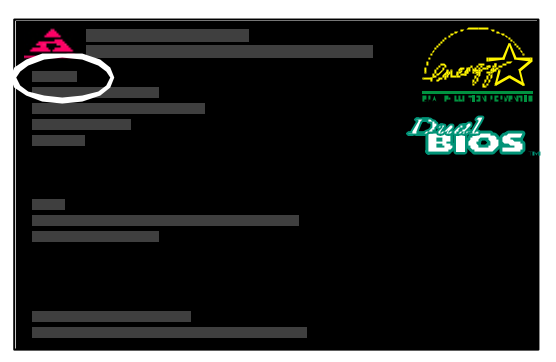

(2) Don't forget to press <DEL> key to enter BIOS setup again when system is boot up. Use the arrows to highlight the item "LOAD SETUP DEFAULTS" then press "Enter". System will ask "Load Setup Defaults (Y/N)?" Press "Y" and "Enter" keys to confirm.

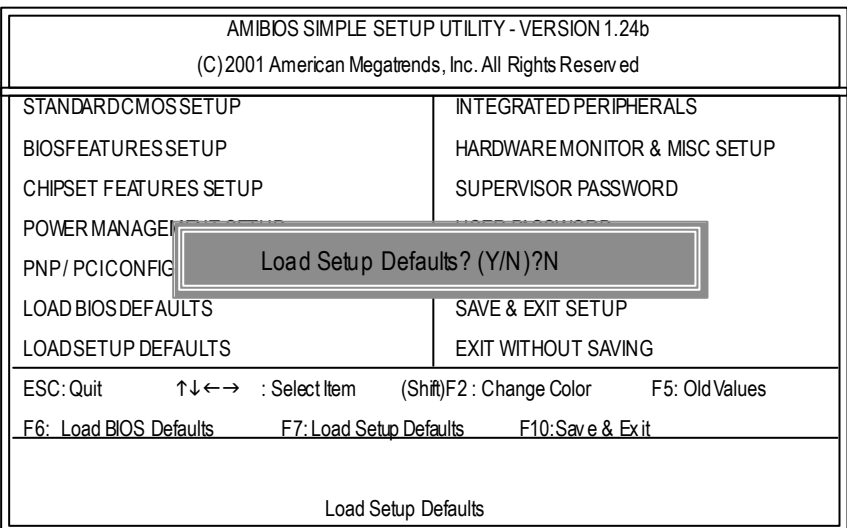

- 67 - Technical Reference

(3) Use the arrows to highlight the item "SAVE & EXIT SETUP" and press "Enter". System will ask "SAVE to CMOS andEXIT (Y/N)?" Press "Y" and "Enter" keys to confirm. Now the system will reboot automatically, the new BIOS setting will be taken effect next boot-up.

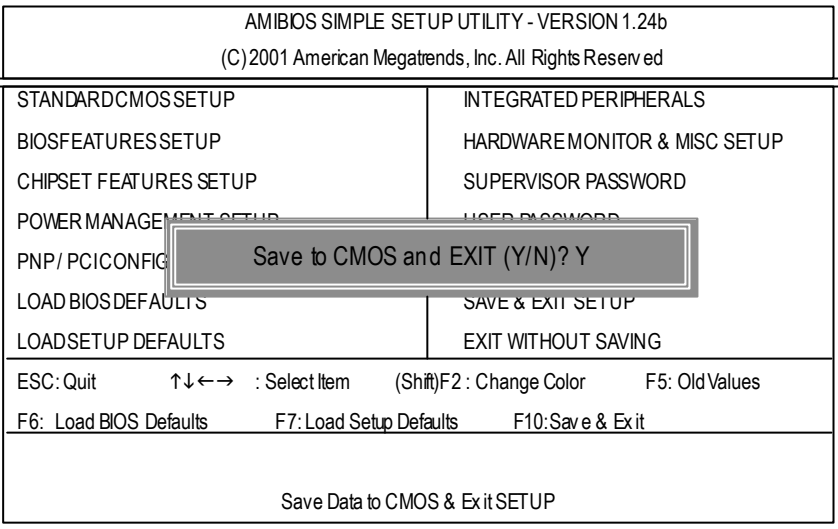

(4) Congratulate you have accomplished the BIOS flash procedure.

Dual BIOS / Q-Flash Introduction Method 2:

#### **A. What is Dual BIOS Technology?**

Dual BIOS means that there are two system BIOS (ROM) on the motherboard, one is the Main BIOS and the other is Backup BIOS. Under the normal circumstances, the system w orks on the Main BIOS. If the Main BIOS is corrupted or damaged, the Backup BIOS can take ov er while the system is powered on. This means that your PC will still be able to run stably as if nothing has happened in your BIOS.

#### **B. How to use Dual BIOS and Q-Flash Utility?**

a. After power on the computer, pressing <Del> immediately during POST (Power On Self Test) it will allow you to enter Aw ard BIOS CMOS SETUP, then press <F8> to enter Flash utility.

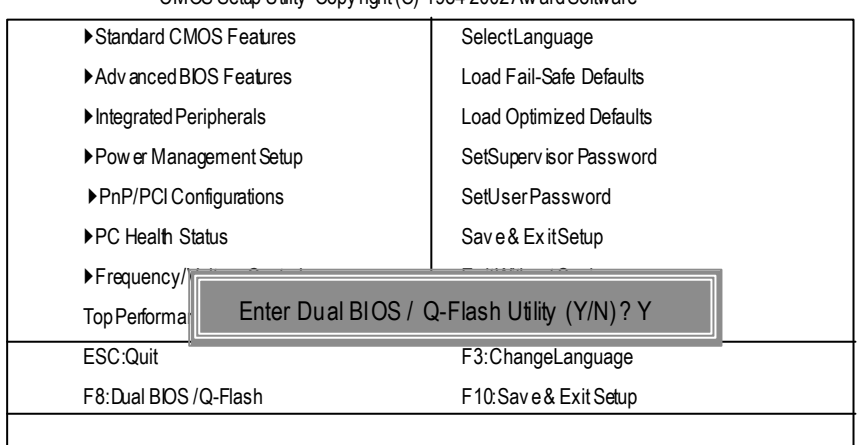

CMOS Setup Utility -Copy right (C) 1984-2002 Aw ard Software

#### b. Dual BIOS / Q-Flash Utility

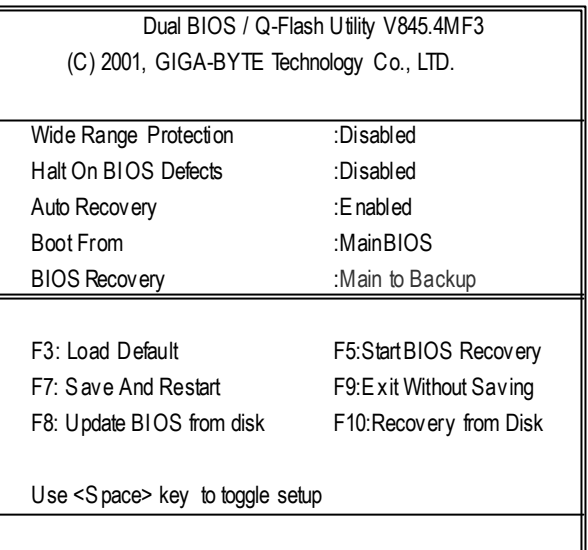

#### **c.** Dual BIOS Item explanation:

# **Wide Range Protection: Disabled(Default), Enabled**

Status 1:

If any failure (ex. U pdate ESCD failure, checksum error or reset… ) occurs in the Main BIOS , just before the Operating System is loaded and after the power is on, and that the Wide Range Protection is set to "Enable", the PC will boot from Backup BIOS automatically. Status 2:

If the ROM BIOS on peripherals cards(ex. SCSI Cards, LAN Cards,..) emits signals to request restart of the sy stem after the user make any alteration on it, the boot up BIOS will not be changed to the Backup BIOS.

#### **Halt On BIOS Defects : Disabled(Default), Enabled**

If the BIOS occurs a checksum error or the Main BIOS occurs a WIDE RANGE PROTECTION error and Halt On BIOS Defects set to Enable, the PC will show messages on the boot screen, and the system will pause and wait for the user's instruction.

If Auto Recovery :**Disabled**, it will show *<or the other key to continue.>*

If Auto Recovery :**Enabled**, it will show *<or the other key to Auto Recover.>*

#### **Auto Recovery : Enabled(Default), Disabled**

When one of the Main BIOS or Backup BIOS occurs checksum failure, the working BIOS will automatically recover the BIOS of checksum failure.

(In the Power Management Setup of the BIOS Setting, ifACPI Suspend Type is set to Suspend to RAM, the Auto Recovery will be set to Enable automatically.)

(If y ou want to enter the BIOS setting, please press **"Del"** key when the boot screen appears.)

#### **Boot From: Main BIOS(Default), Backup BIOS**

Status 1:

The user can set to boot from main BIOS or Backup BIOS.

Status 2:

If one of the main BIOS or the Backup BIOS fails, this item *"Boot From : Main BIOS(Default) "* will become gray and will not be changed by user.

#### **BIOS Recovery : Main to Backup**

Auto recovery message:

#### **BIOS Recovery: Main to Backup**

The means that the Main BIOS w orks normally and could automatically recov er the Backup BIOS.

#### **BIOS Recovery: Backup to Main**

The means that the Backup BIOS works normally and could automatically recover the Main BIOS.

(This auto recovery utility is set by sy stem automatically and can't be changed by user.)

- 71 - Technical Reference

#### **C. What isQ-Flash Utility?**

Q-Flash utility is a pre-O.S. BIOS flash utility enables users to update its BIOS within BIOS mode, no more fooling around any OS.

#### **D. How to use Q-Flash Flash?**

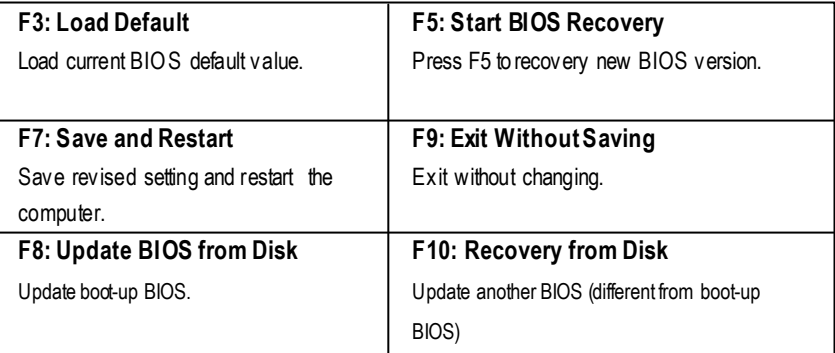

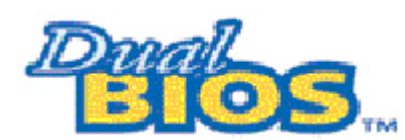

# **DualBIOS TM TechnologyFAQ**

GIGABYTE Technology is pleased to introduce DualBIOS technology, a hot spare for your system BIOS. This new est "Value-added" feature, in a long series of innovations from GIGABYTE, is available on GA-6OXET Series motherboard. Future GIGABYTE motherboards will also incorporate this innovation.

#### **What'sDualBIOS TM?**

On GIGABYTE motherboards w6ith DualBIOS there are physically two BIOS chips. For simplicity we'll call one your "Main BIOS" and the other we'll call your "Backup" BIOS (your "hot spare"). If your Main BIOS fails, the Backup BIOS almost automatically takes over on your next system boot. Almost automatically and with virtually zero down time! Whether the problem is a failure in flashing y our BIOS or a virus or a catastrophic failure of the Main BIOS chip, the result is the same - the Backup BIOS backs you up, almost automatically.

# **I.Q: Whatis DualBIOS TM technology?**

#### **Answer:**

DualBIOS technology is a patented technology from Giga-Byte Technology. The concept of this technology is based on the redundancy and fault tolerance theory. DualBIOS™ technology simply means there are two system BIOSes (ROM) integrated onto the motherboard. One is a main BIOS, and the other is a backup BIOS. The mainboard will operate normally w ith the main BIOS, however, if the main BIOS is corrupt or damaged for various reasons, the backup BIOS will be automatically used when the system powered-On. Your PC will operate as before the main BIOS was damaged, and is completely transparent to the user.

#### **II. Q: Whydoes anyone need a motherboard with DualBIOS TM technology? Answer:**

In today's systems there are more and more BIOS failures. The most common reasons are virus attacks, BIOS upgrade failures, and/or deterioration of the BIOS (ROM) chip itself.

- 1. New computer v iruses are being found that attack and destroy the system BIOS. They may corrupt your BIOS code, causing your PC to be unstable or even not boot normally.
- 2. BIOS data will be corrupted if a power loss/surge occurs, or if a user resets the sy stem, or if the power button is pressed during the process of performing a system BIOS upgrade.
- 3. If a user mistakenly updates their mainboard with the incorrect BIOS file, then the system may not be able to boot correctly. This may cause the PC system hang in operation or during boot.
- 4. A flash ROM's life cycle is limited according to electronic characteristics. The modern PC utilizes the Plug and Play BIOS, and is updated regularly. If a user changes peripherals often, there is a slight chance of damage to the flash ROM. With Giga-By te Technology's patented DualBIOS™ technology you can reduce the possibility of hangs during system boot up, and/or loss BIOS data due to above reasons. This new technology will eliminate valuable system down time and costly repair bills cause by BIOS failures.

#### **III.Q: Howdoes DualBIOS TM technology work?**

#### **Answer:**

- 1. DualBIOS™ technology provides a wide range of protection during the boot up procedure. It protects your BIOS during system POST, ESCD update, and even all the way to PNP detection/assignment.
- 2. DualBIOS™ provides automatic recovery for the BIOS. When the first BIOS used during boot up does not complete or if a BIOS checksum error occurs, boot-up is still possible. In the DualBIOS™ utility, the "Auto Recovery" option will guarantee that if either the main BIOS or backup BIOS is corrupted, the DualBIOS TM technology will use the good BIOS and correct the wrong BIOS automatically.
- 3. DualBIOS™ provides manual recovery for the BIOS. DualBIOS™ technology contains a built-in flash utility, w hich can flash your system BIOS from backup to main and/or visa versa. There is no need for an OS-dependent flash utility program.
- 4. DualBIOS™ contains a one-way flash utility. The built-in one-w ay flash utility will ensure that the corrupt BIOS is not mistaken as the good BIOS during recovery and that the correct BIOS (main vs. backup) will be flashed. This w ill prevent the good BIOS from being flashed.

#### **IV. Q:Who Needs DualBIOS TM technology?**

#### **Answer:**

1. Every user should have DualBIOS™ technology due to the advancement of computer viruses.

Everyday, there are new BIOS-type viruses discovered that will destroy your system BIOS. Most commercial products on the market do not have solutions to guard against this type of virus intrusion. The DualBIOS™ technology will provide a state-of-the-art solution to protect your PC:

Case I.) Vicious computer viruses may wipe out your entire system BIOS. With a conventional single system BIOS PC , the PC will not be functional until it is sent for repairs.

Case II.) If the "Auto Recovery" option is enabled in the DualBIOS™ utility, and if a virus corrupts your system BIOS, the backup BIOS will automatically reboot the system and correct the main BIOS.

Case III.) A user may override booting from the main system BIOS. The DualBIOS™

utility may be entered to manually change the boot sequence to boot from the backup BIOS. 2. During or after a BIOS upgrade, if DuaIBIOS™ detects that the main BIOS is corrupt, the backup BIOS will take over the boot-up process automatically. Moreover, it will verify the main and backup BIOS checksums when booting-up. DuaIBIOS™ technology examines the checksum of the main and backup BIOS w hile the system is powered on to guarantee your BIOS operates properly.

3. Power Users will have the advantage of hav ing two BIOS versions on their mainboard. The benefit is being able to select either version BIOS to suit the performance system needs. 4. Flexibility for high-end desktop PCs and workstation/servers. In the DuaIBIOS™ utility, the option can be set, "H alt On When BIOS Defects," to be enabled to halt y our system with awarning message that the main BIOS has been corrupted. Most w orkstation/servers require constant operation to guarantee services have not been interrupted. In this situation, the "Halt On When BIOS Defects"message may be disabled to avoid system pauses during normal booting. Another adv antage y ou gain from Giga-Byte's DualBIOS™ technology is the ability to upgrade from dual 2 Mbit BIOS to dual 4 Mbit BIOS in the future if extra BIOS storage is need.

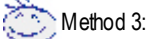

If you don't have DOS boot disk, we recommend that you used Gigabyte @BIOS TM program to flash BIOS.

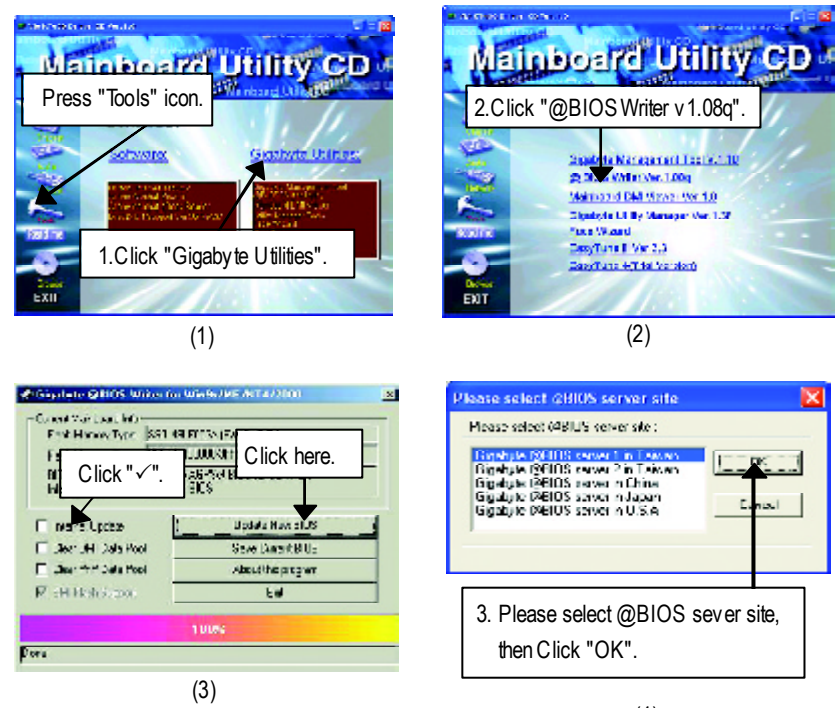

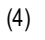

Methods and steps:

I. Update BIOS through Internet

- a. Click "Internet Update" icon
- b. Click "Update New BIOS" icon
- c. Select@BIOS TM sever
- d. Select the exact model name on your motherboard
- e. System will automatically download and update the BIOS.
- II. Update BIOS NOT through Internet:
- a. Do not click "Internet U pdate" icon
- b. Click"Update New BIOS"
- c. Please select "All Files" in dialog box w hile opening the old file.
- d. Please search for BIOS unzip file, downloading from internet or any other methods (such as: 7VAXP.F1).
- e. Complete update process following the instruction.

#### III. SaveBIOS

In the v ery beginning, there is "Save Current BIOS" icon shown in dialog box. It means to save the current BIOS version.

#### IV. Check out supported motherboard and Flash ROM:

In the very beginning, there is "About this program" icon shown in dialog box. It can help you check out which kind of motherboard and which brand of Flash ROM are supported.

#### Note:

- a. In method I, if it show s two or more motherboard's model names to be selected, please make sure your motherboard's model name again. Selecting wrong model name will cause the system unbooted.
- b. In method II, be sure that motherboard's model name in BIOS unzip file are the same as your motherboard's. Otherwise, your sy stem won't boot.
- c. In method I, if the BIOS file you need cannot be found in @BIOS™ server, please go onto Gigabyte's web site for downloading and updating it according to method II.
- d. Please note that any interruption during updating will cause sy stem unbooted

# **@ BIOS Introduction**

# Gigabyte announces **@BIOS** Windows BIOS live update utility

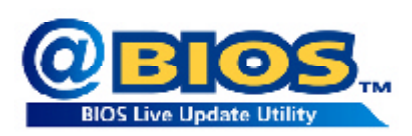

Have you ever updated BIOS by yourself? Or like many other people, you just know what BIOS is, but always hesitate to update it? Because you think updating newest BIOS is unnecessary and actually you don't know how to update it.

Maybe not like others, you are very experienced in BIOS updating and spend quite a lot of time to do it. But of course you don't like to do it too much. First, download different BIOS from website and then sw itch the operating system to DOS mode. Secondly, use different flash utility to update BIOS. The above process is not a interesting job. Besides, always be carefully to store the BIOS source code correctly in your disks as if you update the wrong BIOS, it will be a nightmare.

Certainly, you wonder why motherboard vendors could not just do something right to save your time and effort and save you from the lousy BIOS updating work? Here it comes! Now Gigabyte announces @BIOS— the first Windows BIOS live update utility. This is a smart BIOS update software. It could help you to download the BIOS from internetand update it. N ot like the other BIOS update software, it's a Windows utility. With the help of "@BIOS', BIOS updating is no more than a click.

Besides, no matter which mainboard you are using, if it's a Gigabyte's product\*, @BIOS help you to maintain the BIOS. This utility could detect your correct mainboard model and help you to choose the BIOS accordingly. It then downloads the BIOS from the nearest Gigabyte ftp site automatically. There are several different choices; you could use "Internet Update" to download and update y our BIOS directly. Or you may want to keep a backup for your current BIOS, just choose "Save Current BIOS" to save it first. You make a wise choice to use Gigabyte, and @BIOS update y our BIOS smartly. You are now worry free from updating wrong BIOS, and capable to maintain and manage y our BIOS easily. Again, Gigabyte's innovative product erects a milestone in mainboard industries.

For such a wonderful software, how much it costs? Impossible! It's free! Now, if you buy a Gigabyte's motherboard, you could find this amazing softw are in the attached driver CD. But please remember, connected to internet at first, then you could have a internet BIOS update from your Gigabyte @BIOS.

# **Easy Tune TM 4 Introduction**

#### **Gigabyteannounces** *EasyTune TM 4***WindowsbasedOverclocking utility**

EasyTune 4 carries on the heritage so as to pave the way for future generations.

Overclock" might be one of the most common issues in computer field. But have many users ever

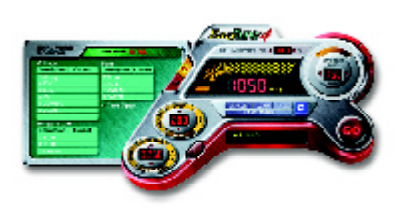

tried it? The answ er is probably "no". Because "Ov erclock" is thought to be very difficult and includes a lot of technical know-how , sometimes "Ov erclock" is even considered as special skills found only in some enthusiasts. But as to the experts in "Overclock", what's the truth? They may spend quite a lot of time and money to study, try and use many different hardware or BIOS tools to do "Overclock". And even with these technologies, they still learn that it's quite a risk because the safety

and stability of an "Overclock" system is unknown. N ow every thing is different because of a Windows based overclocking utility "EasyTune 4" --announced by Gigabyte. This windows based utility has totally changed the gaming rule of "Overclock". This is the first windows based overclocking utility is suitable for both normal and power users. U sers can choose either "Easy Mode" or "Advanced Mode" for overclocking at their convenience. For users who choose "Easy Mode", they just need to click "Auto Optimize" to have autoed and immediate CPU ov erclocking. This software will then overdrive CPU speed automatically with the result being shown in the control panel. If users prefer "Overclock" by them, there is also another choice. Click "Advanced Mode" to enjoy "sport drive" class Overclocking user interface. "Advanced Mode", allows users to change the system bus / AGP / Memory working frequency in small increments to get ultimate system performance. It operates in coordination with Gigabyte motherboards. Besides, it is different from other traditional overclocking methods, EasyTune 4 doesn't require users to change neither BIOS nor hardware sw itch/ jumper setting; on the other hand, they can do "Ov erclock" at easy step. Therefore, this is a safer way for "Overclock" as nothing is changed on software or hardware. If user runs EasyTune 4 over system's limitation, the biggest lost is only to restart the computer again and the side effect is then well controlled. Moreover, if one well-performed system speed has been tested in EasyTune 4, user can "Save" this setting and "Load" it in next time. Obviously, Gigaby te EasyTune 4 has already turned the "Overclock" technology toward to a newer generation. This w onderful software is now free bundled in Gigabyte motherboard attached in driver C D. Users may make a test drive of "Easy Tune 4" to find out more amazing features by themselves.

\*Some Gigabyte products are not fully supported by Easy Tune 4. Please find the products supported list in the web site.

\*Any "Overclocking action" is at user's risk, Gigaby te Technology will not be responsible for any damage or instability to your processor, motherboard, or any other components.

- 79 - TechnicalReference

# **R**2**e**-/**v**4**is**-**i**/**o**6**n**-**H**C**is**h**t**a**o**n**ry**nel Audio Function Introduction

The installation of windows 98S E/2K/ME/XP is very simple. Please follow next step to install the function!

#### Stereo Speakers Connection and Settings:

We recommend that you use the speaker with amplifier to acquire the best sound effect if the stereo output is applied.

#### STEP 1:

Connectthestereospeakers or earphoneto"Line Out".

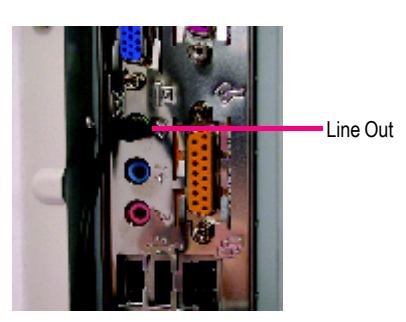

#### STEP<sub>2</sub>:

After installation of the audio driver, you 'll find an  $\left(\bullet\right)$ iconon thetaskbar's status area. Click the audioicon "Sound Effect" fromthe windows tray at the bottom of thescreen.

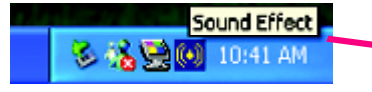

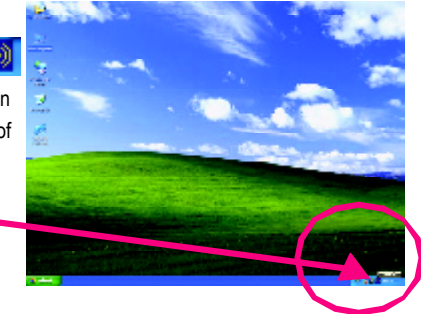

 $\overline{\mathbf{v}}$ 

#### STEP 3:

**Sundition Sedes Serie Salando | Societical Stillin | Geod.** Select "SpeakerConfiguration", and choosethe Auto Card **SILTINGS SIM COMMENT** 7.1<br>346: 3474 a a o  $\frac{1}{2}$  and  $\frac{1}{2}$ "2 channels for stereo speakers out put". o For File **Identify** 2 channels mode for t. o  $O$   $\left| \frac{2\pi \omega_{\text{max}}}{\sigma} \right|$ stereo speakers China sudden  $\overline{a}$  $\mathbf{z}$ output П

GA-7VAX/GA-7VAXPMotherboard - 80 -

#### 4 Channel Analog Audio Output Mode

#### STEP1 :

Connectthe front channels to "Line Out",the rear channels to "Line In".

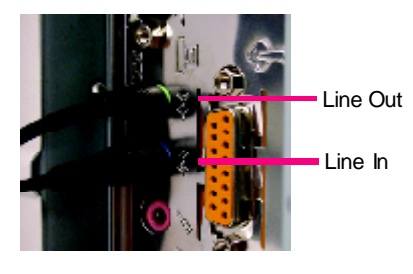

#### STEP<sub>2</sub>:

After installation of the audio driver, you 'll find an  $\circ$ iconon thetaskbar's status area. Click the audioicon "Sound Effect" fromthe windows tray at the bottom of

thescreen.

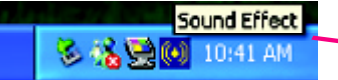

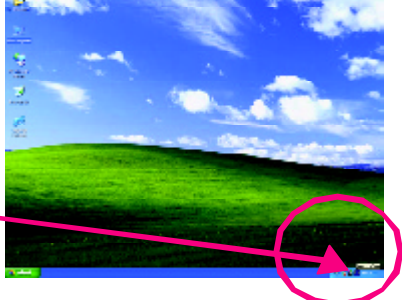

#### STEP3 :

Select "Speaker Configuration", and choose the "4 channels for 4 speakers out put". Disable "Only SURROUND-KIT", and press "OK".

4 channels mode for 4 speakers output

**a** a a  $rac{1}{2}$ ío.  $-\frac{1}{2}\frac{d^2\phi}{d\phi^2}+\frac{d^2\phi}{d\phi^2}$ o **Education Business**  $\mathbb{C}$  are where  $\mathbb{C}$ Choosinated  $\frac{1}{2}$  $\sim$ ब्रा  $\overline{u}$ 

Serie Salando (S)

.<br>Matatas

u nasar **Good** 

**Saffler Texture** k ziede

When the "Env ironment settings" is "None", the sound would be performed as stereomode (2 channels output). Please select the other settings for 4 channels output.

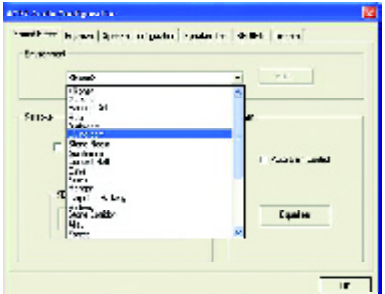

-81 - Technical Reference

#### 4 Channel Analog Audio Output Mode

#### STEP1 :

Connect the front channels to "Line Out", the rear channels to "Line In".

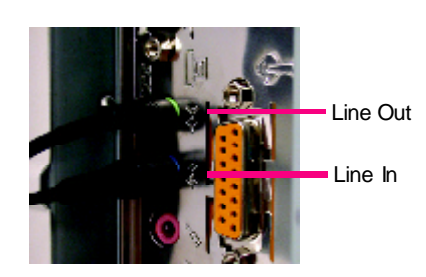

#### STEP2 :

After installation of the audio driver, you 'll find an  $\circ$ iconon thetaskbar's status area. Click the audioicon "Sound Effect" fromthe windows tray at the bottom of thescreen.

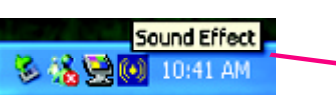

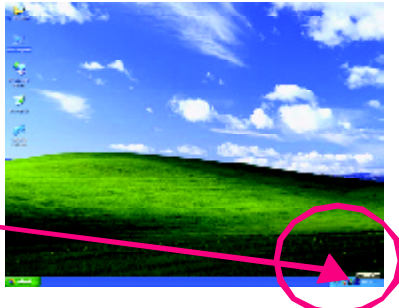

#### STEP3 :

Select "Speaker Configuration", and choose the "4 channels for 4 speakers out put". Disable "Only SURROUND-KIT", and press "OK".

4 channels mode for 4 speakers output

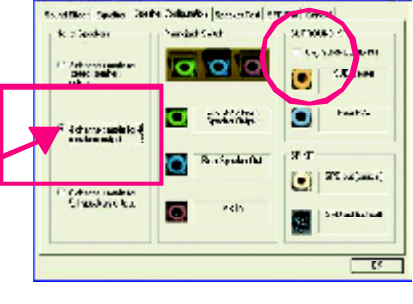

When the "Env ironment settings" is "None", the sound would be performed as stereomode (2 channels output). Please select the other settings for 4 channels output.

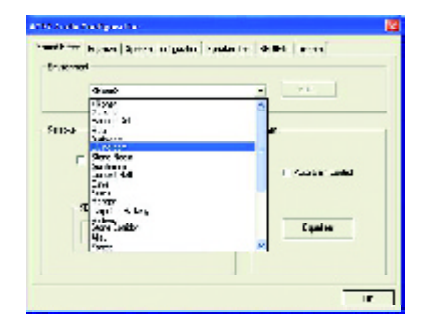

GA-7VAX/GA-7VAXP Motherboard - 82 -

#### Advanced 6 Channel Analog Audio Output Mode (using Audio Combo Kit, Optional Dev ice):

(Audio Combo Kit provides SPDIF output port : optical & coaxis and SURROUND-KIT : Rear R/L & Center/subwoofer)

#### SURROUND-KIT access analog output torear

channels andCenter/Subwooferchannels. Itis the best solution if y ou need 6 channel output, Line In and MIC atthe same time. "SURROUND-KIT" is included inthe GIGABYTE unique "AudioCombo Kit" as picture.

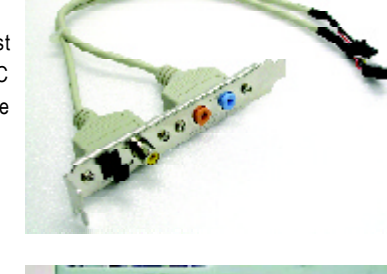

#### STEP<sub>1</sub>:

Insert the "Audio Combo Kit" in the back of the case, andfix it with the screw.

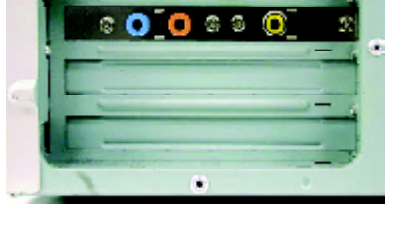

#### STEP2 :

Connectthe "SURROUND-KIT" to SUR\_CEN onthe M/B.

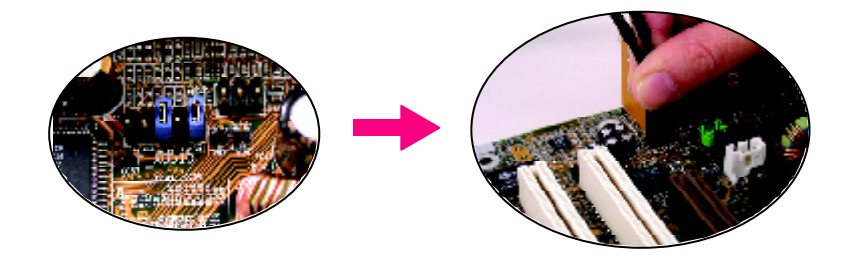

- 83 - Technical Reference

#### STEP3 :

Connect the front channels to back audio panel's

"Line Out", the rear channels to SURROUND-KIT's REAR R/L, and the Center/Subwoofer channels to SURROUND-KIT'sSUBCENTER.

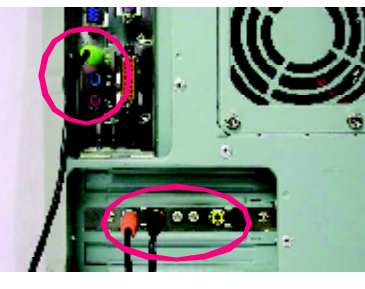

#### STEP4 :

Click the audio icon "Sound Efect" from the windows tray at the bottom of the screen.

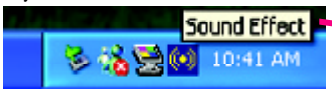

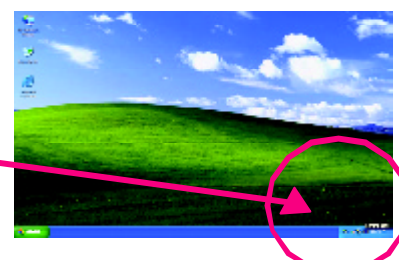

#### STEP5 :

Select "Speaker Configuration", and choos e the "6 channels for5.1 speakers output".

Enable "Only SURROUND-KIT" and press "OK".

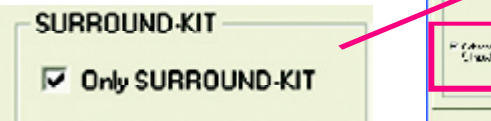

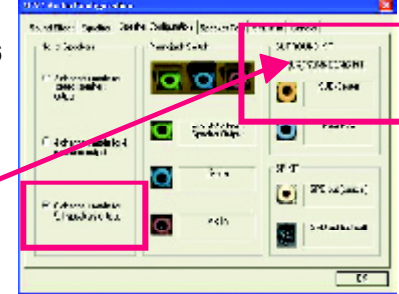

#### *Basic & Advanced 6 Channel Analog Audio Output ModeNotes:*

When the "Env ironment settings" is "None", the sound would be performed as stereo mode(2 channels output). Please select the other settings for 6 channels output.

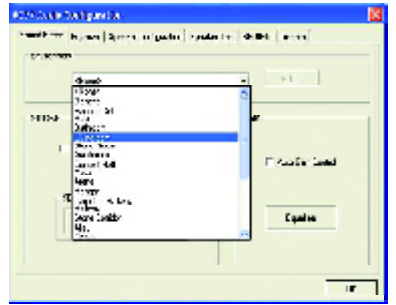

GA-7VAX/GA-7VAXP Motherboard - 84 -

#### **SPDIF OutputDevice (Optional Device)**

A "SPDIF output" dev ice is available on the motherboard. Cable with rear bracket is provided and could link to the "SPDIF output" connector (As picture.) For the further linkage to decoder, rear bracket provides coax ial cable and Fiber connecting port.

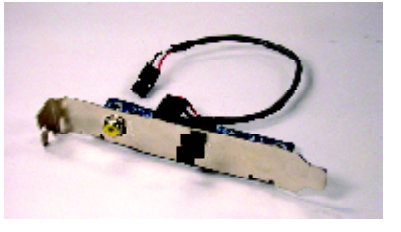

1. Connect the SPDF output device to the rear bracketof PC, and fix it with screw.

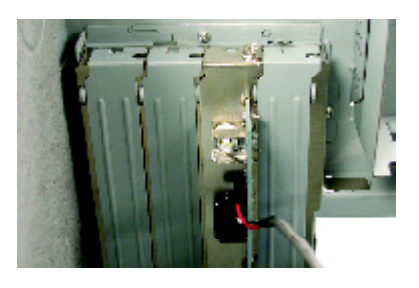

2. Connect SPDF wire to the motherboard.

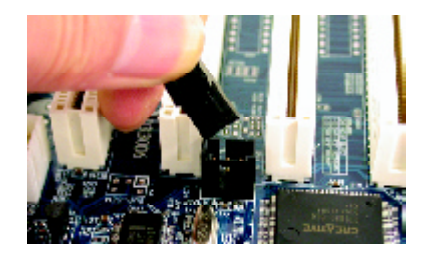

3. Connect co-ax ial or optical output to the SPDIF decoder.

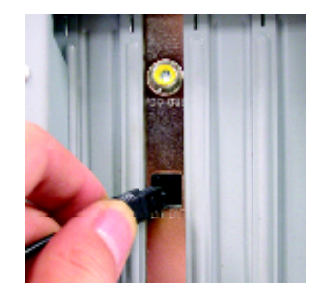

- 85 - Technical Reference

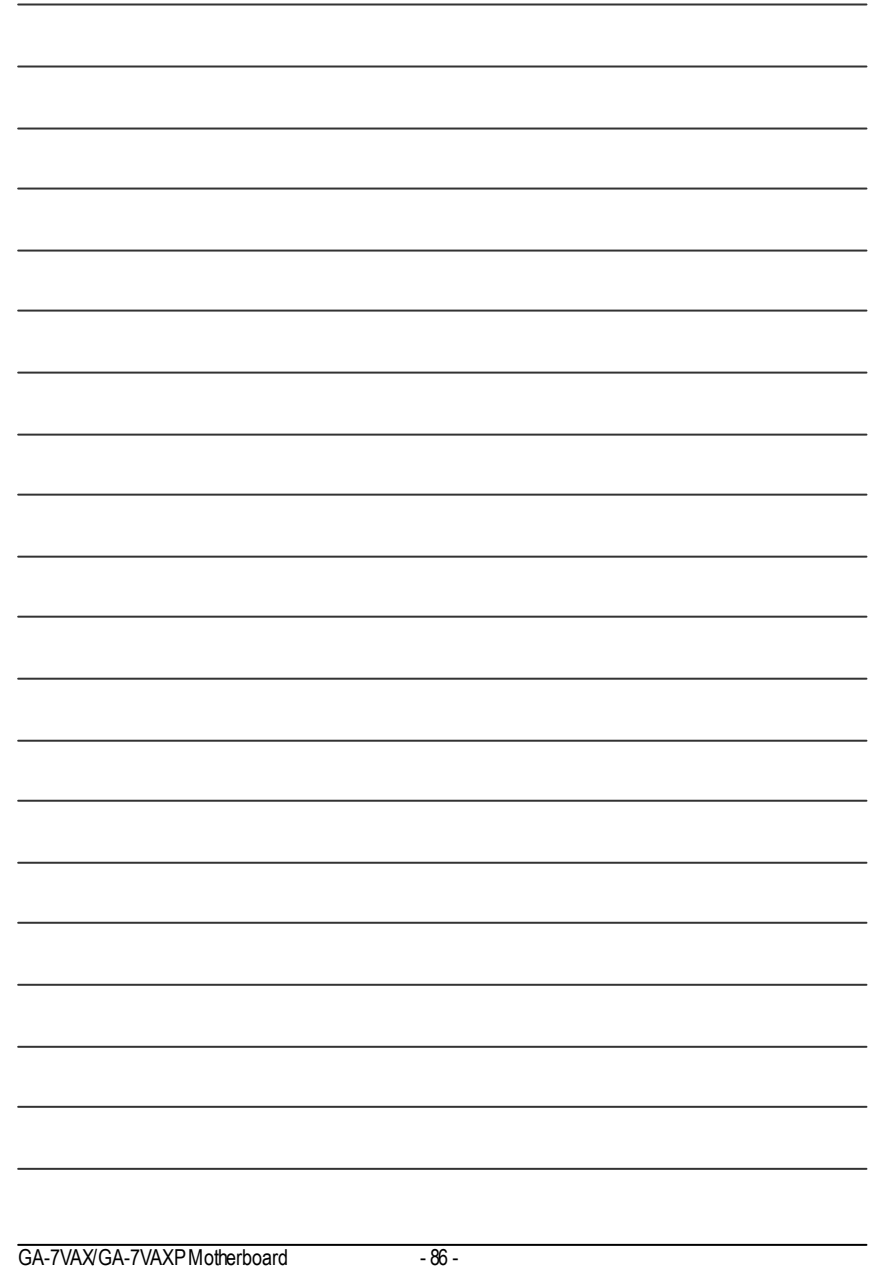

L,

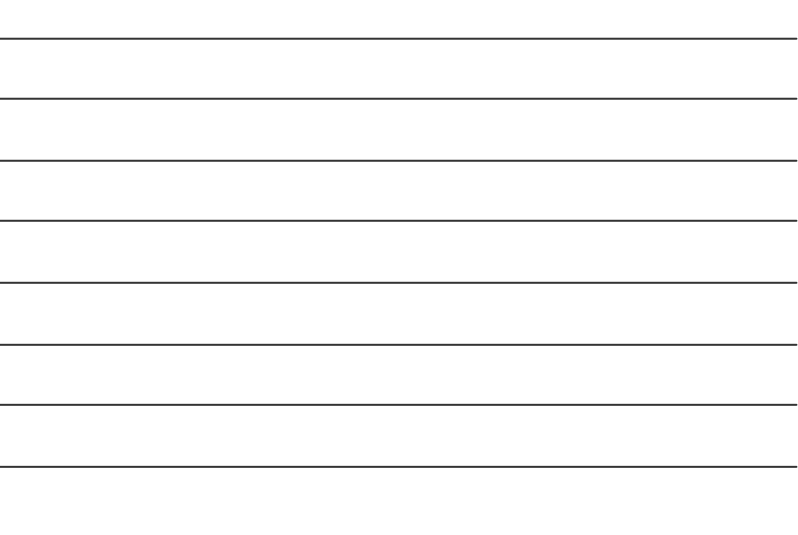

- 87 - Memo

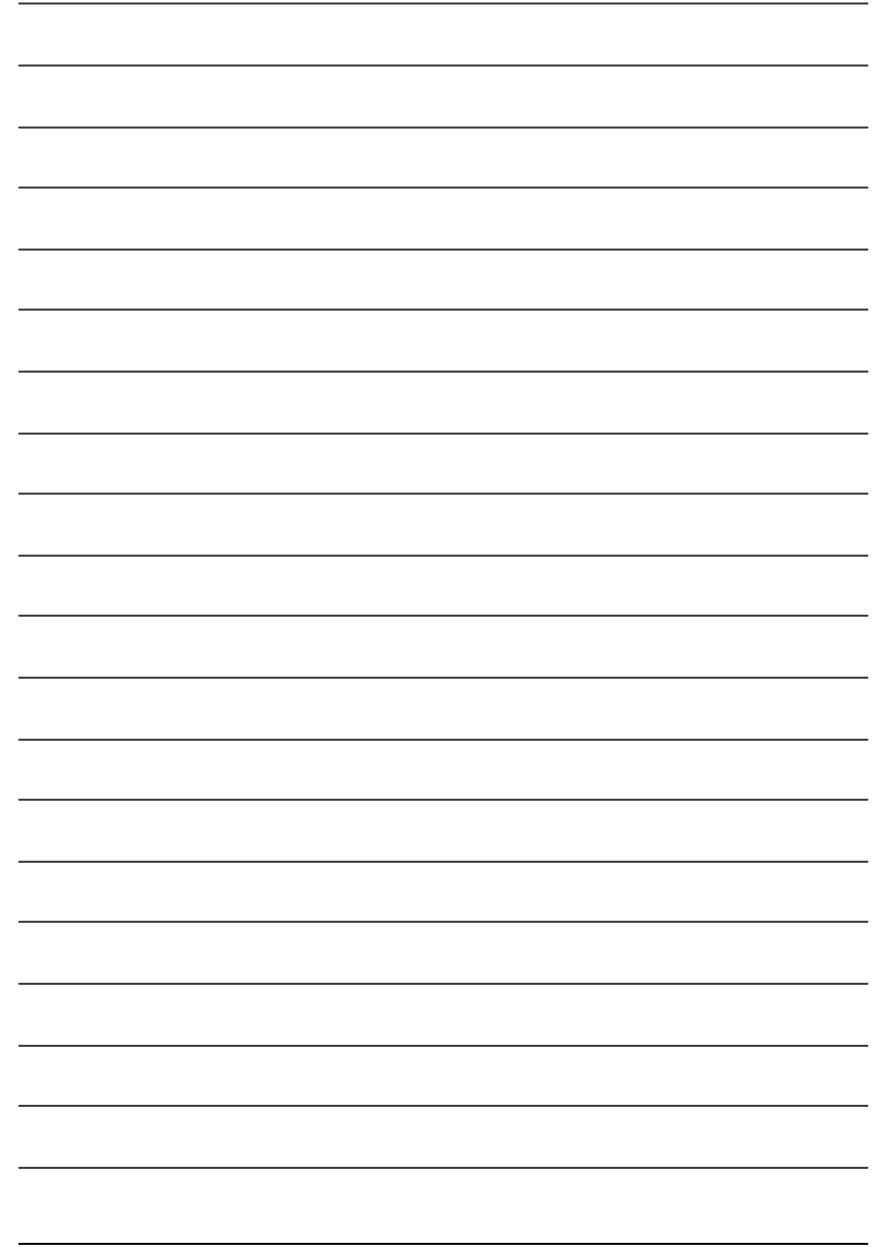

GA-7VAX/GA-7VAXPMotherboard - 88 -

# **Chapter 5 Appendix**

#### **Picture below are shown in Windows XP (CD driver version 1.0)**

Insert the driver CD-title that came with your motherboard into your CD-ROM driver, the driver CD-title will auto start and show the installation guide. If not, please double click the CD-ROM device icon in "My computer", and execute the setup.exe.

A. Installing VIA KT400 Chipset Driver

Please install this driv er as the first priority . this item installs the chipset driv er utility that enableds Plug-n-Plag INF support for Intel chipset component.

**B. Installing Sound Driver** 

Click this item to install sound driv er.

C. Installing LAN Driver

Click this item to install LAN driv er.

## **Appendix A: VIA 4 in 1 Service Pack Driver Installation**

#### **A. VIA 4 in 1 Service Pack Driver Utility:**

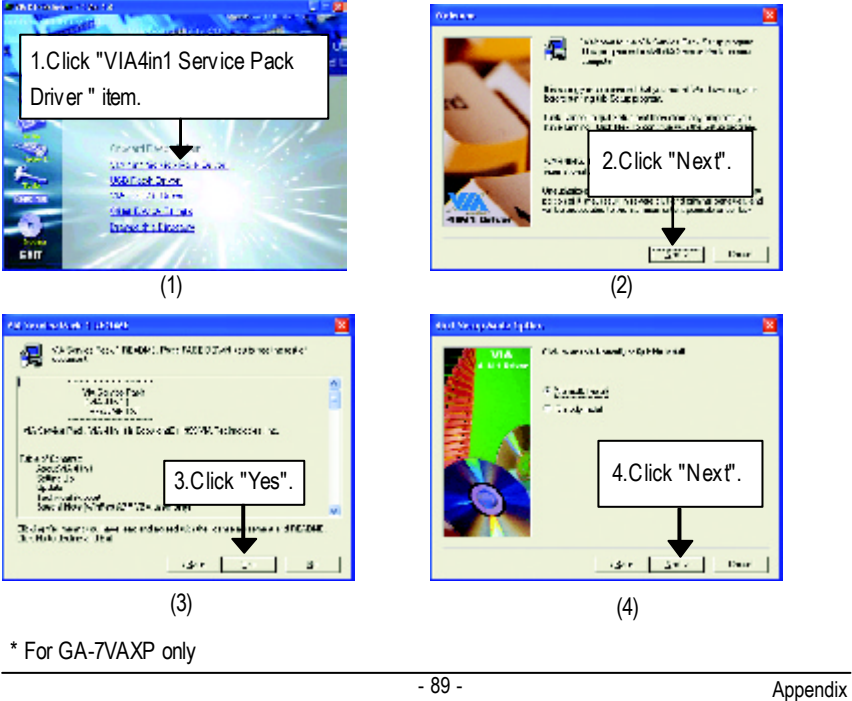

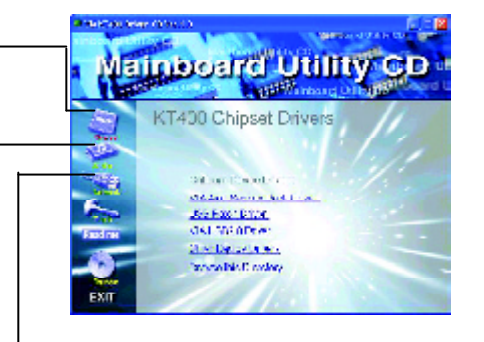

**English**

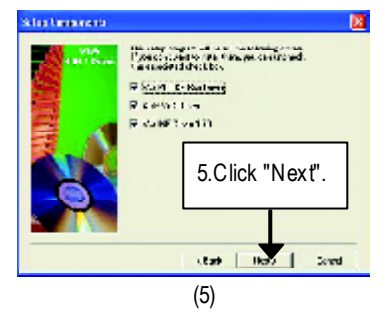

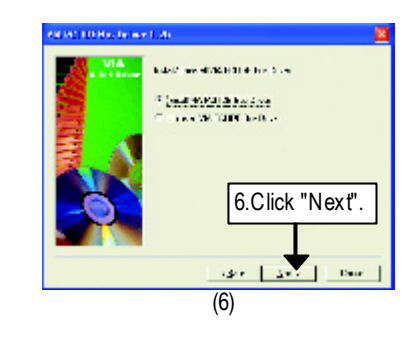

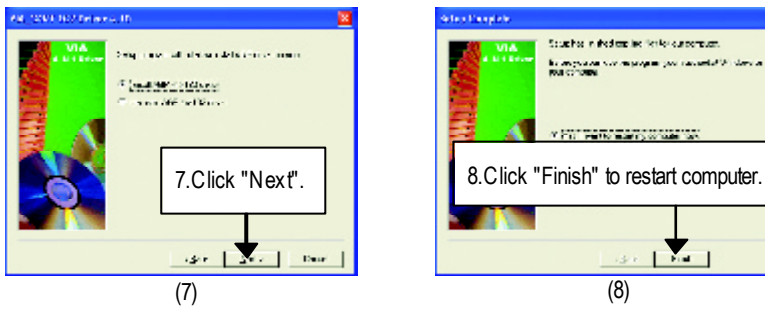

#### **B.USB Path Driver:**

Enable S3 for USB Device Setup is preparing the InstallShield(R) Wizard which will guide you through the setup process.

#### **C.VIA USB2.0 Driver**

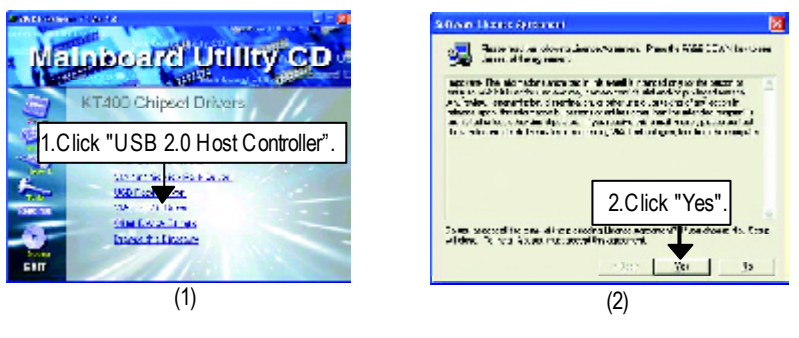

GA-7VAX/GA-7VAXP Motherboard - 90 -

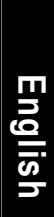

 $(4)$ 

 $\overline{\phantom{a}}$ 

4.Click "Next".

Day |

 $\overline{\mathbf{z}}$ 

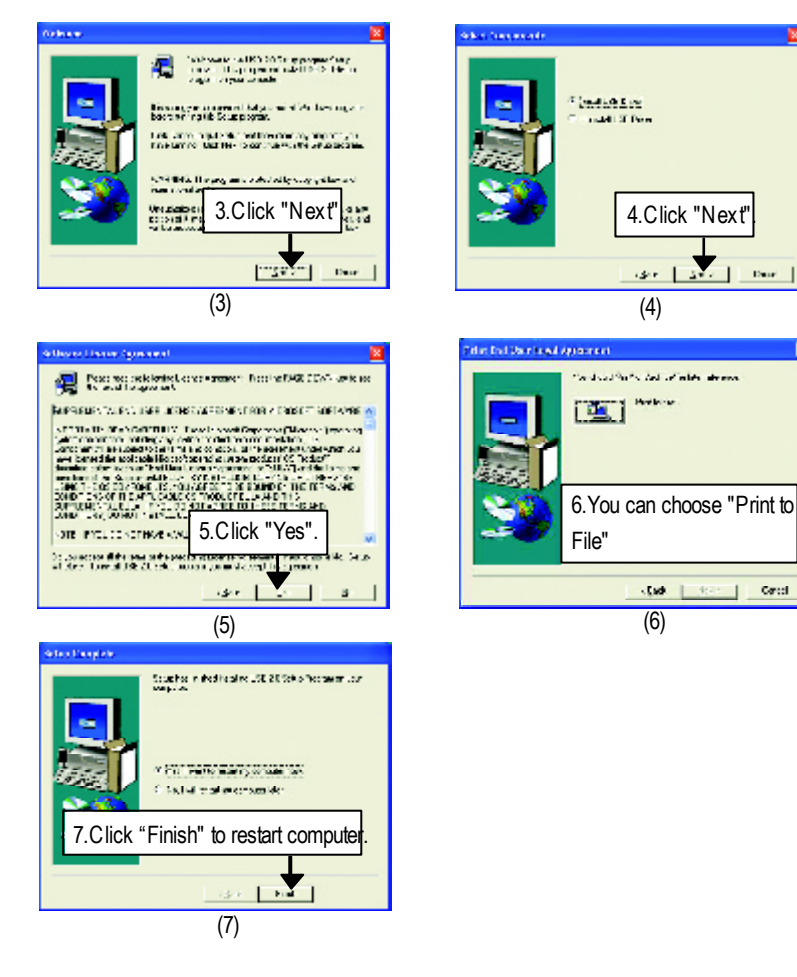

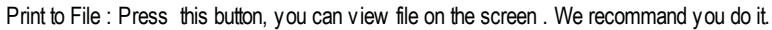

 $\Delta$ 

*If t here is any problem occurred during USB2.0 dev ice ins talling, using or upgrading. Please v isit Microsoft or GIGABYTE website f or downloading the latest drivers.*

- 91 - Appendix

#### **D.Other\***

- **D-1: Promise RAID Driver Installation (BIOS Default Value :ATA, If you want to use RAID function, please change "Integrated Peripherals-RAID Controller Function "to "RAID")**
- $\triangleright$  For your reference, you can use the following steps to complete the Promise RAID Driver Installation.

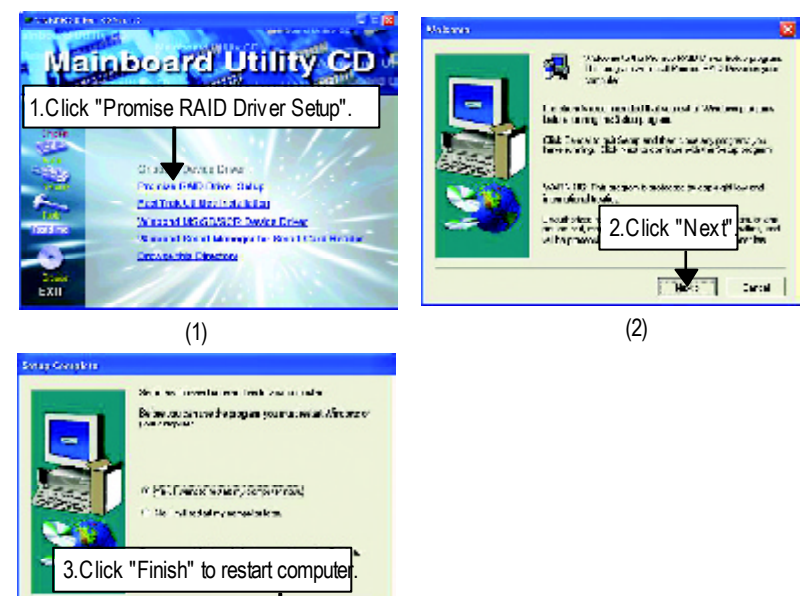

**D-2:FastTrak Utilities Installation**

(3)

cus Г  $\mathbf{L}$ 

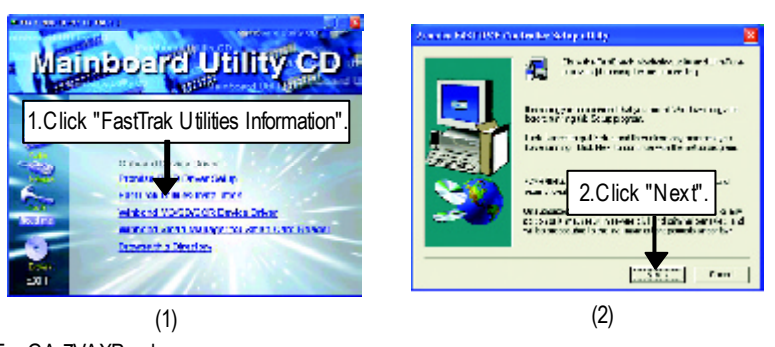

\* For GA-7VAXP only

GA-7VAX/GA-7VAXP Motherboard - 92 -

#### **FOURTH** R .<br>Planet diferent delic **All Progress selected concerned from a field CDA's awayer Contact Milled on Ave.** .<br>The first was a special of the finite concern and ÷  $\sim$  7.7 Min De Lympos og frihvede syntemeteller, størke regens der med en størke i 2009, gens og en beste med en størke med en sen beste med en størke med en størke med en størke med en størke med en størke med en størke The control and check string<br>Tradition (Section 2018)<br>2 February 2017 The Marian College of the Second College<br>
Line Second College of the Second College<br>
Line Second College of the Second College<br>
Line Second College of the Second College of the Second College of the Second College<br>
Line Se de Endicatinthalder charafte faction **TECHNOLOGY SOR** 3.Click "Yes". 4.Click "Yes". of collect standard resignation<br>and claims for standard stress  $\frac{1}{2}\left(\frac{1}{2}\right)^{2} \left(\frac{1}{2}\right)^{2} \left(\frac$ ical prisonal cent  $-0.69$  [  $-0.69$  ]  $-0.69$  ]  $\overline{(3)}$  $\overline{(4)}$ **Services Contract Contract** . Karp all tradition for the same local translation.<br>The product of the first same local translation. .<br>Calculations process that the categories of the concentration of the state of the control of the control of the control of the control of the control of the control of the control of the control of the control of the con the final adiabase of the second control of the second state of the second control of the second control of the second control of the second control of the second control of the second control of the second control of the **Сумотник** ۷ ä, gu. the condition adds rate for the of a contribution<br>by collegebra in the form 5.Click "Next". 6.Click "Next".  $\overline{a}$  $\overline{u}$  $\sim$ ar Re<br>Nati  $\frac{\partial R}{\partial \mathbf{z}}$ ask [23812] [ red ]  $\overline{\mathbf{x}}$ .  $\vert$   $\vert$   $\vert$   $\vert$   $\vert$   $\vert$  $\alpha$ (5) (6) adaptica. **Charles Company For**  $\overline{\mathbf{z}}$ .<br>In the office you have the factors folio it wishes.<br>In the plan continue was president in standard in the factor. Larger we offer final and the non-specific transfer mixely are in a<br>functionary parallel the constructed from  $\beta$  and<br>  $\delta$ .<br>1940 - Januar Al e sy angles. Announce<br>Administrative Links 7.Click "Next". 8.Click "Next". and process were a as [ Ker ] [ not ]  $(7)$  (8) ted Pepping Plan .<br>NCNA: SativaCede for Sdep... TelCleck mole an ac bonderped.  $\begin{array}{l} \textbf{S}(\textbf{u};\textbf{r}) \otimes \mathcal{L}(\textbf{r}) \textbf{ for } \textbf{r} \otimes \textbf{r} \otimes \textbf$  $\frac{1}{2} \frac{1}{2} \frac{$ 10.Click "Finish" to 9.Click "Next". complete setup".  $\sim$  1  $\sim$  1

 $(9)$  (10)

on [13811] [ res ]

- 93 - Appendix

#### **D-3: ATA133 Driver setup**

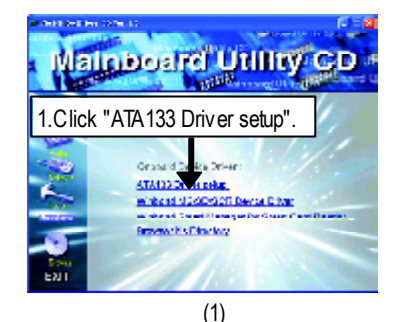

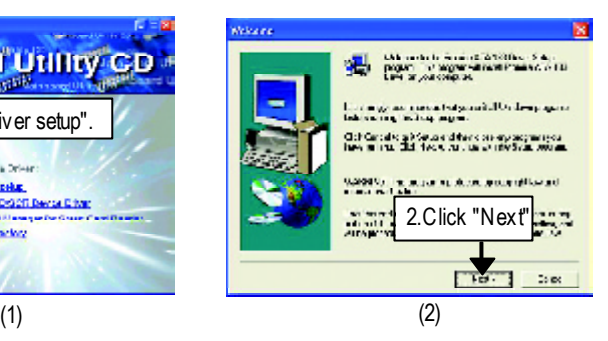

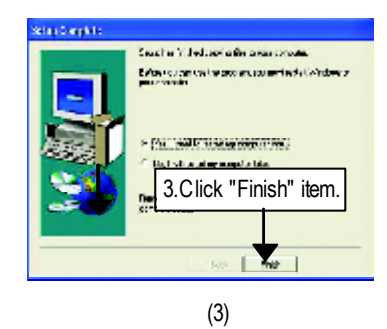

GA-7VAX/GA-7VAXP Motherboard - 94 -

# **English**

#### **D-4:Winbond MS/SD/SCR Device Driver**

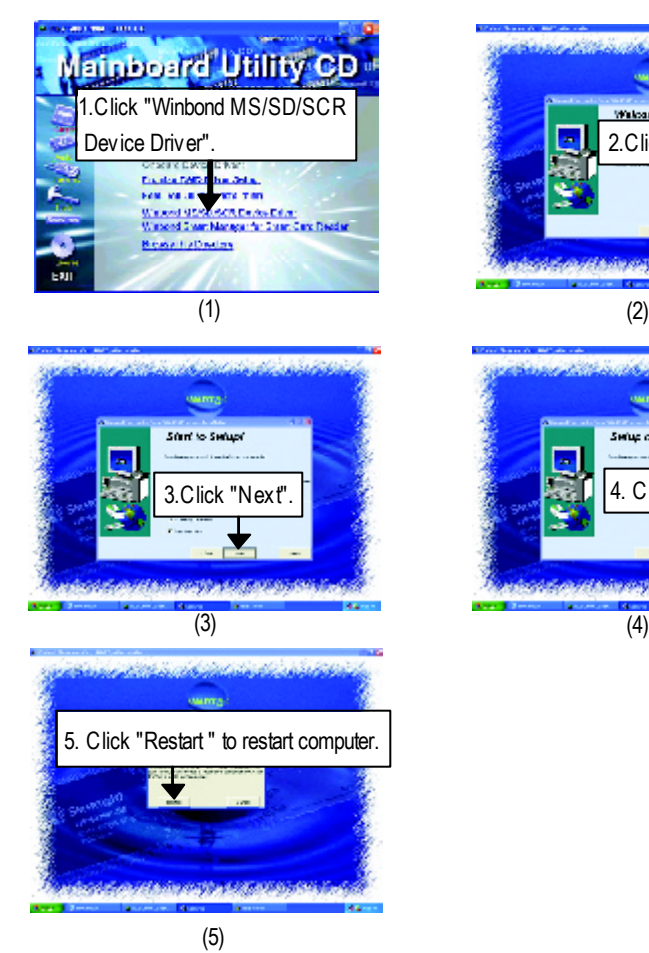

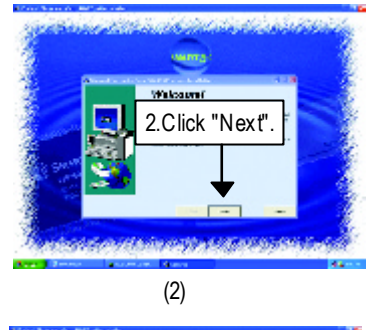

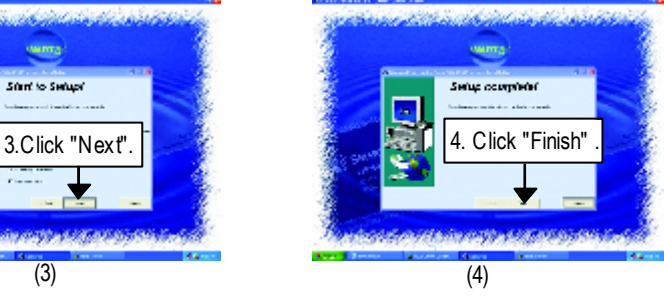

#### **D-5:Winbond Smart Manager for Smart Card Reader**

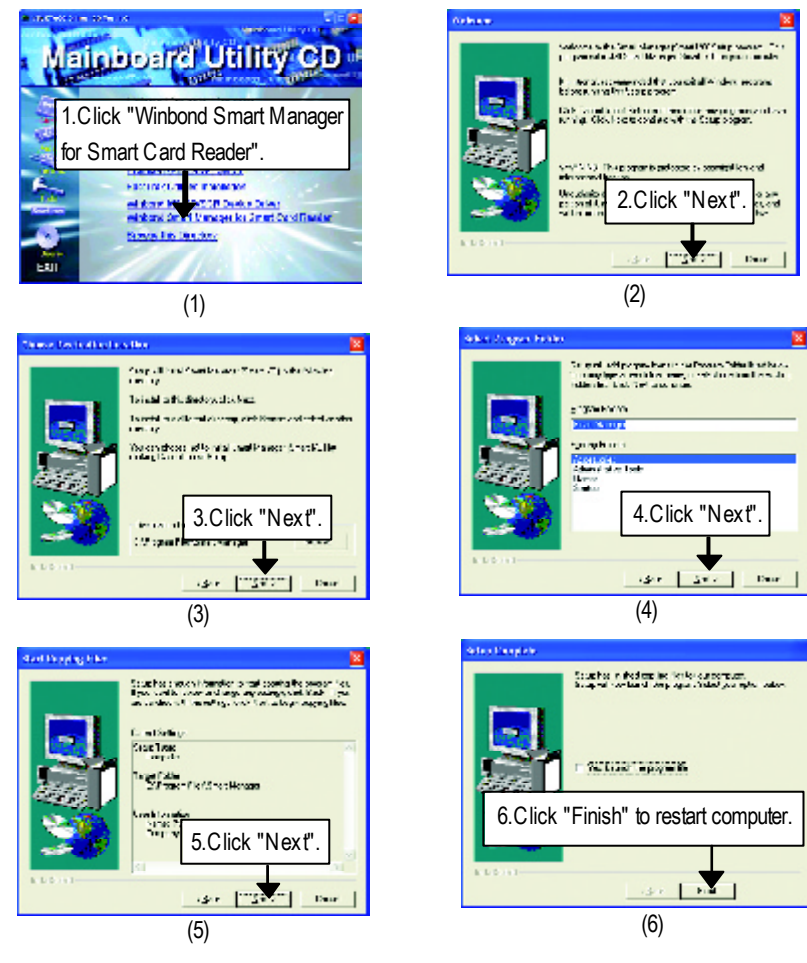

# **Revision History Appendix B: RealTek AC'97 Audio Driver**

Insert the driver CD-title that came with your motherboard into your CD-ROM driver, the driver CD-title will auto start and show the installation guide. If not, please double click the CD-ROM device icon in "My computer", and execute the setup.exe.

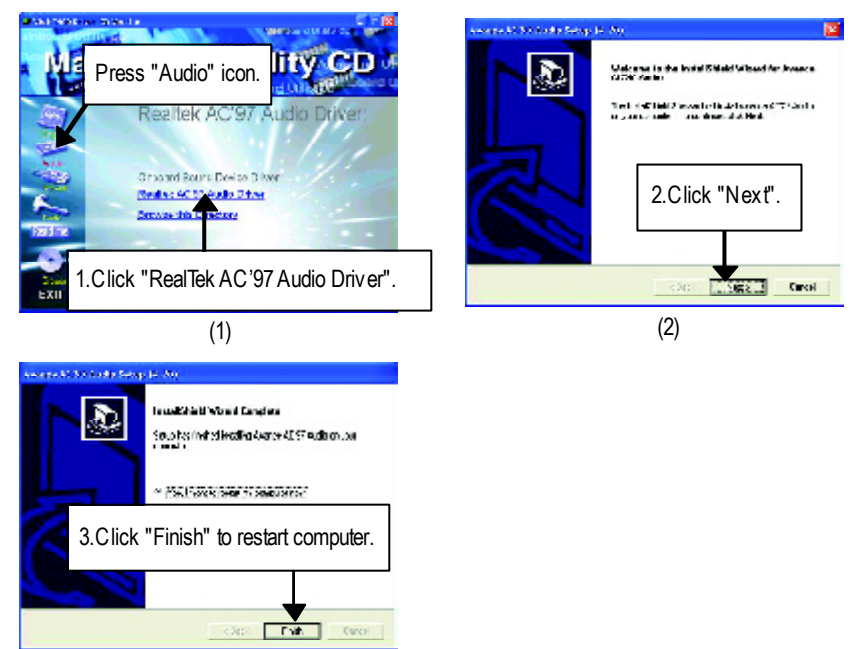

(3)

- 97 - Appendix

#### **Appendix C : RealTek 8139/8100 Network Driver**

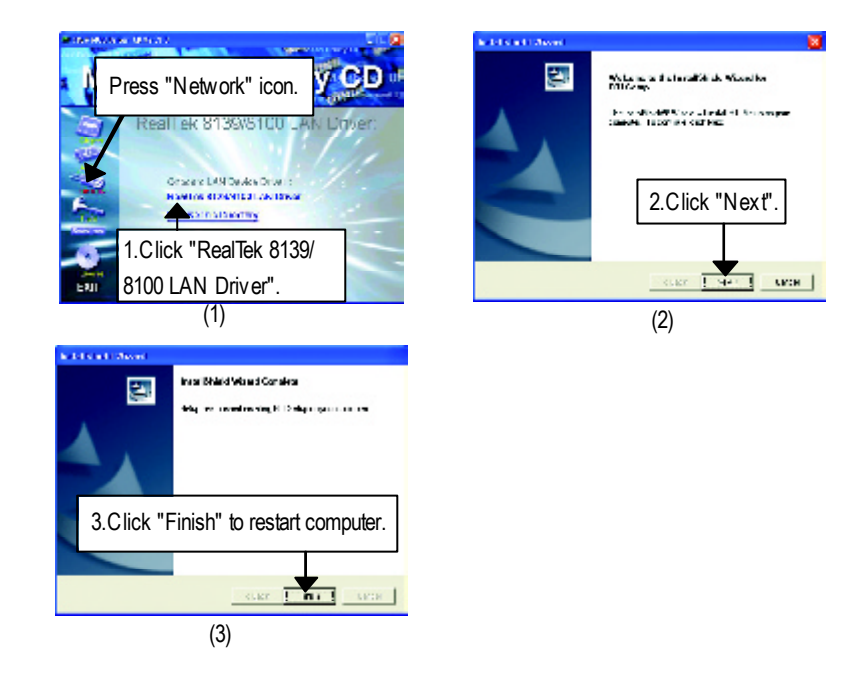

# **English**

# **Revision History Appendix D: EasyTune4 Utilities Installation**

Insert the driver CD-title that came with your motherboard into your CD-ROM driver, the driver CD-title will auto start and show the installation guide. If not, please double click the CD-ROM device icon in "My computer", and execute the setup.exe.

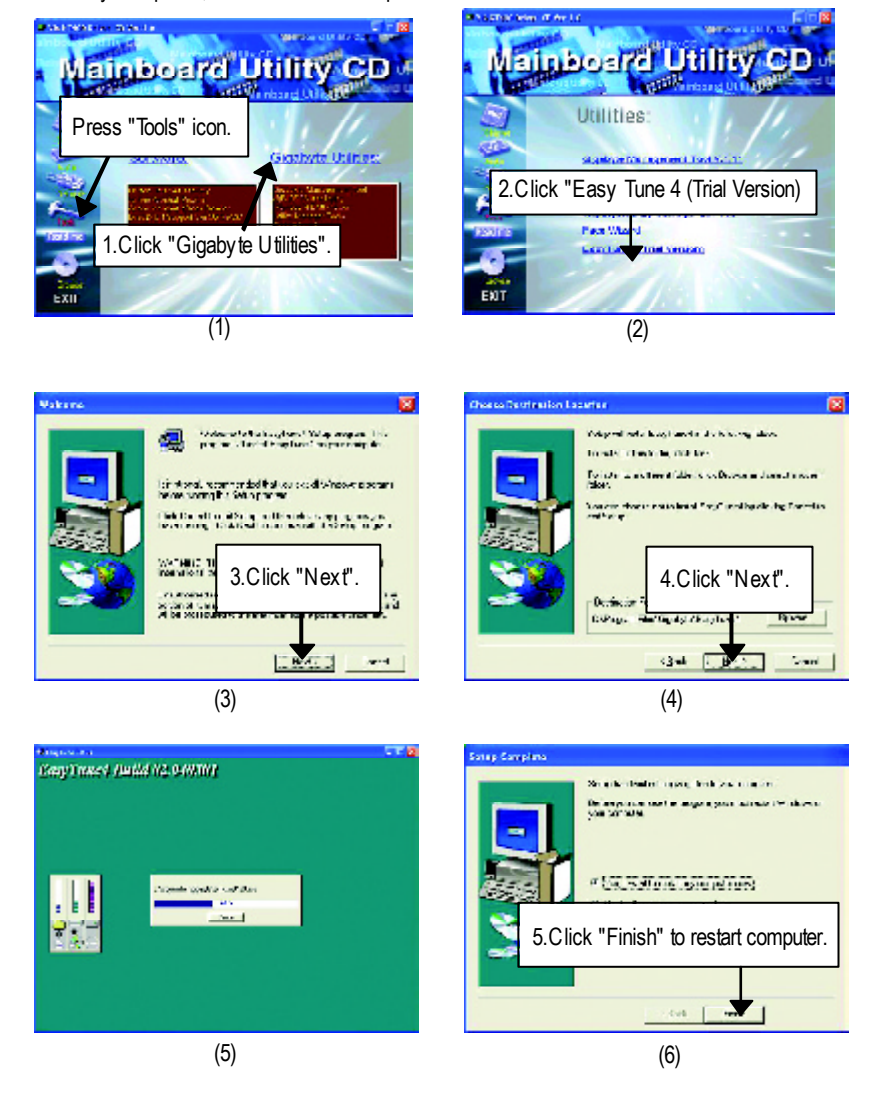

- 99 - Appendix

# **Appendix E: Acronyms**

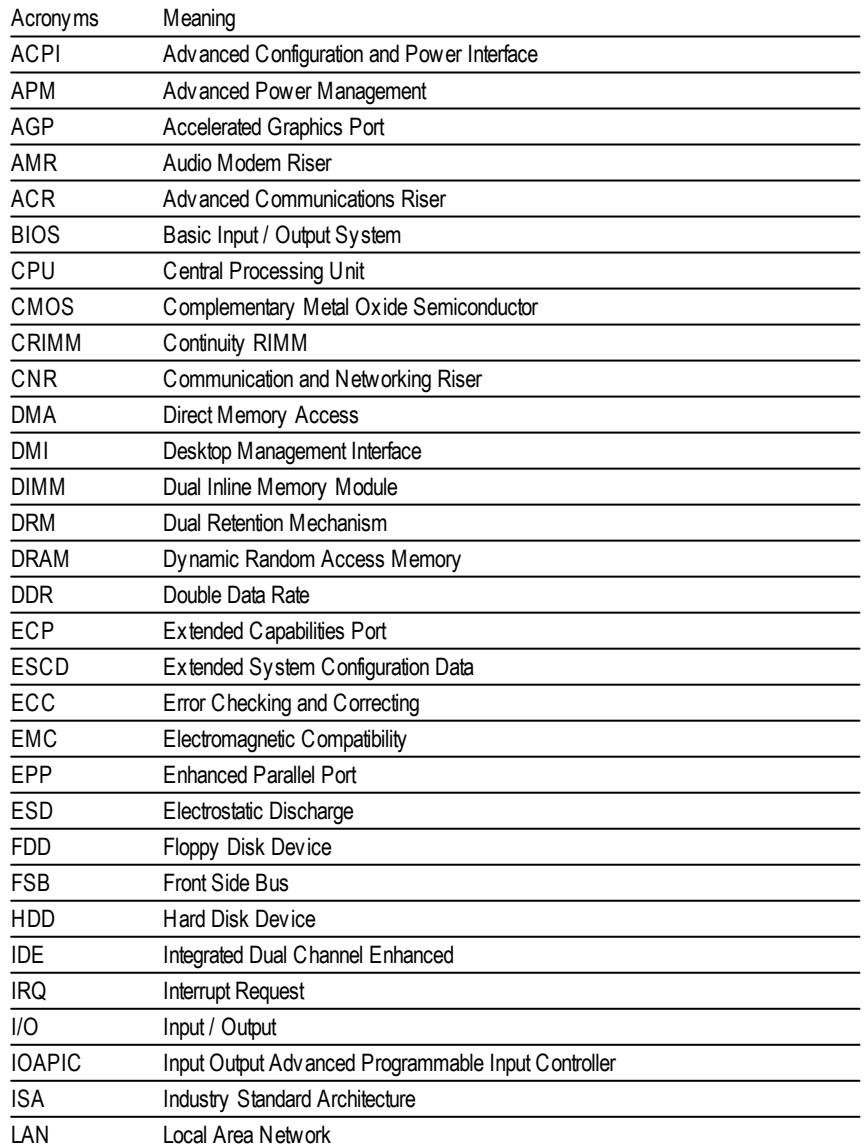

to be continued......

GA-7VAX/GA-7VAXP Motherboard - 100 -

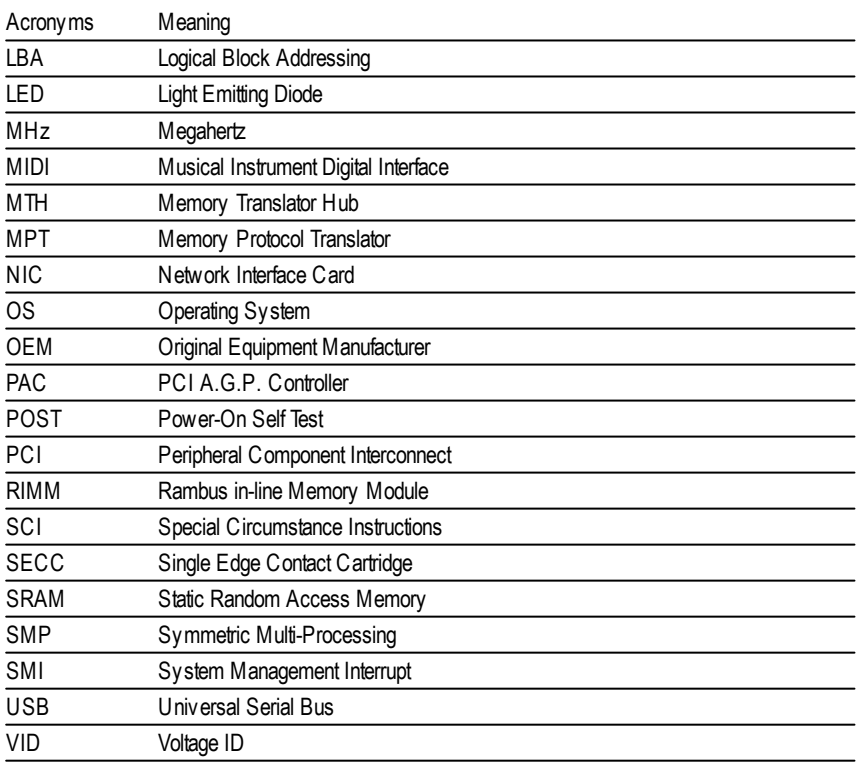

#### **Technical Support/RMA Sheet**

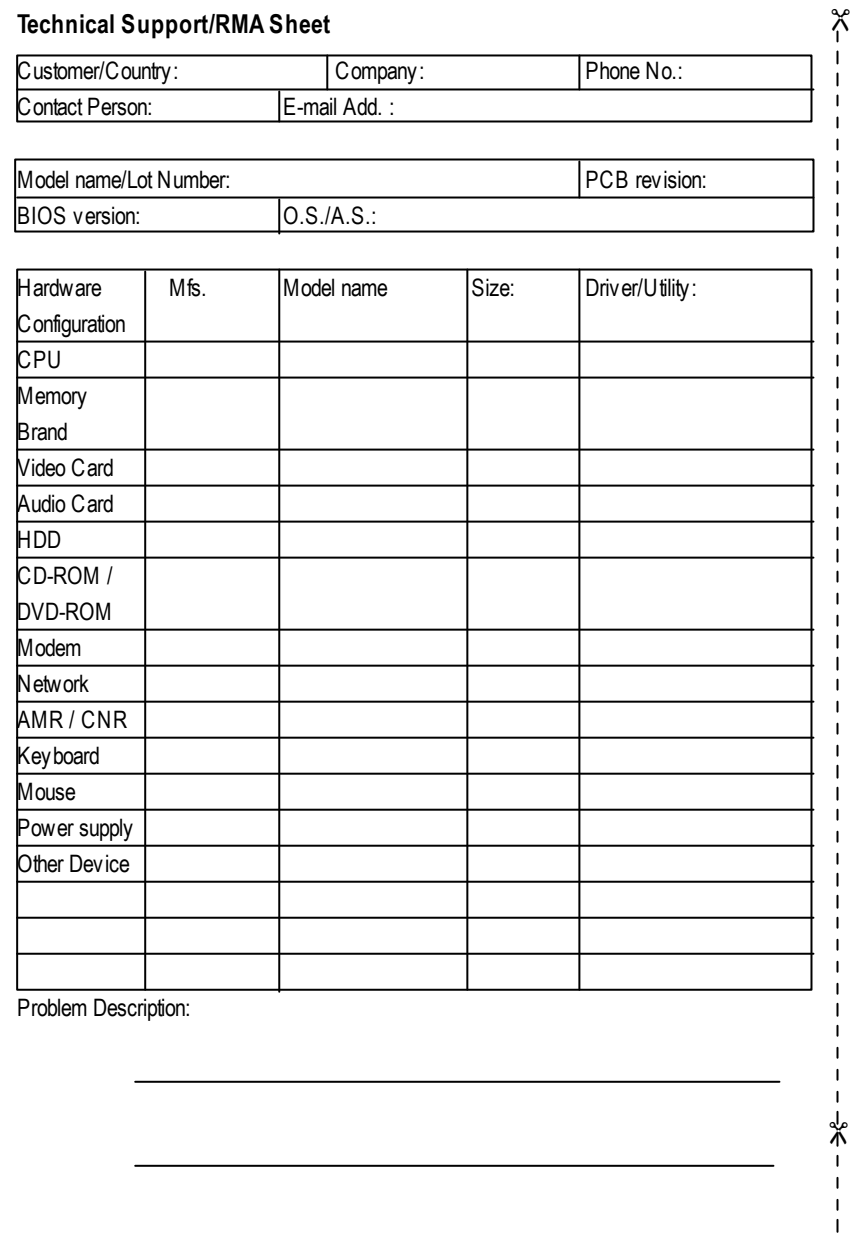

GA-7VAX/GA-7VAXP Motherboard - 102 -
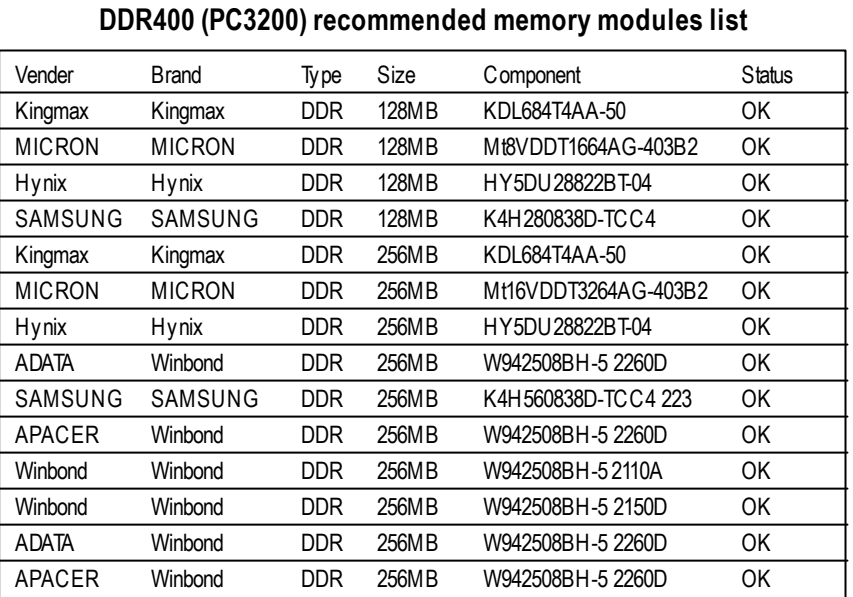

M**Should you need to find new support list, pls refer to**

**http://www.gigabyte.com.tw for the detail.**

## **Troubleshooting**

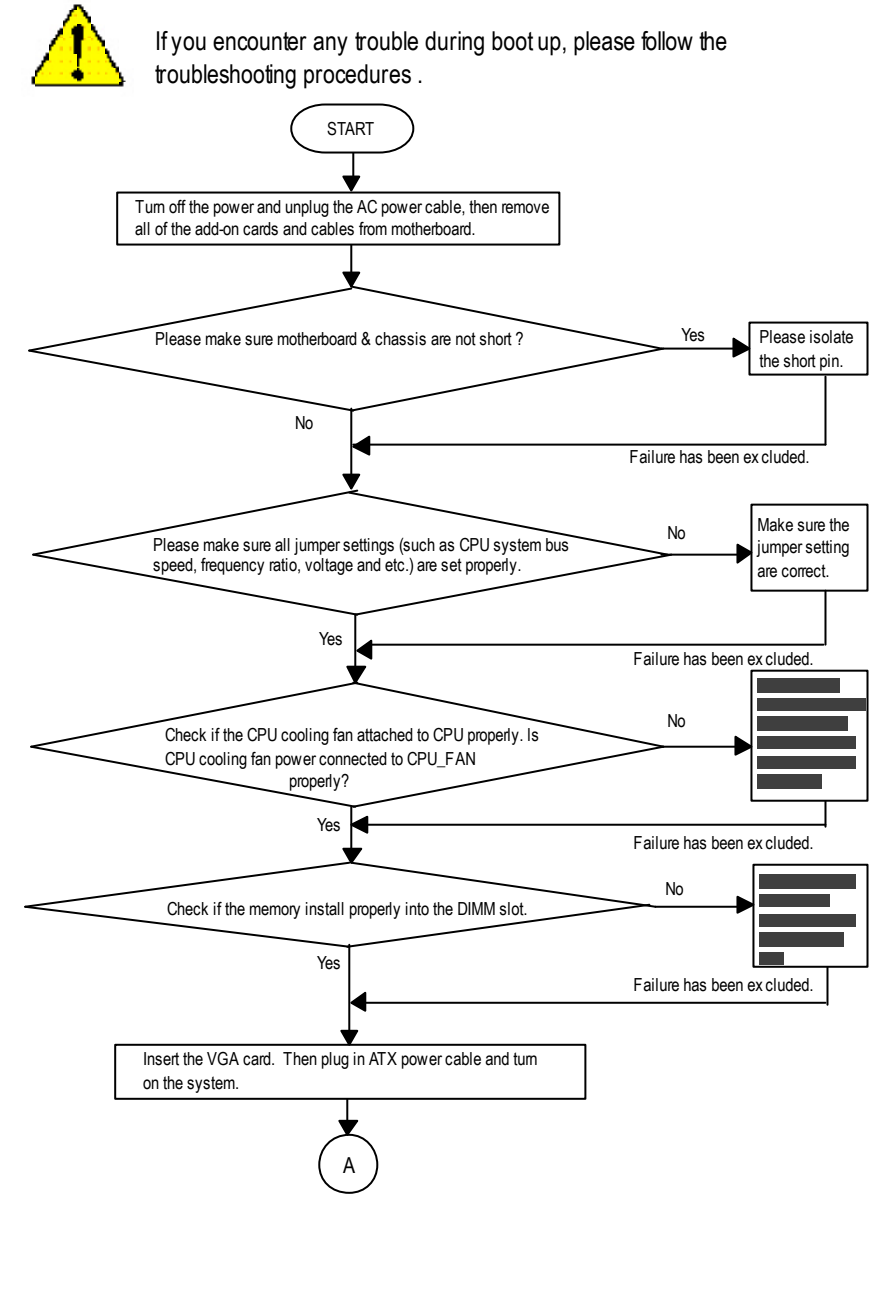

GA-7VAX/GA-7VAXP Motherboard - 104 -

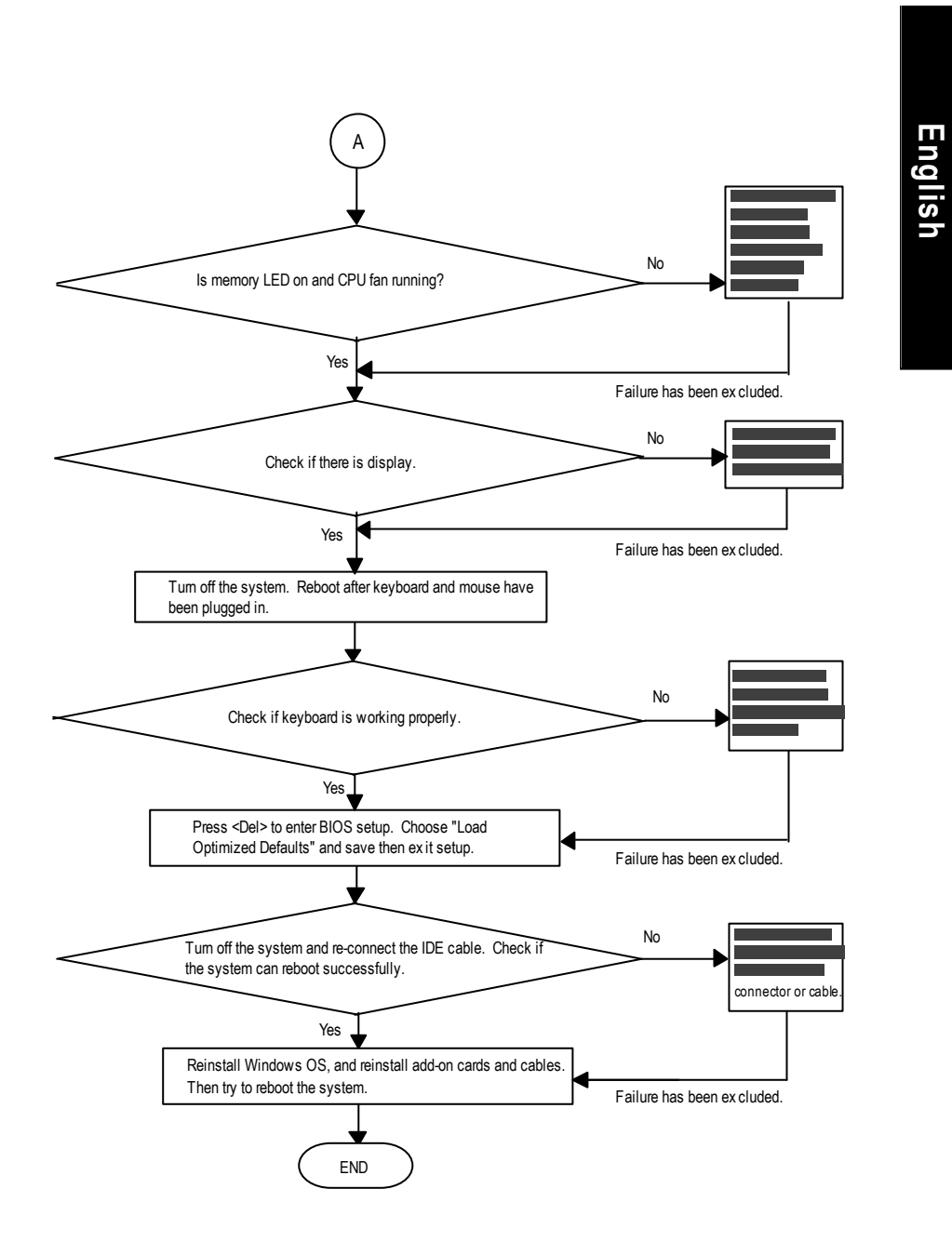

If the above procedure unable to solve your problem, please contact with your local retailer or national distributor for help. Or, you could submit your question to the service mail via Gigabyte website technical support zone

(http://www.gigabyte.com.tw). The appropriate response will be providedASAP.

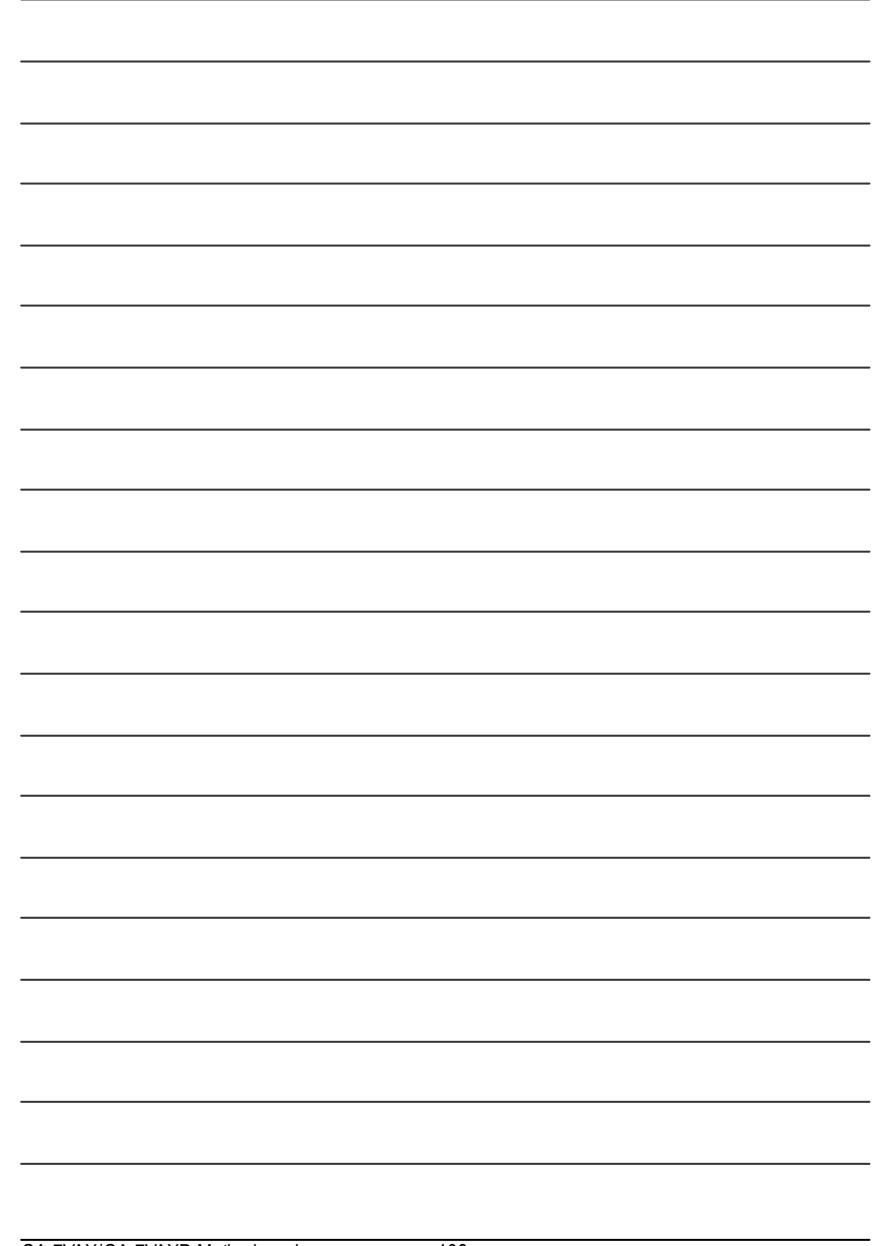

GA-7VAX/GA-7VAXP Motherboard - 106 -

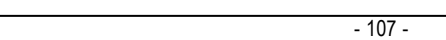

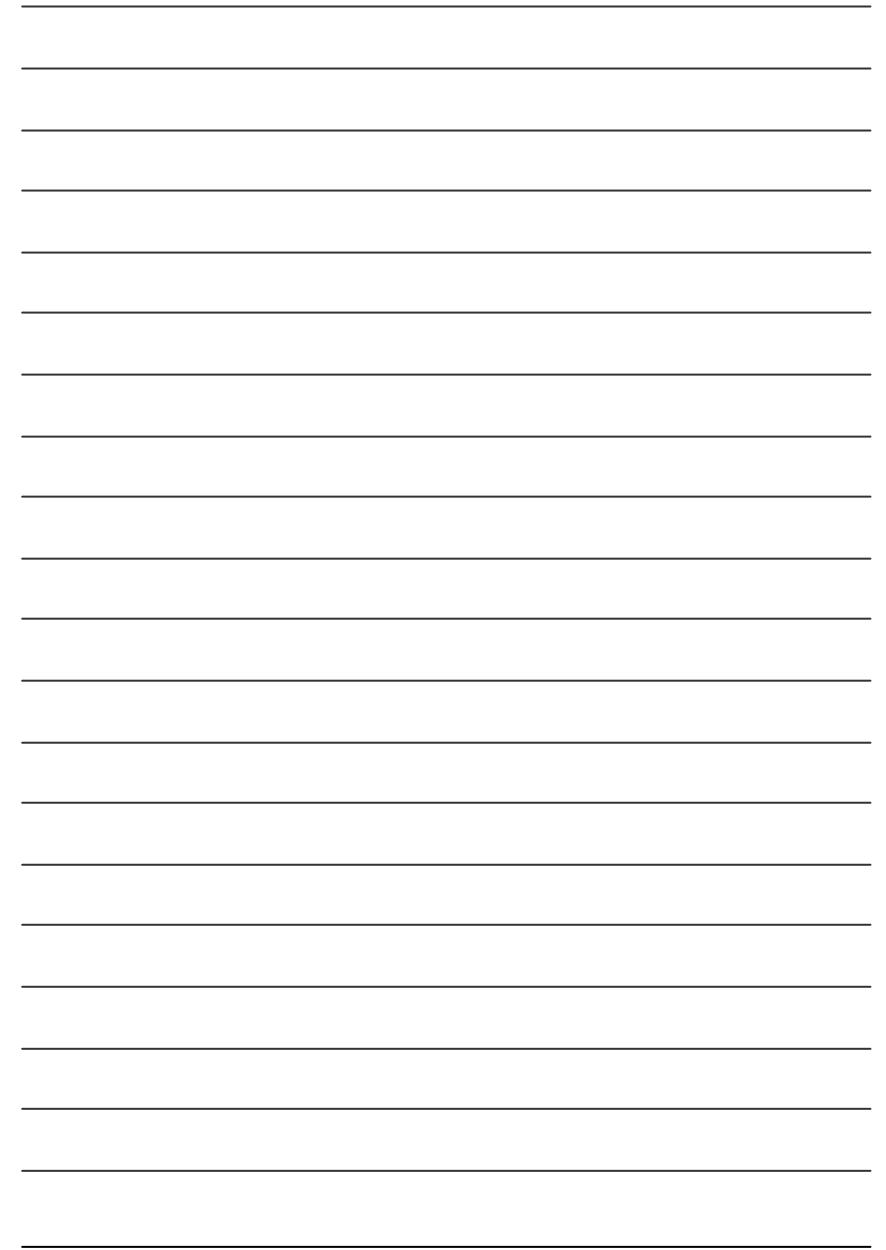

GA-7VAX/GA-7VAXP Motherboard - 108 -

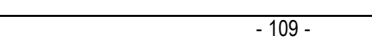

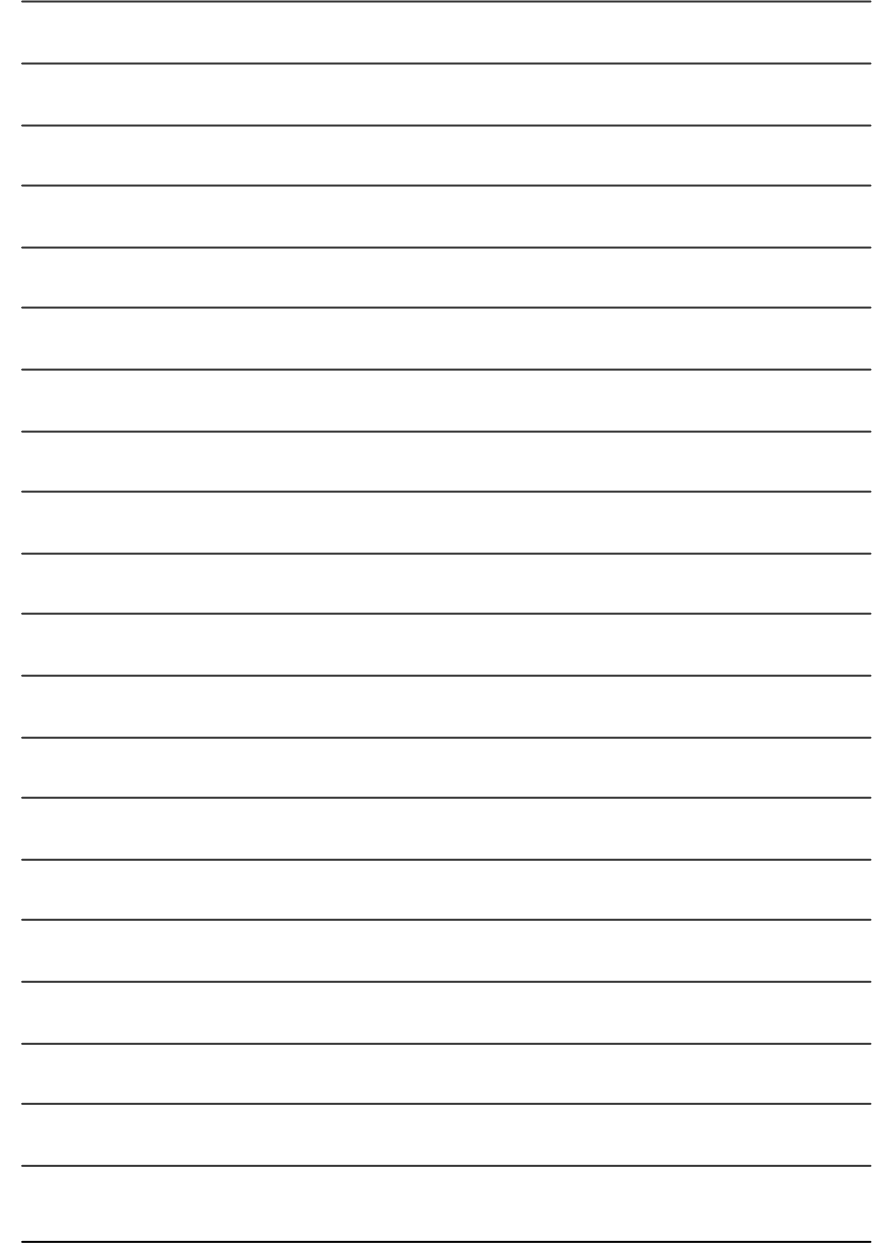

GA-7VAX/GA-7VAXP Motherboard - 110 -

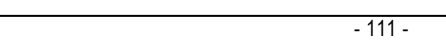

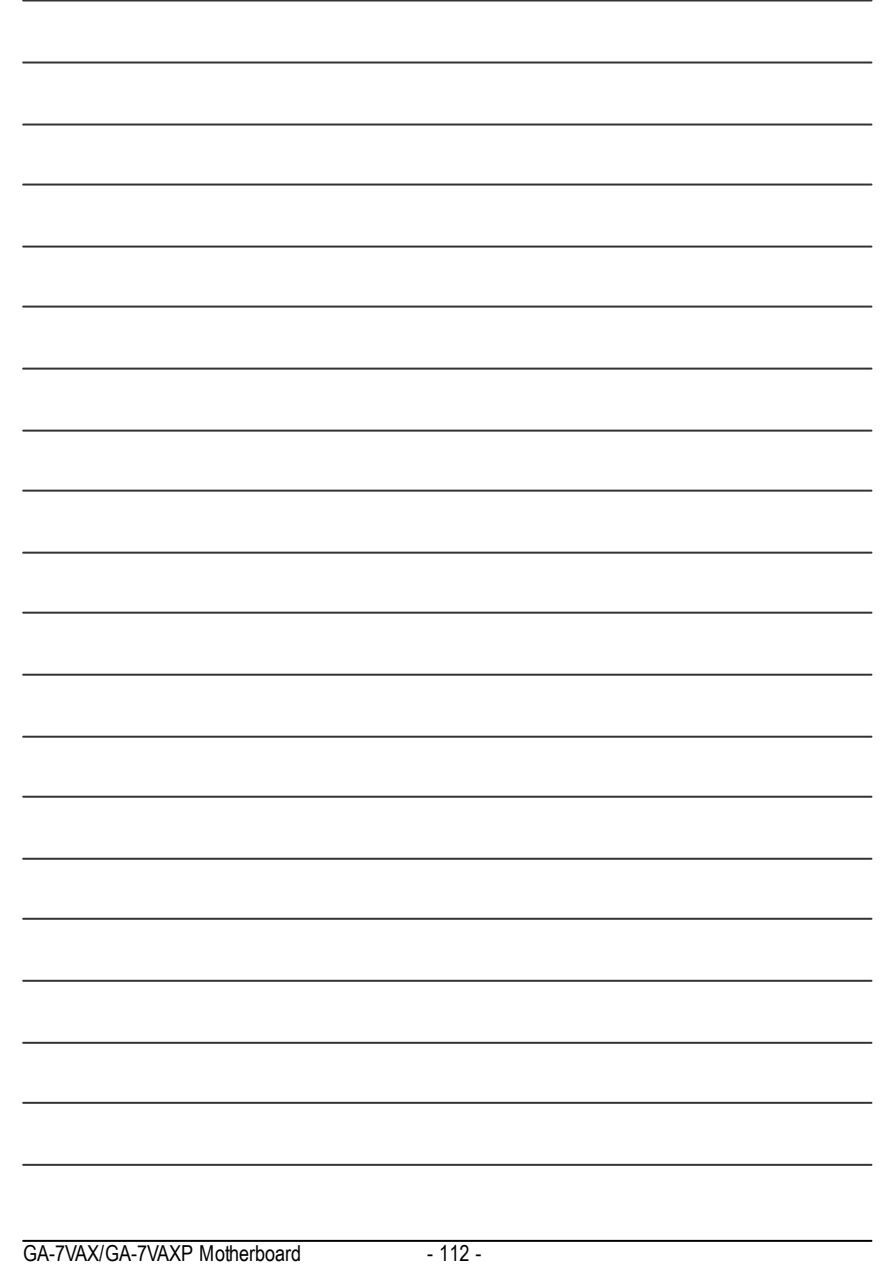

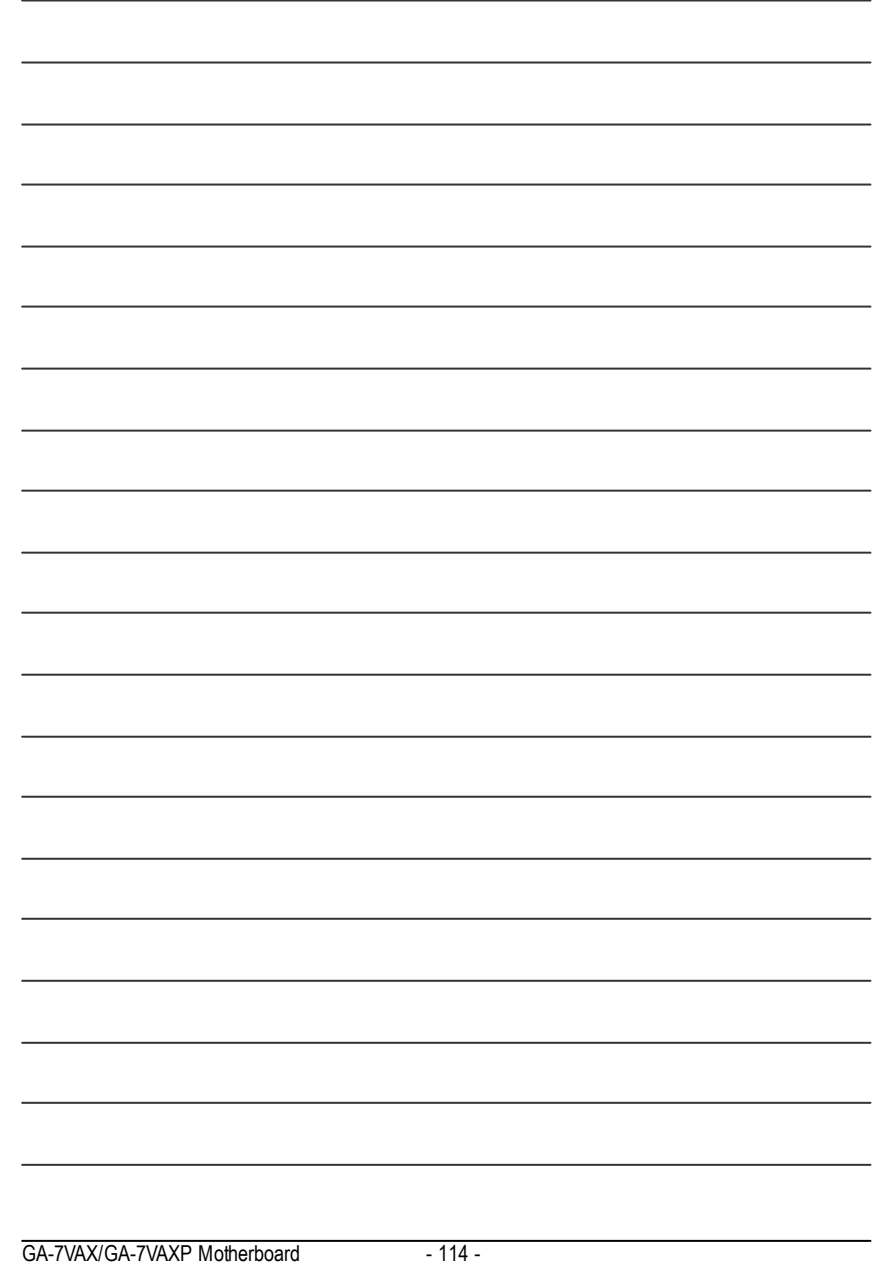

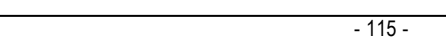

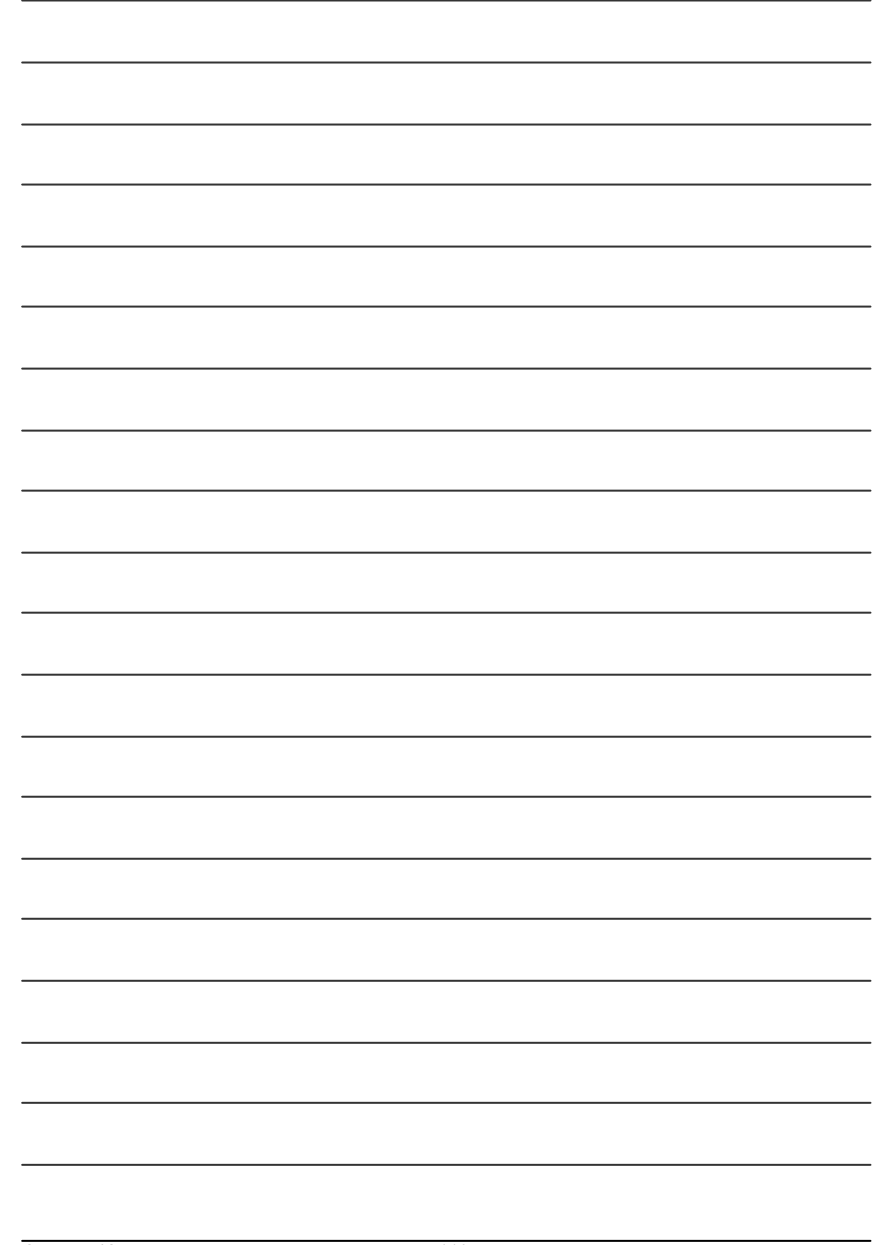

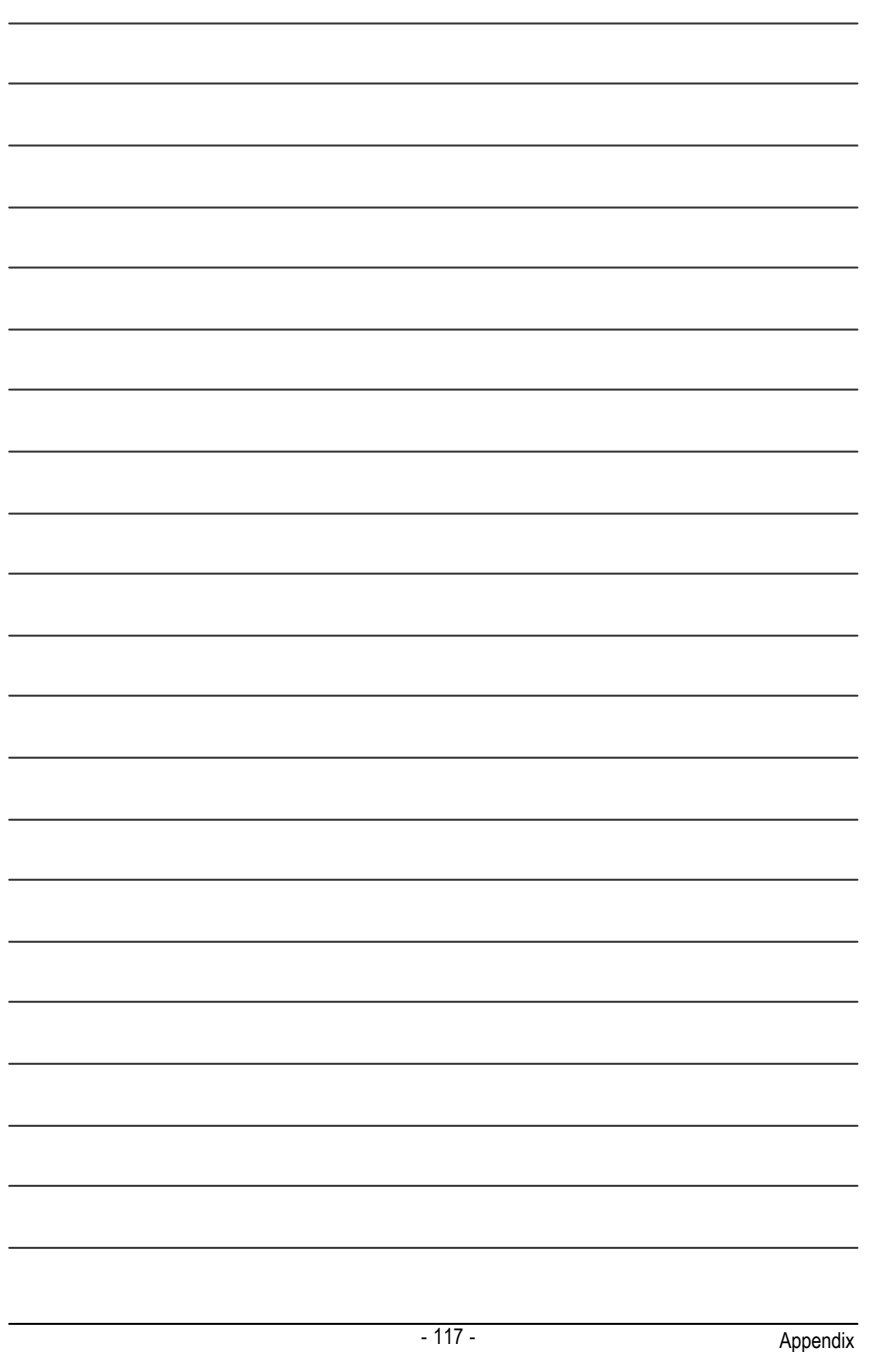

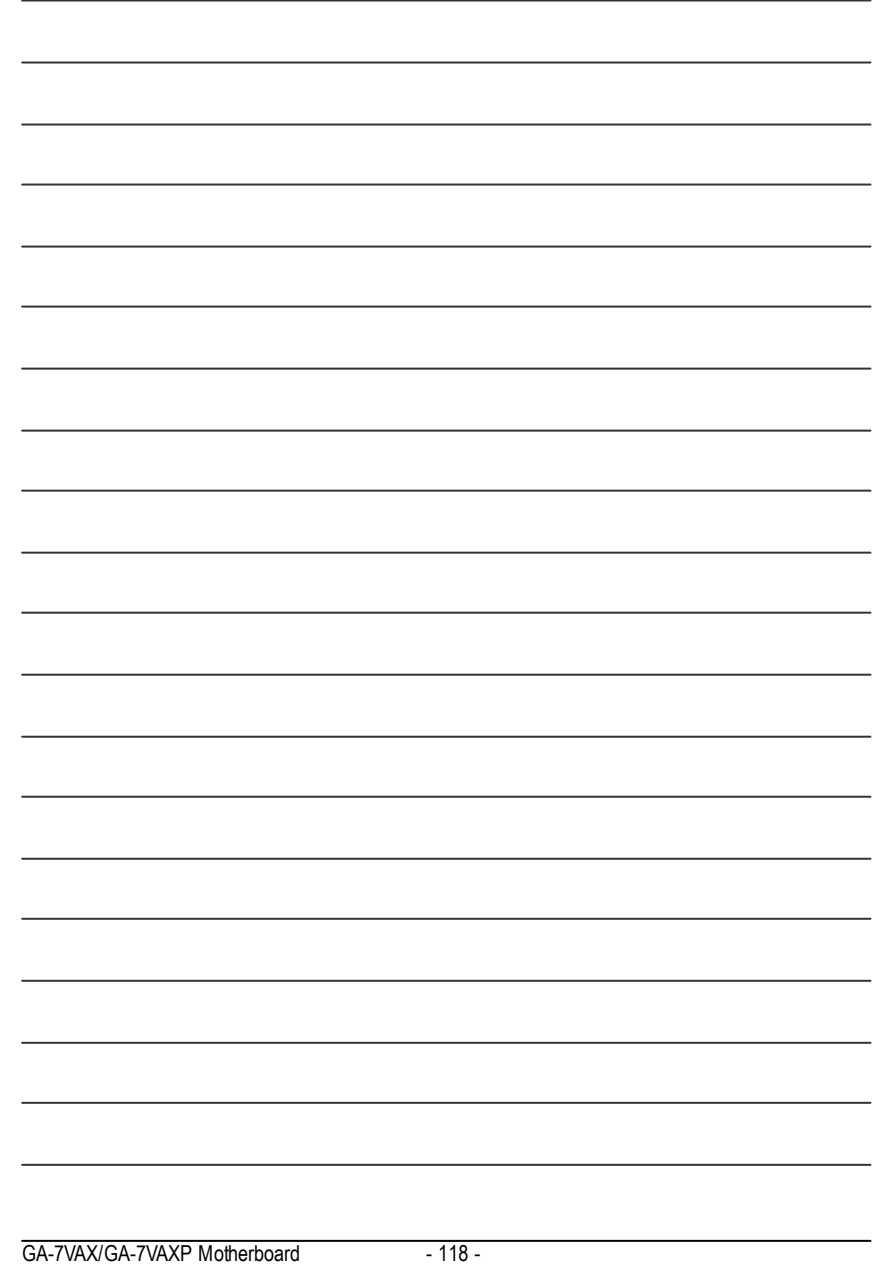

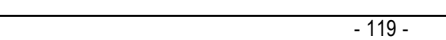

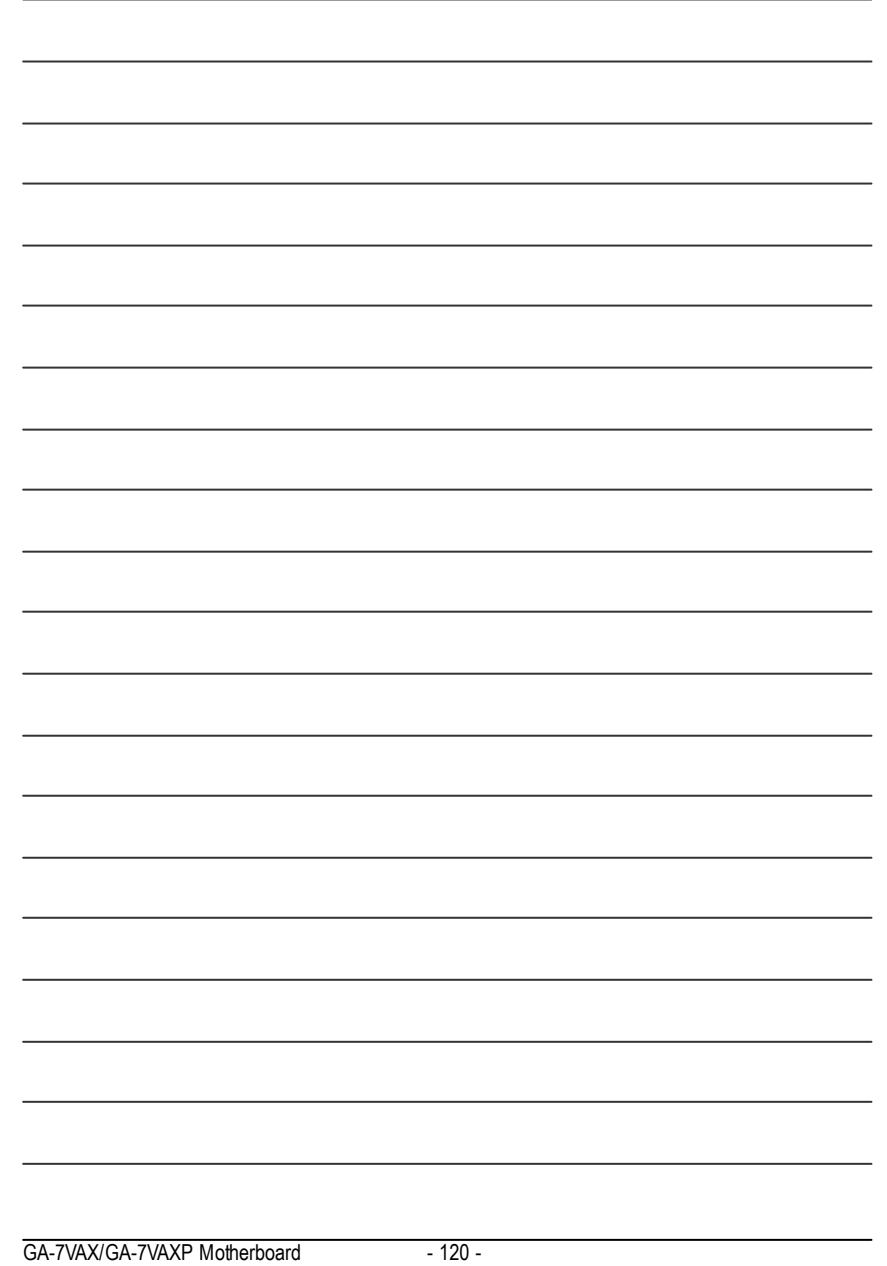

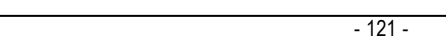

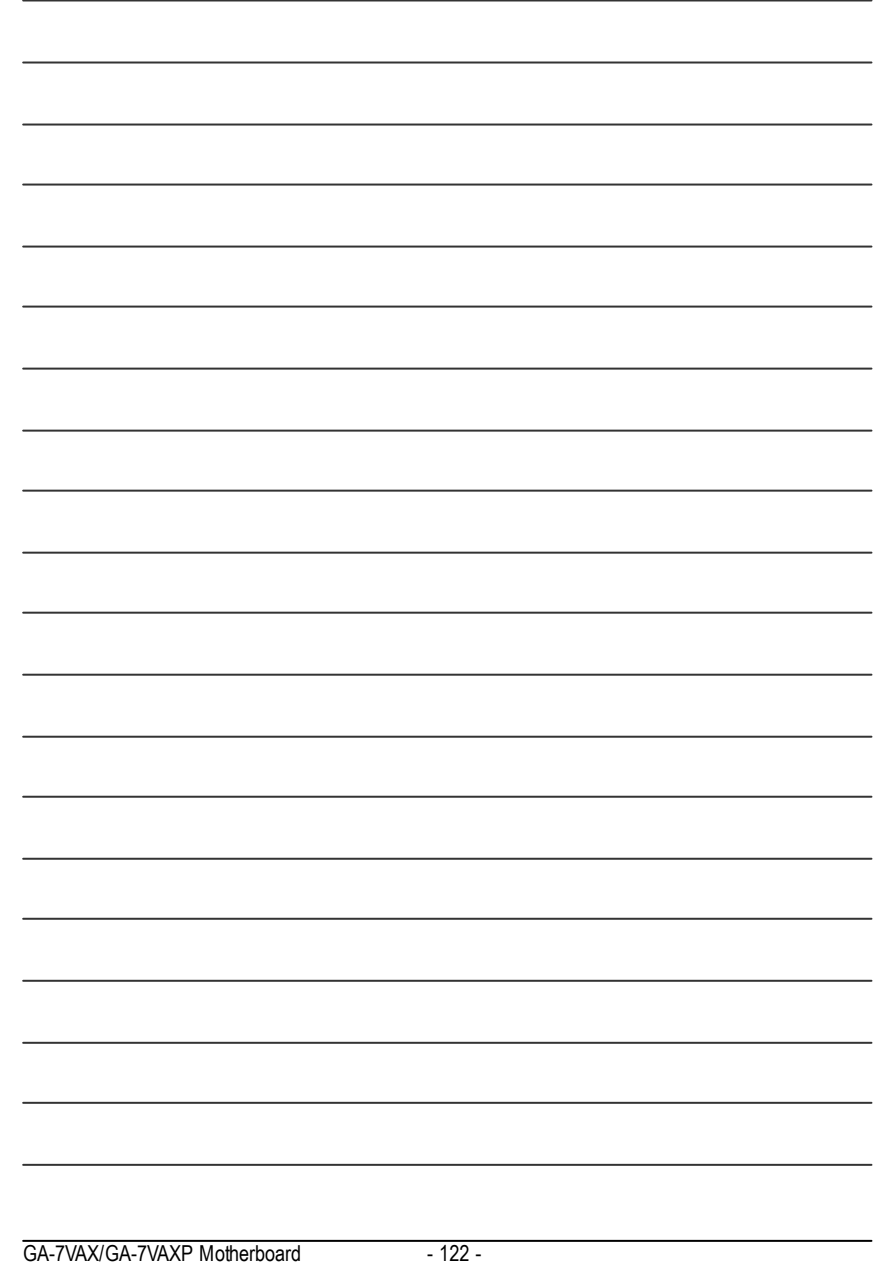